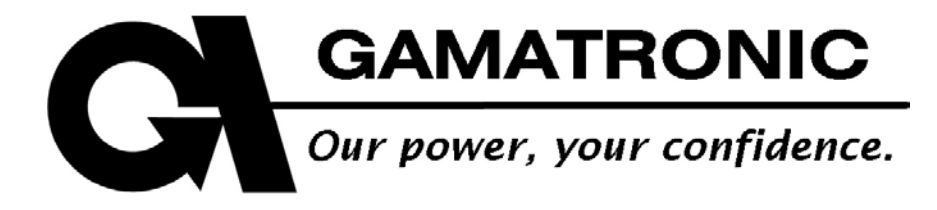

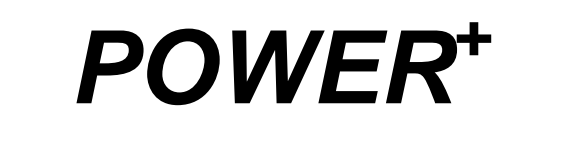

# MODULAR UPS SYSTEM

FREESTYLE VERSION

**User Guide**

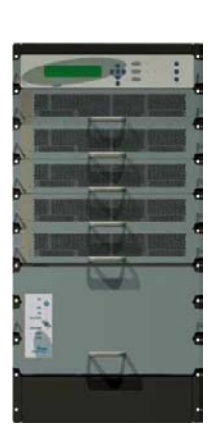

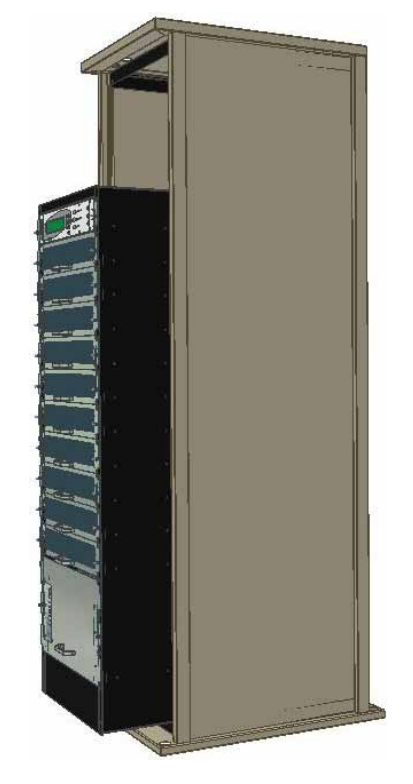

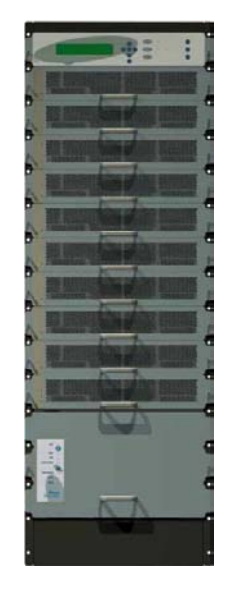

**Release 1.6 October 2008** 

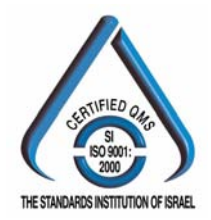

Har Hotzvim Industrial Park, 14 Hartom St., PO Box 45029, Jerusalem 91450, Israel Tel: +972-2-588-8222 Fax: +972-2-582-8875 Email: info@gamatronic.co.il Website: www.gamatronic.com

#### **Gamatronic Electronic Industries Ltd.**

Har Hotzvim Industrial Park 14 Hartom St. PO Box 45029 Jerusalem 91450 Israel Tel: +972-2-588-8222 Fax: +972-2-582-8875 Email: [info@gamatronic.co.il](mailto:info@gamatronic.com)  Website: [www.gamatronic.com](http://www.gamatronic.com/)

The equipment described in this document is not intended for use in connection with any application requiring fail-safe performance, such as the operation of nuclear power facilities, air traffic control or navigation systems, weapons control systems, life support systems, or any other system whose failure could lead to injury, death, environmental damage or mass destruction.

© Copyright 2008 by Gamatronic Electronic Industries Ltd. All rights reserved worldwide.

The information contained in this document is proprietary and is subject to all relevant copyright, patent and other laws protecting intellectual property, as well as any specific agreement protecting Gamatronic Electronic Industries Ltd. rights in the aforesaid information. Neither this document nor the information contained herein may be published, reproduced or disclosed to third parties, in whole or in part, without the express, prior, written permission of Gamatronic Electronic Industries Ltd. In addition, any use of this document or the information contained herein for any purposes other than those for which it was disclosed is strictly forbidden.

Gamatronic Electronic Industries Ltd. reserves the right, without prior notice or liability, to make changes in equipment design or specifications.

Information supplied by Gamatronic Electronic Industries Ltd. is believed to be accurate and reliable. However, no responsibility is assumed by Gamatronic Electronic Industries Ltd. for the use thereof nor for the rights of third parties which may be affected in any way by the use thereof.

Any representation(s) in this document concerning performance of Gamatronic Electronic Industries Ltd. product(s) are for informational purposes only and are not warranties of future performance, either express or implied. Gamatronic Electronic Industries Ltd. standard limited warranty, stated in its sales contract or order confirmation form, is the only warranty offered by Gamatronic Electronic Industries Ltd. in relation thereto.

This document may contain flaws, omissions or typesetting errors; no warranty is granted nor liability assumed in relation thereto unless specifically undertaken in Gamatronic Electronic Industries Ltd. sales contract or order confirmation. Information contained herein is periodically updated and changes will be incorporated into subsequent editions. If you have encountered an error, please notify Gamatronic Electronic Industries Ltd. All specifications are subject to change without prior notice.

 $\epsilon$ 

### **TABLE OF CONTENTS**

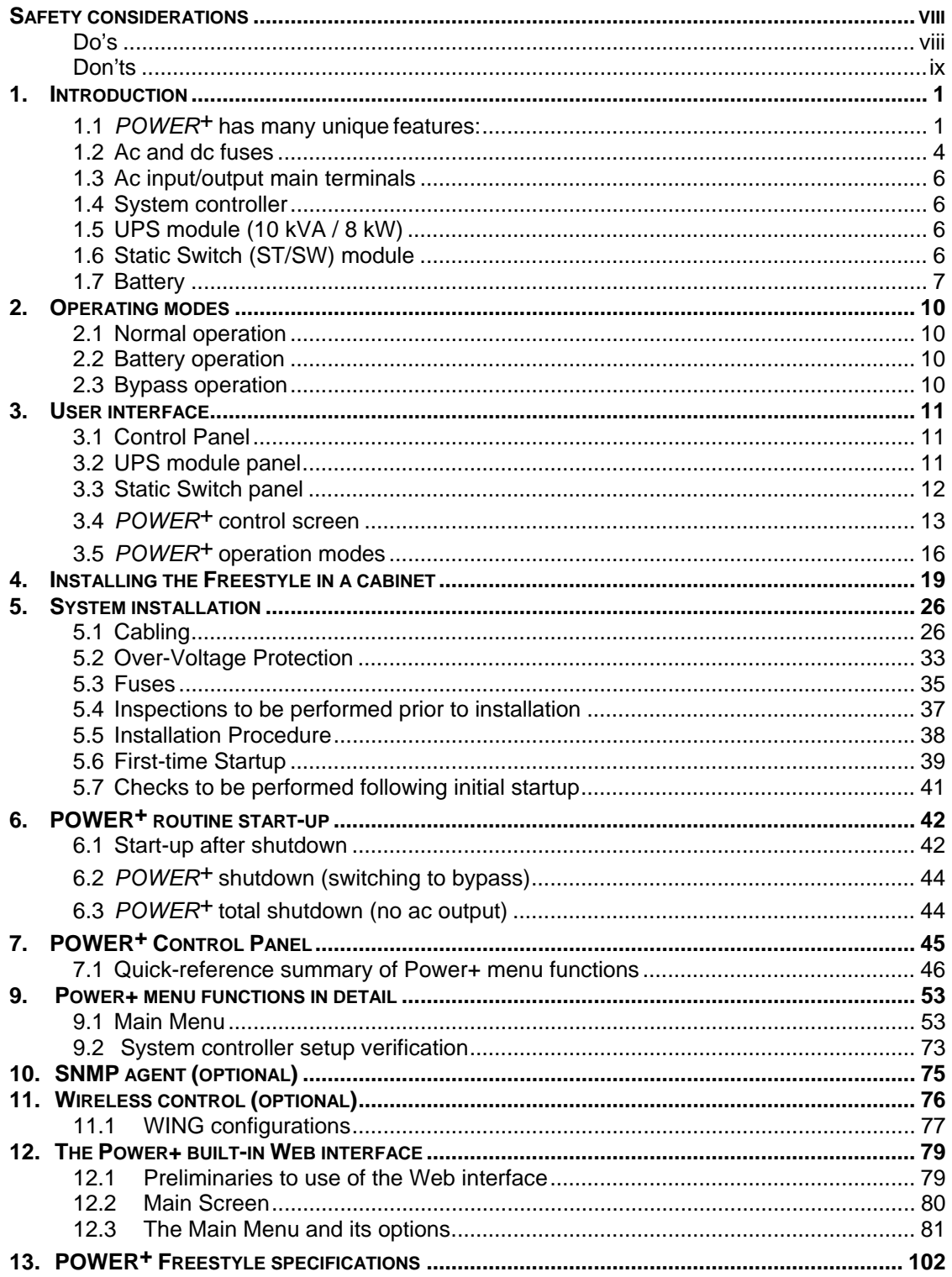

### **LIST OF FIGURES**

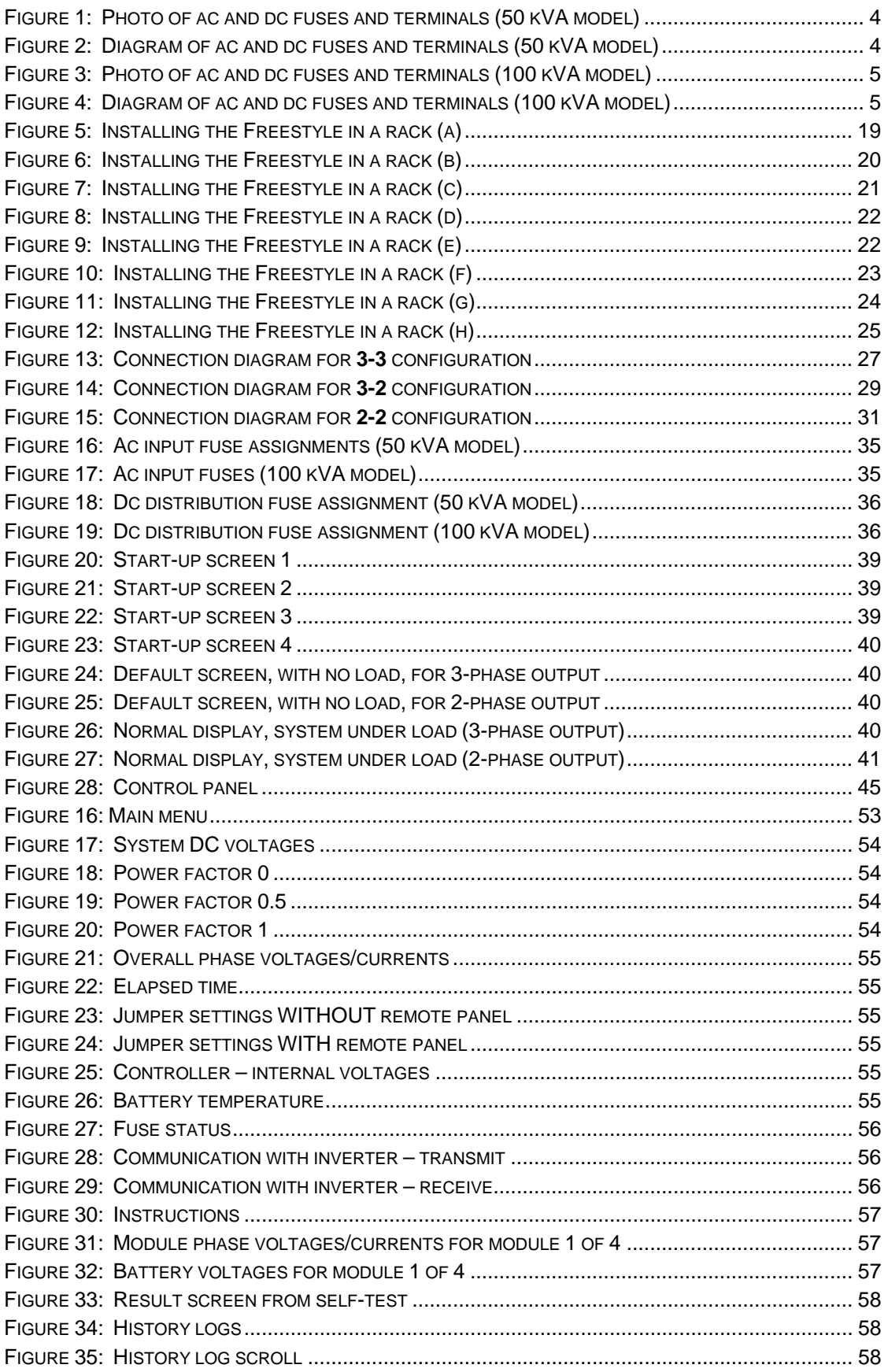

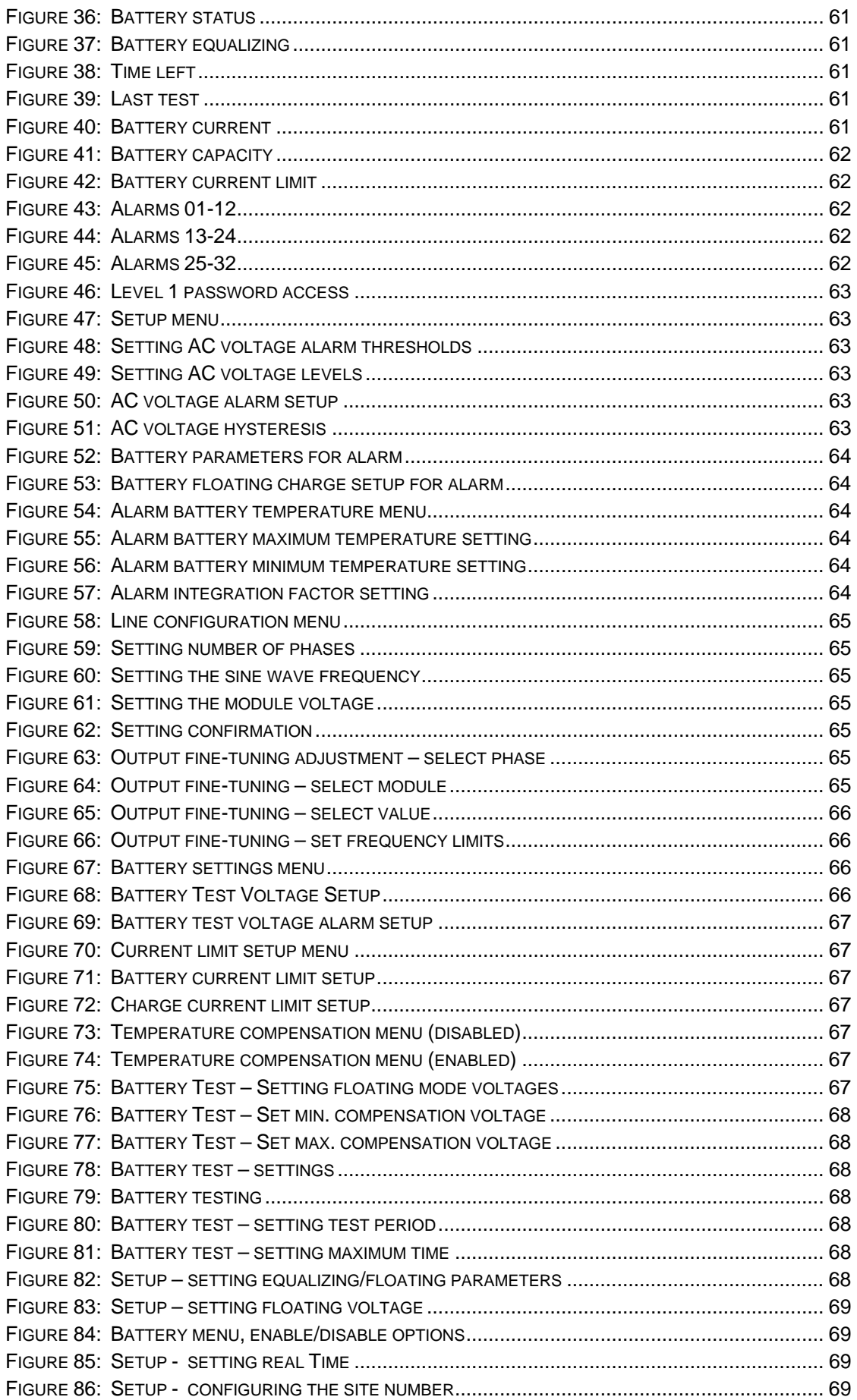

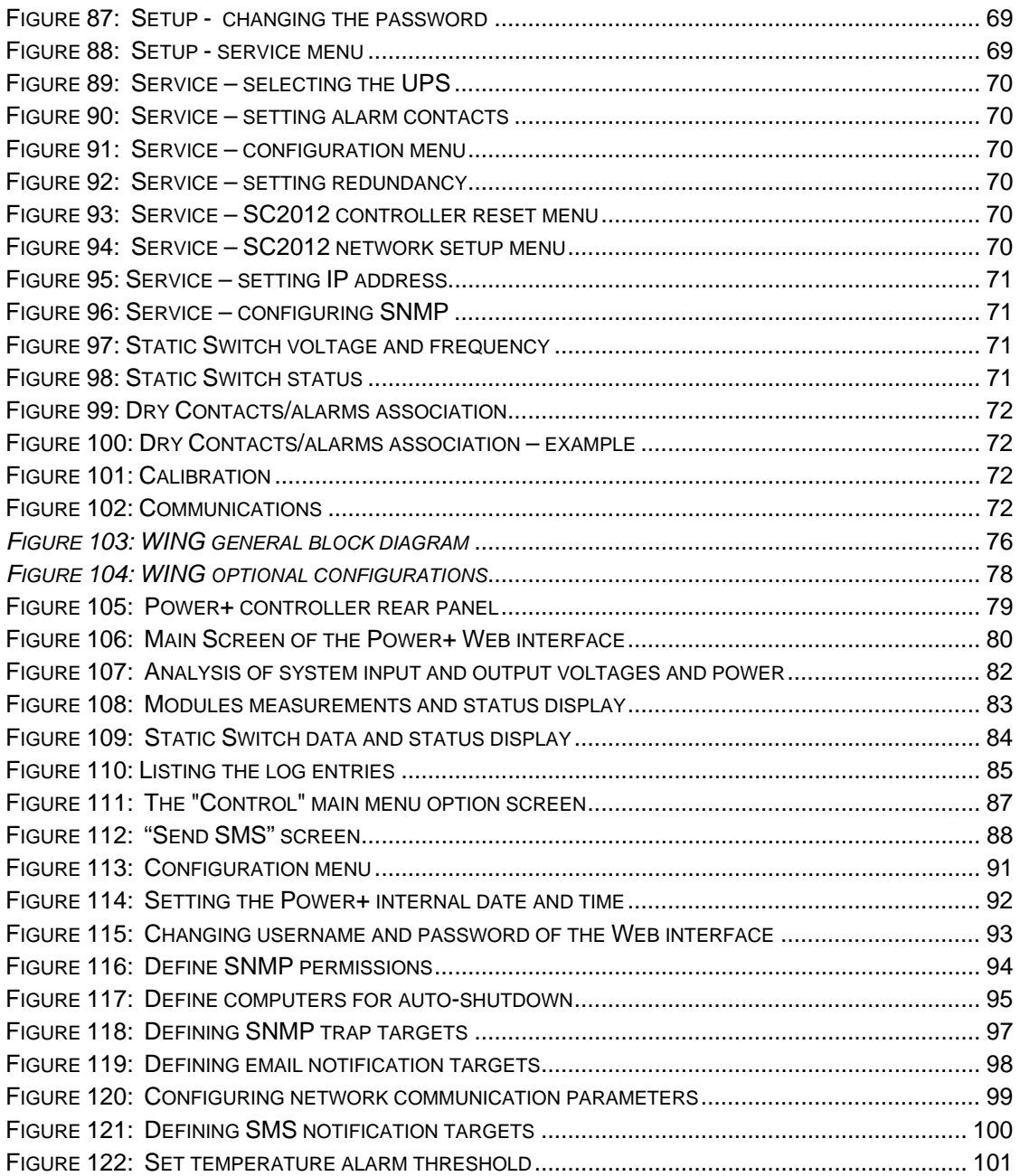

### **LIST OF TABLES**

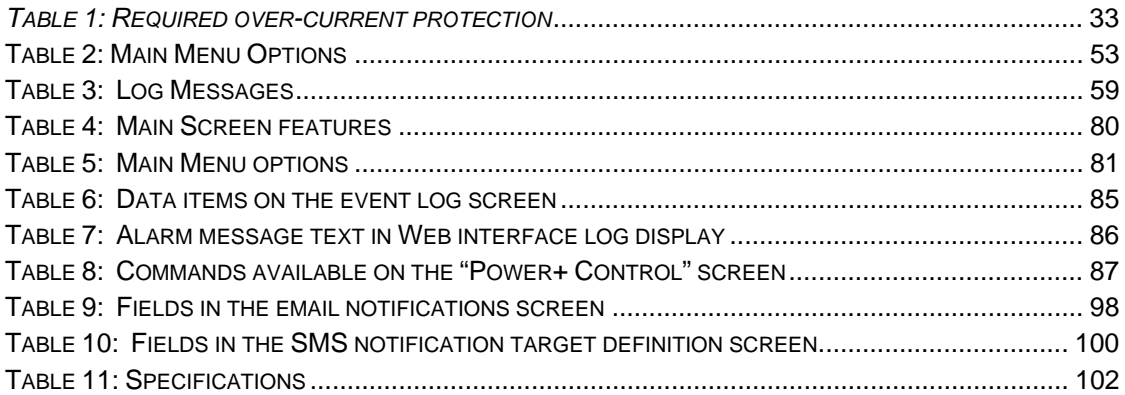

#### STANDARDS AND CONVENTIONS

This manual contains diagrams which include images of the LCD display screen of the UPS. Unless otherwise indicated, the readings shown in the screen images are representational only, and are not intended to match the readings on a specific system in a particular environment.

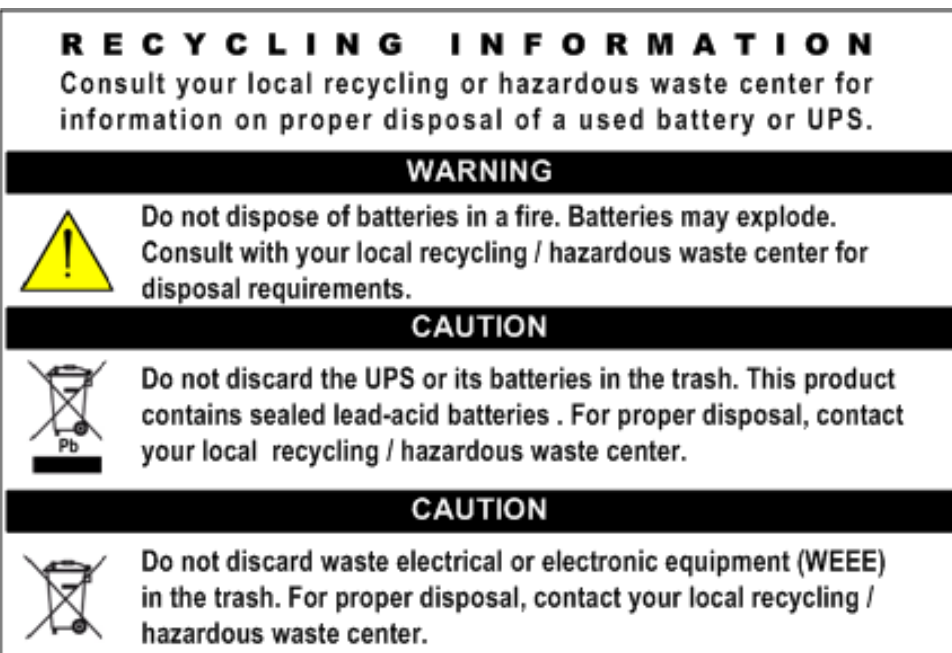

## <span id="page-7-0"></span>*SAFETY CONSIDERATIONS*

The *POWER+* UPS system is designed for industrial applications and harsh environments. Nevertheless the *POWER+* UPS system is a sophisticated power system and should be handled with appropriate care, following these guidelines.

## **Do's**

- Read this manual carefully before starting installation and operation of the UPS.
- Review the safety precautions described below to avoid injury to users or damaging equipment.
- All power connections must be completed by a licensed electrician who is experienced in wiring this type of equipment, and who is knowledgeable about all federal, state, and local electrical codes and regulations. **Improper wiring may cause damage to the equipment or injury to personnel.**
- Pay attention to the warning signs, labels and marks on the unit. A warning sign signals the presence of a possibly serious, life-threatening condition.
- Keep the surroundings clean, uncluttered and free from excess moisture.
- Allow only qualified technicians to service the UPS. There are no userserviceable components. **Do not try to repair it yourself!**
- Use the UPS only for its intended purpose.

*CAUTION - WARNING - RISK OF LETHAL ELECTRIC SHOCK:*

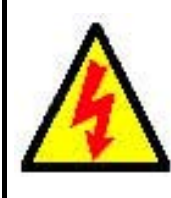

**The battery drawer contains a series of 12-Volt batteries that provide high voltage and energy in the UPS body even when the UPS is not connected to the ac input. Appropriate precautions should be taken during installation, inspection and servicing.** 

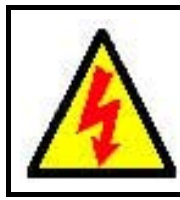

*CAUTION - WARNING - RISK OF LETHAL ELECTRIC SHOCK:*

**The UPS receives power from more than one source. Disconnection of all of the ac sources and the dc source is required to de-energize this unit before servicing.** 

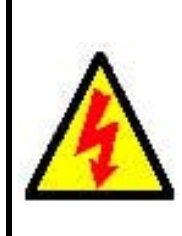

#### **ATTENTION - AVERTISSEMENT - RISQUE DE DÉCHARGE ÉLECTRIQUE MORTELLE :**

**Le tiroir de batterie contient une série de batteries 12-Volt qui fournissent la haute tension et l'énergie dans le corps D'UPS même lorsque L'UPS n'est pas relié à l'entrée à A.C. Des précautions appropriées devraient être prises pendant l'installation, l'inspection et l'entretien.** 

<span id="page-8-0"></span>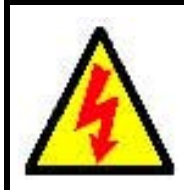

#### **ATTENTION - AVERTISSEMENT - RISQUE DE DÉCHARGE ÉLECTRIQUE MORTELLE :**

**L'UPS reçoit la puissance de plus d'une source. Le débranchage de toutes les sources à A.C. et source de D.C est exigé pour désactiver cette unité avant l'entretien.** 

## **Don'ts**

- Do not open the cover of the UPS or the battery cabinets under any circumstances. All UPS panels and doors should be closed.
- Do not insert any objects through the ventilation holes.
- Do not put objects on the UPS.
- Do not move the UPS while it is operating.
- Do not use the UPS outdoors.
- Do not turn the UPS upside down during transportation.
- Do not connect or disconnect the cable to the battery cabinet before the battery circuit breaker is turned OFF.
- Do not turn ON the battery circuit breaker when the battery cabinet is disconnected from the UPS.
- Do not install next to any gas or electrical heaters. A restricted location is recommended in order to prevent access by unauthorized personnel.

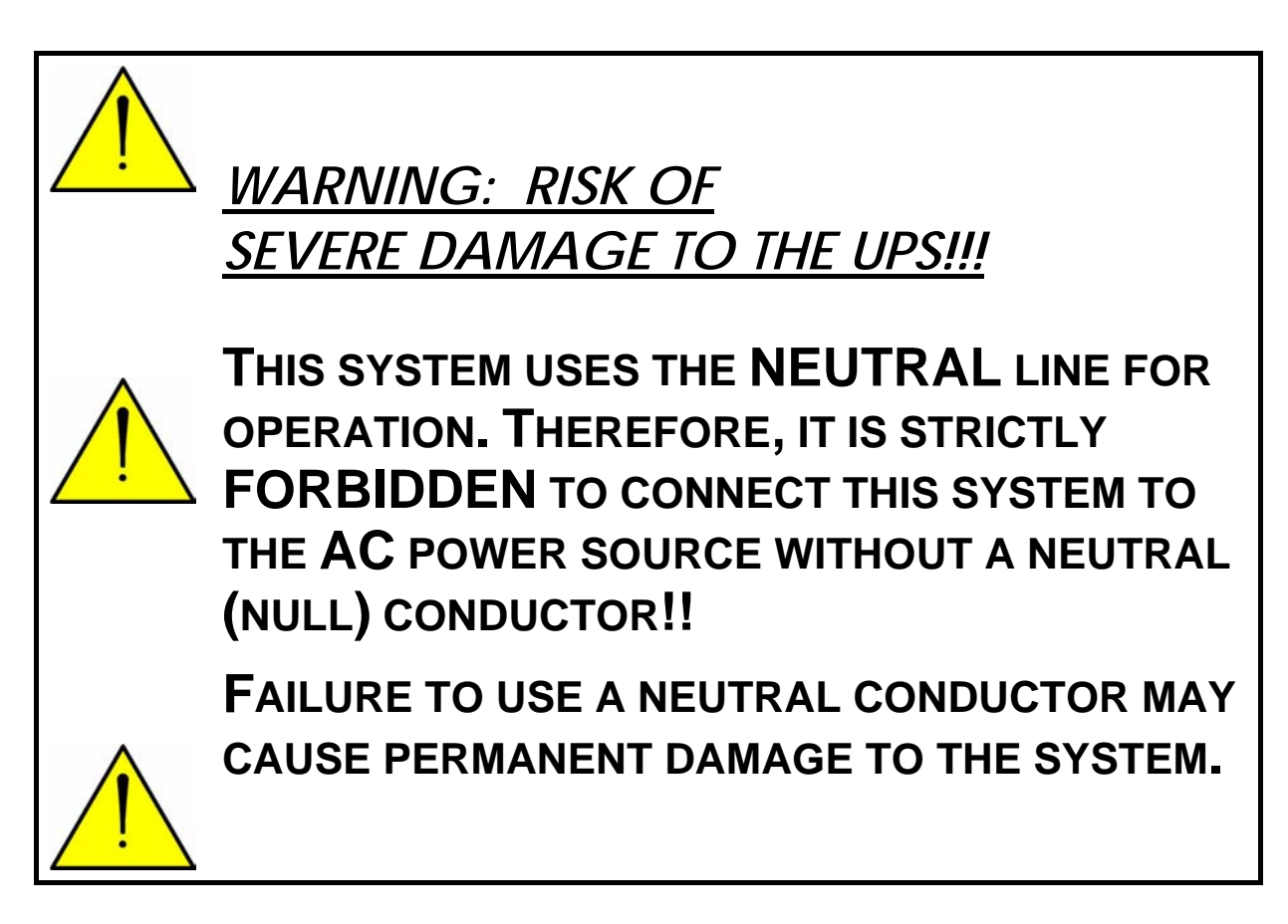

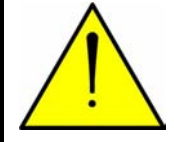

*AVERTISSEMENT : RISQUE DE DOMMAGES GRAVES À L'UPS ! ! !* 

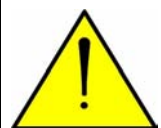

**CE SYSTÈME EMPLOIE LA LIGNE NEUTRE POUR L'OPÉRATION. PAR CONSÉQUENT, ON INTERDIT STRICTEMENT DE RELIER CE SYSTÈME A LA SOURCE (AC) DE COURANT ALTERNATIF SANS CONDUCTEUR (NUL) NEUTRE ! !** 

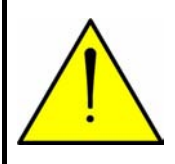

**L'ÉCHEC À L'UTILISATION D'Un CONDUCTEUR NEUTRE PEUT ENDOMMAGER EN PERMANENCE LE SYSTÈME.**

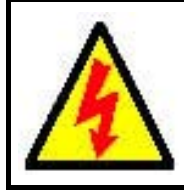

*CAUTION – GROUND CONNECTION ESSENTIAL BEFORE CONNECTING SUPPLY*

**Connect the UPS to ground before connecting it to the ac supply.** 

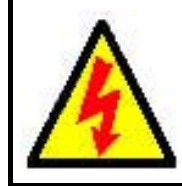

**ATTENTION - la PRISE DE TERRE AU SOL ESSENTIELLE AVANT DE RELIER L'APPROVISIONNEMENT**

mettre L'UPS à la terre avant de le relier à l'approvisionnement à A.C.

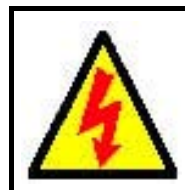

*CAUTION - WARNING - RISK OF ELECTRIC SHOCK! DO NOT REMOVE COVER!*

**Do not remove the UPS cover. There are no user serviceable parts inside. Refer servicing to qualified service personnel.** 

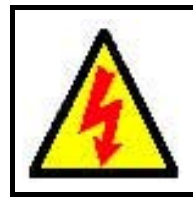

#### **ATTENTION - AVERTISSEMENT - RISQUE DE DÉCHARGE ÉLECTRIQUE ! N'ENLEVEZ PAS LA COUVERTURE** !

N'enlevez pas la couverture D'UPS. Il n'y a aucune pièce utile d'utilisateur à l'intérieur. Référez-vous l'entretien au personnel de service qualifié.

## <span id="page-10-0"></span>*1. INTRODUCTION*

Thank you for purchasing a *POWER+* UPS system. *POWER+* is the most sophisticated UPS on the market today.

In general, an Uninterruptible Power Supply (UPS) provides backup power for use when the utility AC electric power mains fail or drop to an unacceptable voltage level. *POWER+* is a whole lot more.

*POWER+* is designed to protect your data and equipment and minimize downtime and other adverse effects normally incurred by power irregularities and failures.

*POWER+* continually eliminates surges, spikes and sags that are inherent in commercial utility power. Over time, these irregularities shorten the life of equipment and components. The efficiency of *POWER+* thus helps to extend the life of your equipment, even through normal use when the input power system is constant and continuous.

**POWER<sup>+</sup>** requires very little attention or intervention during normal operation; however, you should read and understand the procedures described in this manual to ensure trouble-free operation.

*POWER+* is a parallel redundant UPS and is flexible in structure, allowing it to be easily extended by adding modules as required. The UPS modules are designed for hot swapping, making many different configurations possible.

The *POWER+ FREESTYLE* model fits into a standard 19" wide enclosure. The *FREESTYLE* is available in two versions: a 10 to 50 kVA configuration and a 60 to 100 kVA configuration.

### **1.1** *POWER+* **has many unique features:**

- **POWER<sup>+</sup>** is reliable thanks to its N+ 1 parallel redundancy.
- **POWER<sup>+</sup>** is both flexible and modular; it may include from one to ten modules.
- **POWER<sup>+</sup>** is a true on-line battery design according to IEC62040-3.
- *POWER+* is a "green" power solution thanks to THD of 5 % at the input, and provides "clean" power to your loads.
- *POWER+* employs active current sharing at the input / output.
- **POWER<sup>+</sup>** has an overall efficiency of up to 96 % and backup efficiency of 98%.
- *POWER+* is light and small, a 10 kVA module weighs only 9 Kg.

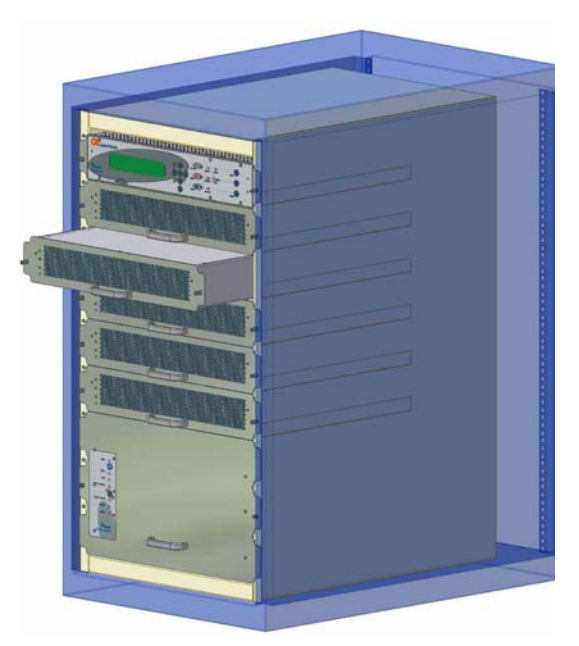

*10 to 50 kVA configuration in 19" rack* 

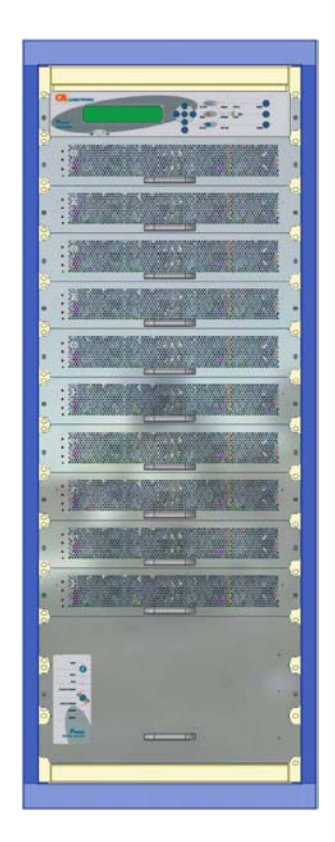

*60 to 100 kVA configuration in a 19" rack – small enough to fit in a 4-passenger elevator* 

The *POWER+* is comprised of the following sub-assemblies.

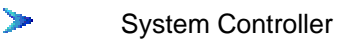

- ъ 1-10 UPS modules × 10 kVA
- Static Switch Module Ъ

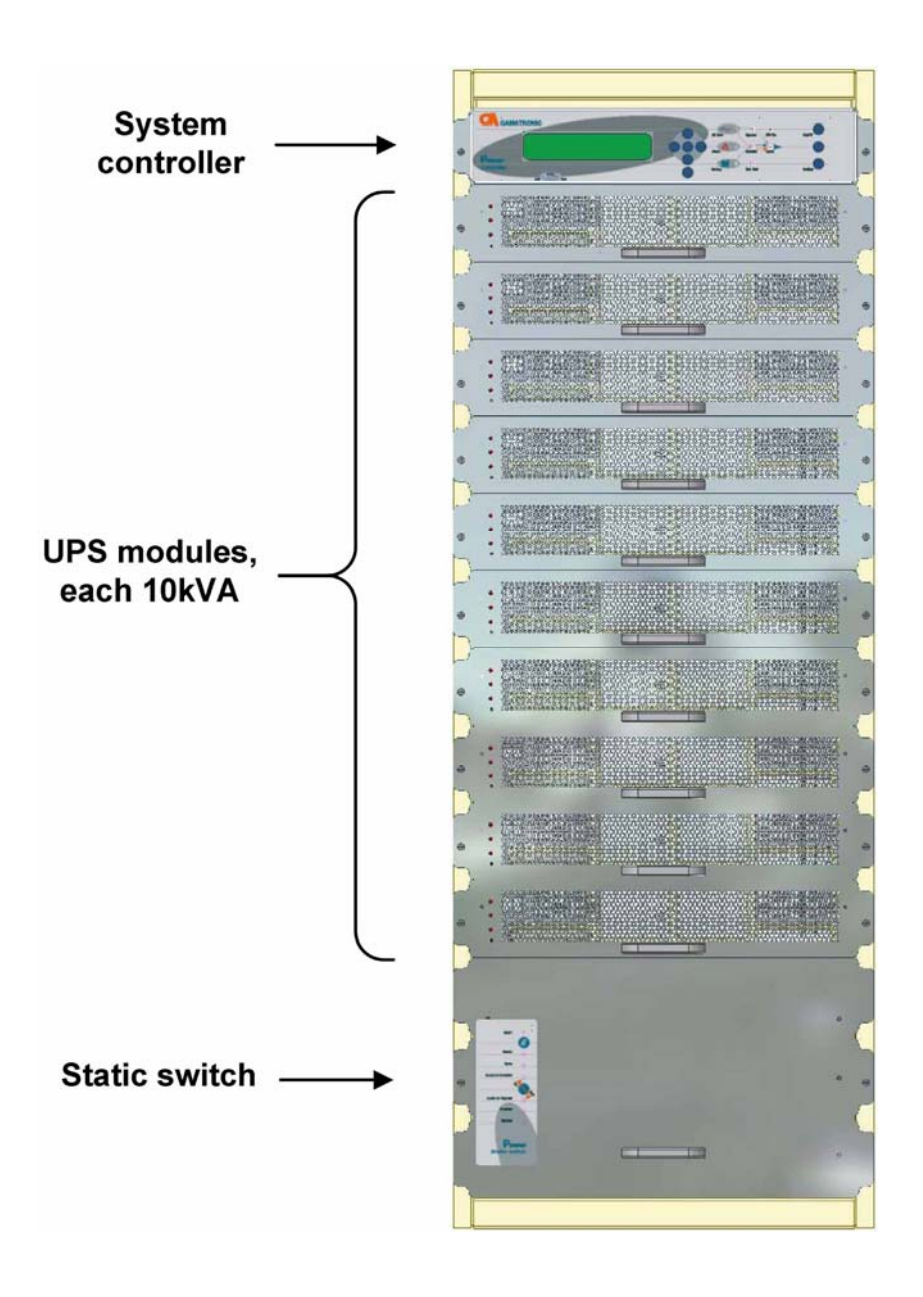

*POWER+ System - full complement* 

### <span id="page-13-0"></span>**1.2 Ac and dc fuses**

Ac and dc fuses are located on the rear panel of the UPS, above the terminals.

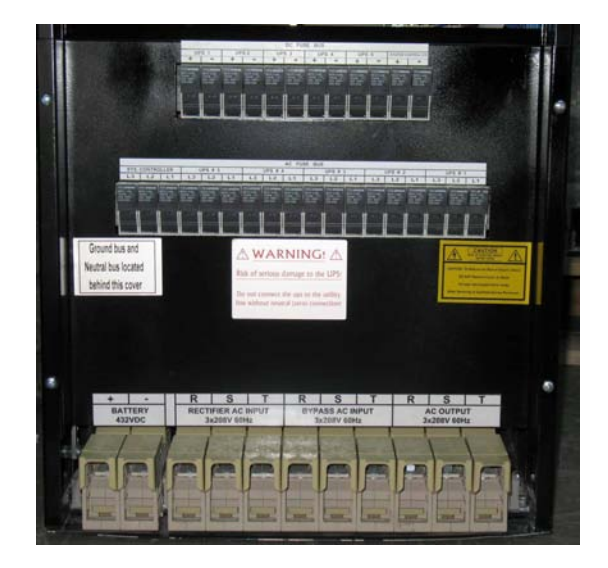

*Figure 1: Photo of ac and dc fuses and terminals (50 kVA model)* 

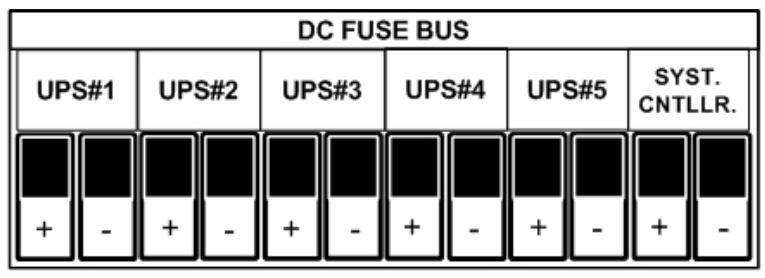

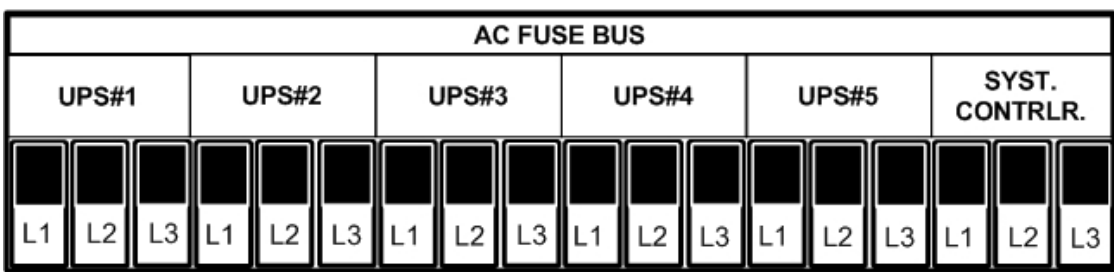

| <b>BATTERY</b><br>±432 V |  |    | <b>RECTIFIER AC INPUT</b><br>3x208 V 60 Hz |    |    | <b>BYPASS AC INPUT</b><br>3x208 V 60 Hz |    |    | <b>AC OUTPUT</b><br>3x208 V 60 Hz |    |  |
|--------------------------|--|----|--------------------------------------------|----|----|-----------------------------------------|----|----|-----------------------------------|----|--|
|                          |  | L1 | L2                                         | L3 | L1 | L2                                      | L3 | L1 | L2                                | L3 |  |
|                          |  |    |                                            |    | uг |                                         |    |    |                                   |    |  |
|                          |  |    |                                            |    |    |                                         |    |    |                                   |    |  |

*Figure 2: Diagram of ac and dc fuses and terminals (50 kVA model)* 

<span id="page-14-0"></span>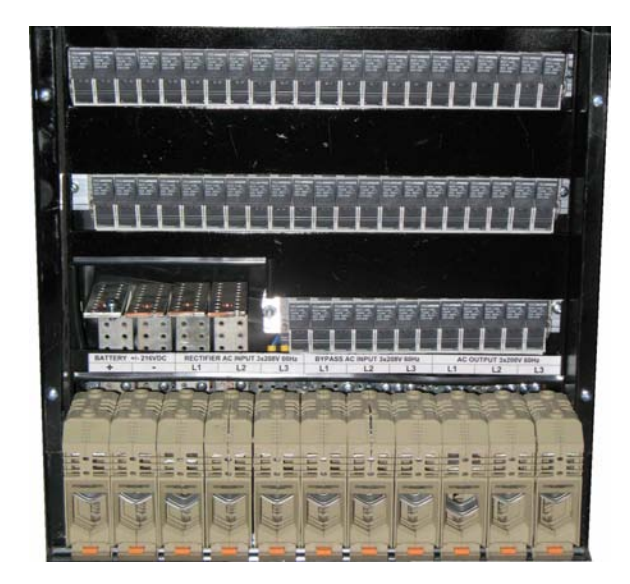

*Figure 3: Photo of ac and dc fuses and terminals (100 kVA model)* 

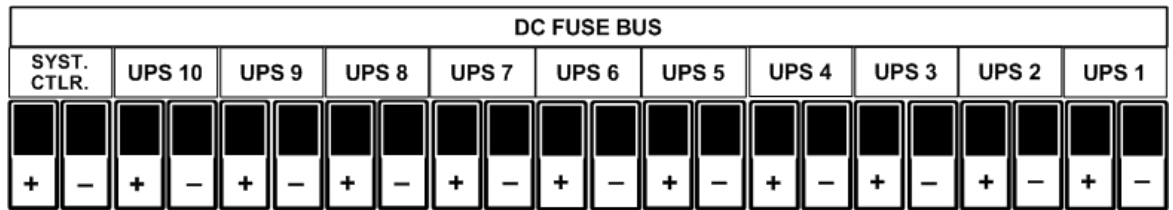

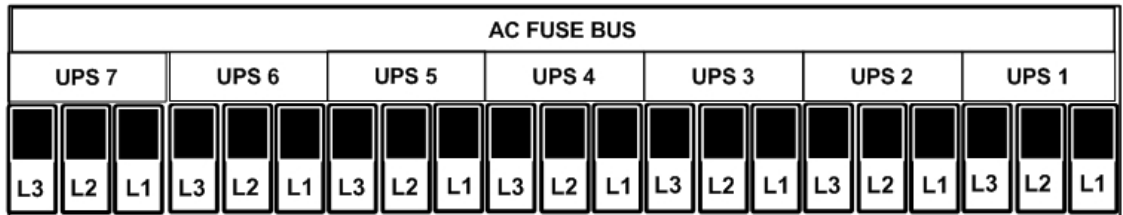

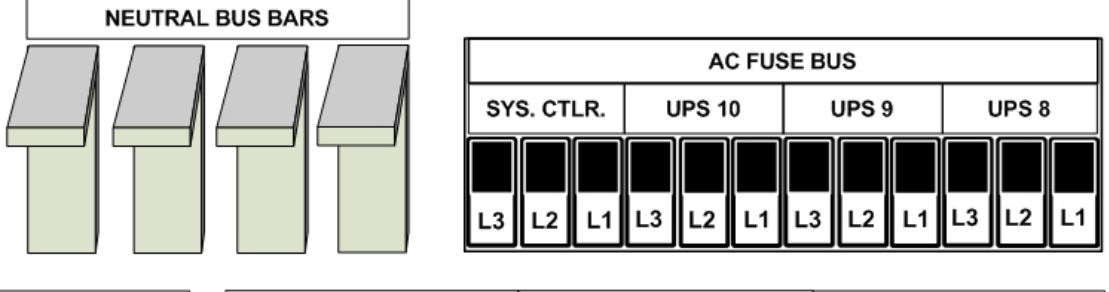

| <b>BATTERY</b><br>+/- 216 VDC |  | <b>RECTIFIER AC INPUT</b><br>3x208 V 60 Hz |    |    | <b>BYPASS AC INPUT</b><br>3x208 V 60 Hz |    |    | <b>AC OUTPUT</b><br>3x208 V 60 Hz |    |    |
|-------------------------------|--|--------------------------------------------|----|----|-----------------------------------------|----|----|-----------------------------------|----|----|
|                               |  | L٦                                         | L2 | L3 | ∟1                                      | L2 | L3 | L1                                | L2 | L3 |
| з                             |  |                                            |    |    |                                         |    |    |                                   |    |    |
|                               |  |                                            |    |    |                                         |    |    |                                   |    |    |

*Figure 4: Diagram of ac and dc fuses and terminals (100 kVA model)* 

### <span id="page-15-0"></span>**1.3 Ac input/output main terminals**

The main input and output terminals are located at the lower rear of the unit. The terminals are used to connect the AC input and bypass inputs, the battery, and the AC output. See [Figure 2](#page-13-0) (50 kVA) and [Figure 4](#page-14-0) (100 kVA) [above](#page-14-0).

### **1.4 System controller**

The *POWER+* system controller has three purposes:

- to allow the user to manage and control the UPS as well as monitor the parameters of all sections of the *POWER+* via the control panel
- to collect and summarize data from all sections of the UPS
- communication with external computers for data transfer and operation

The *POWER+* can work without the system controller but with reduced functionality.

### **1.5 UPS module (10 kVA / 8 kW)**

The UPS module is the core of the *POWER+*, which consists of from one to ten identical modules in parallel depending on capacity requirements.

Each module includes a 3-phase charger with  $PFC<sup>1</sup>$  $PFC<sup>1</sup>$  $PFC<sup>1</sup>$  and a 3-phase PWM inverter connected to batteries by a classic DC link. Each module is plug-in and weighs a mere 9kg.

### **1.6 Static Switch (ST/SW) module**

The centralized hybrid Static Switch enables an automatic transfer of the load from the output of the inverters to an alternate source whenever the inverter can no longer supply power to the load. The static switch can transfer high currents at high speed.

<span id="page-15-1"></span>l 1 PFC is a feature included that reduces the amount of generated reactive power. Reactive power operates at right angles to true power and energizes the magnetic field. Reactive power has no real value for an electronic device, but electric companies charge for both true and reactive power resulting in unnecessary charges.

In power factor correction, the power factor (represented as "k") is the ratio of true power (kWatts) divided by reactive power (kVA). The power factor value is between 0.0 and 1.00. If the power factor is above 0.8, the device is using power efficiently. A standard power supply has a power factor of 0.70-0.75, and a power supply with PFC has a power factor of 0.95-0.99.

### <span id="page-16-0"></span>**1.7 Battery**

The *POWER+* battery bank is used as a backup in the event that the utility AC input fails.

For systems from 10 kVA through 40 kVA, the batteries may be housed internally; however, for systems from 50 kVA through 100 kVA, or for sites where a longer backup duration is required, the batteries are housed in an external cabinet next to the *POWER+* cabinet.

Batteries are charged by the rectifier which supplies both the inverter and the battery charger.

**Free air circulation around the batteries is extremely important for proper battery safety. If the Power+ is installed in a cabinet, the cabinet must have sufficient ventilation openings to permit free air circulation around the batteries.** 

**This means that solid glass or acrylic-type door panels are not suitable for a cabinet housing the Power+, not for the front cabinet door nor for the rear door.** 

**Please refer to the battery manufacturer's installation manual for battery installation and maintenance instructions.** 

**When replacing batteries, replace with the same number and type!**

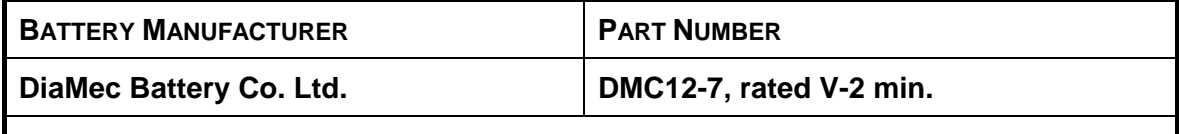

**NOTE: EQUIVALENT TYPE BATTERIES MAY BE USED. PLEASE CONSULT GAMATRONIC.** 

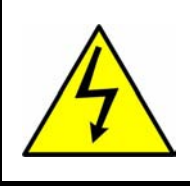

*CAUTION - RISK OF ELECTRIC SHOCK!*

**Servicing of batteries should be performed or supervised by personnel knowledgeable of batteries and the required precautions. Keep unauthorized personnel away from batteries.** 

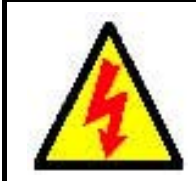

*CAUTION - WARNING - RISK OF ELECTRIC SHOCK!* 

**Do not touch uninsulated battery terminals.** 

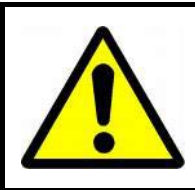

*CAUTION*

**Do not dispose of battery or batteries in a fire. The battery may explode. For proper disposal, contact your local recycling / hazardous waste center.** 

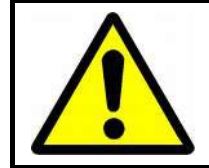

#### *CAUTION*

**Do not open or mutilate the battery or batteries. Released electrolyte is harmful to the skin and eyes, and is toxic.** 

### *CAUTION*

**Batteries are heavy. Move them with care. Dropping a battery can result in injury and may damage the battery.** 

**CAUTION: A BATTERY CAN PRESENT A RISK OF ELECTRICAL SHOCK AND HIGH SHORT-CIRCUIT CURRENT. THE FOLLOWING PRECAUTIONS SHOULD BE OBSERVED WHEN WORKING ON BATTERIES.** 

- 1. Remove watches, rings, and other exposed metal objects from the body.
- 2. Use tools with insulated handles.
- 3. Wear rubber gloves and boots.
- 4. Do not lay tools or metal parts on top of the batteries.
- 5. Disconnect the charging source before connecting or disconnecting battery terminals.

**Veuillez se référer au manuel de l'installation du fabricant de batterie pour des instructions d'installation et d'entretien de batterie. En remplaçant des batteries, remplacez avec le mêmes nombre et type !** 

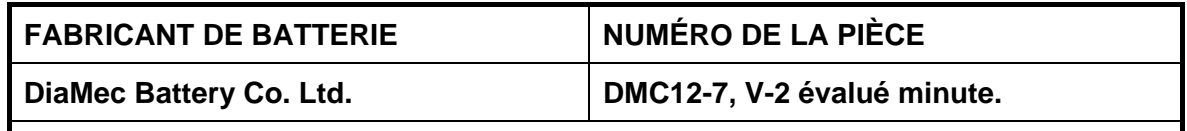

**NOTE : LE TYPE ÉQUIVALENT BATTERIES PEUT ÊTRE EMPLOYÉ. VEUILLEZ CONSULTER GAMATRONIC.**

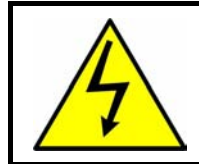

**ATTENTION - RISQUE DE DÉCHARGE ÉLECTRIQUE !** L'entretien des batteries devrait être assuré ou dirigé par le personnel bien informé des batteries et des précautions exigées. Personnel non autorisé de subsistance loin des batteries.

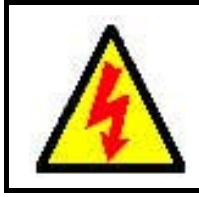

#### **ATTENTION - AVERTISSEMENT - RISQUE DE DÉCHARGE ÉLECTRIQUE !**

Ne touchez pas les bornes non isolées de batterie.

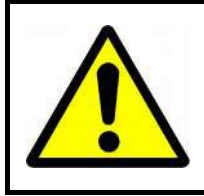

#### **ATTENTION**

 Ne vous débarrassez pas de la batterie ou des batteries dans un feu. La batterie peut éclater. Pour la disposition appropriée, entrez en contact avec votre centre de recyclage de gens du pays/perte dangereuse.

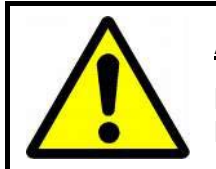

### **ATTENTION**

N'ouvrez pas ou ne mutilez pas la batterie ou les batteries. L'électrolyte libéré est nocif à la peau et aux yeux, et est toxique.

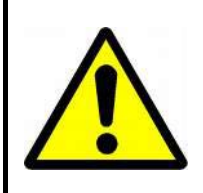

#### **ATTENTION**

Les batteries sont lourdes. Déplacez-les avec soin. La chute d'une batterie peut avoir comme conséquence les dommages et peut endommager la batterie.

#### **ATTENTION : UNE BATTERIE PEUT PRÉSENTER UN RISQUE DE CHOC ÉLECTRIQUE ET DE COURANT ÉLEVÉ DE SHORT-CIRCUIT. ON DEVRAIT OBSERVER LES PRÉCAUTIONS SUIVANTES EN TRAVAILLANT AVEC LES BATTERIES.**

- 1. Enlevez les montres, les anneaux, et d'autres objets exposés en métal du corps.
- 2. Utilisez les outils avec les poignées isolées.
- 3. Portez les gants et les initialisations en caoutchouc.
- 4. N'étendez pas les outils ou les pièces en métal sur les batteries.
- 5. Débranchez la source de remplissage avant de relier ou débrancher des bornes de batterie.

## <span id="page-19-0"></span>*2. OPERATING MODES*

The *POWER+* UPS functions to supply AC electrical power to your load.

While using the *POWER+*, three modes of operation are possible:

- Normal operation
- Battery operation
- Bypass operation

### **2.1 Normal operation**

The UPS is almost always in normal operation mode. The load receives its power from the inverters that supply stabilized voltage, protected from spikes and irregularities in the AC input. The AC input system feeds the charger which supplies DC power to the inverter, while concurrently charging the batteries.

### **2.2 Battery operation**

During battery operation, the load continues to receive power from the inverters, but the DC input to the inverter is taken from the batteries, instead of from the rectifier.

The batteries are galvanically connected by DC link to the inverter and the charger. The DC inherently remains constant when the AC input supply drops out, without any switching devices.

The duration of the battery operation is determined by the load demand and the battery capacity.

### **2.3 Bypass operation**

During bypass operation, the load receives power directly from the AC input via the static switch.

Whenever the inverters cannot provide power to the load, either due to an overload or a short-circuit in the load, transfer to the AC input is automatic. As soon as the problem is corrected, the load is transferred back to the inverter.

## <span id="page-20-0"></span>*3. USER INTERFACE*

This section describes the buttons and indicators used to operate the *POWER+*.

### **3.1 Control Panel**

The *POWER+* Control Panel, located on the front of the controller, provides the user with an interface to the *POWER+* system. It includes an LCD display, a keypad, buttons and indicators for monitoring and controlling the UPS configuration and functions. The control panel is aimed both at the end-user as well as the service engineer. All of the *POWER+* parameters can be viewed on the control panel.

Use of the *POWER+* Control Panel is described in detail in Chapter [7](#page-54-0) beginning on page [45](#page-54-0).

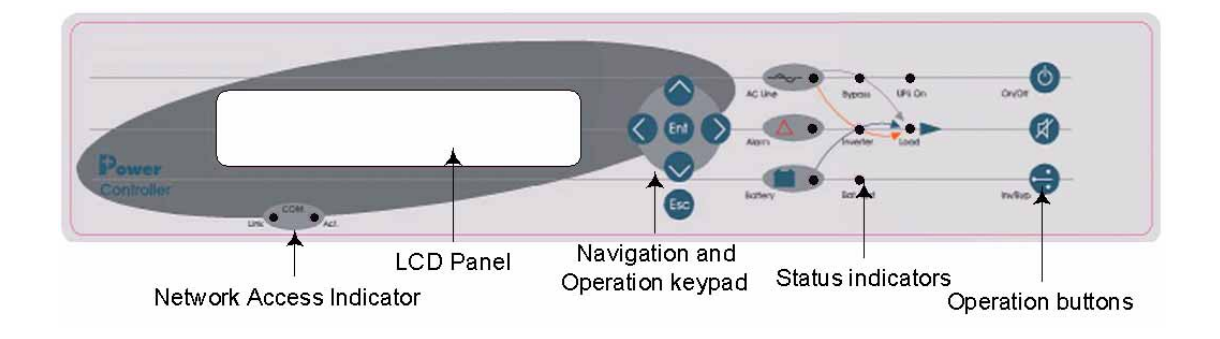

### **3.2 UPS module panel**

The UPS module panel, located on the front of each UPS module, provides the user with the status of that module

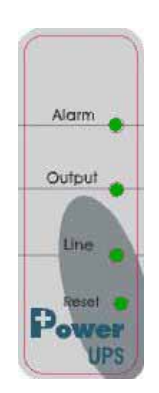

### <span id="page-21-0"></span>**3.3 Static Switch panel**

The static switch panel, located on the front of static switch module, provides the user with the status of the static switch module. All the functions and indications are available on the *POWER+* Control Panel.

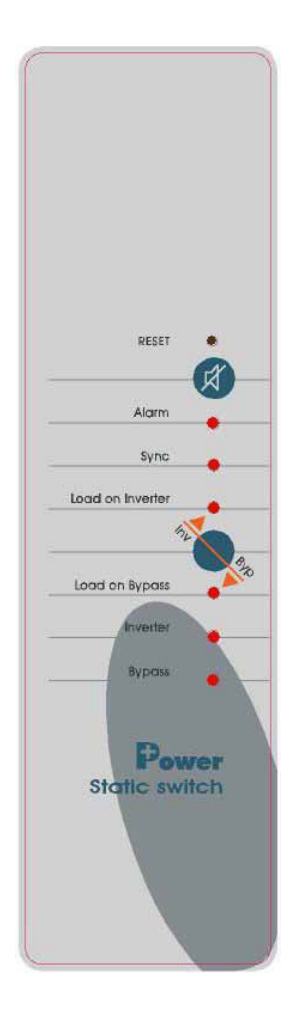

### <span id="page-22-0"></span>**3.4** *POWER+* **control screen**

The *POWER+* control screen is illustrated below. It is part of the control panel described on page [11](#page-20-0).

How to read and understand the *POWER+* control screen is described in detail in Chapter control screen is described in Chapter 8 beginning on page 37.

The control screen provides menus and displays all aspects of the *POWER+* systems input, output and static switch as well as operational details[.](#page-22-0)

The figure [below](#page-22-0) shows the *POWER+* 3-phase display.

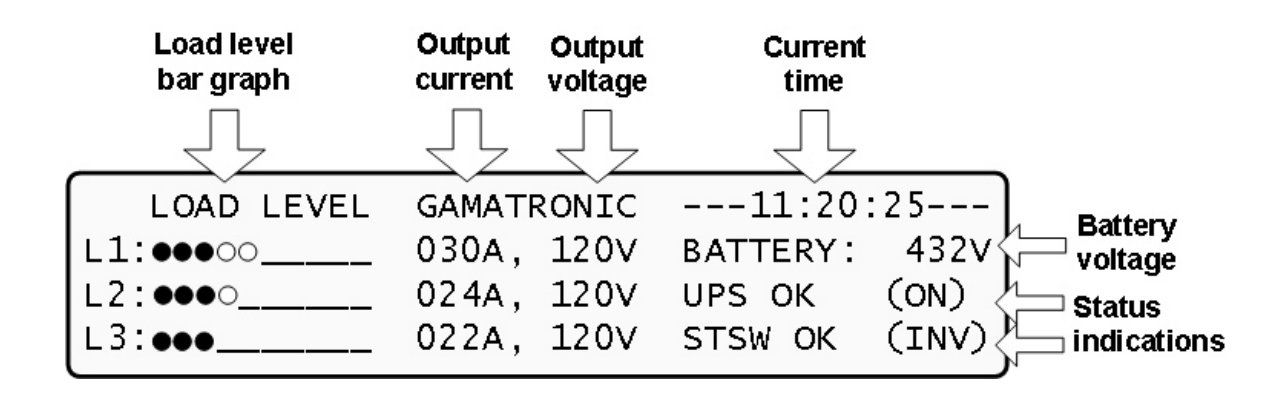

This is how the control screen appears while the UPS is running normally.

### **3.4.1 Navigation and operation keypad**

The navigation and operation keypad works in conjunction with the control screen. It allows you to navigate through the available menus using the  $\bigcirc \bullet \bigcirc \bullet$  direction arrow buttons and the Enter  $\blacksquare$  and Escape  $\blacksquare$  buttons to select or quit, respectively.

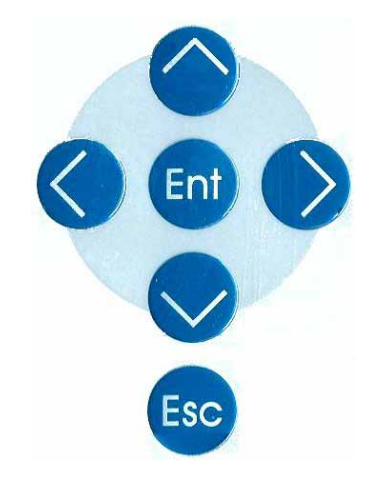

### **3.4.2 Status indicators**

The status indicators show precisely what is running and how the UPS is providing power to the load.

The diagram below shows the power source and destination routes in use for each of the 3 automated operation modes.

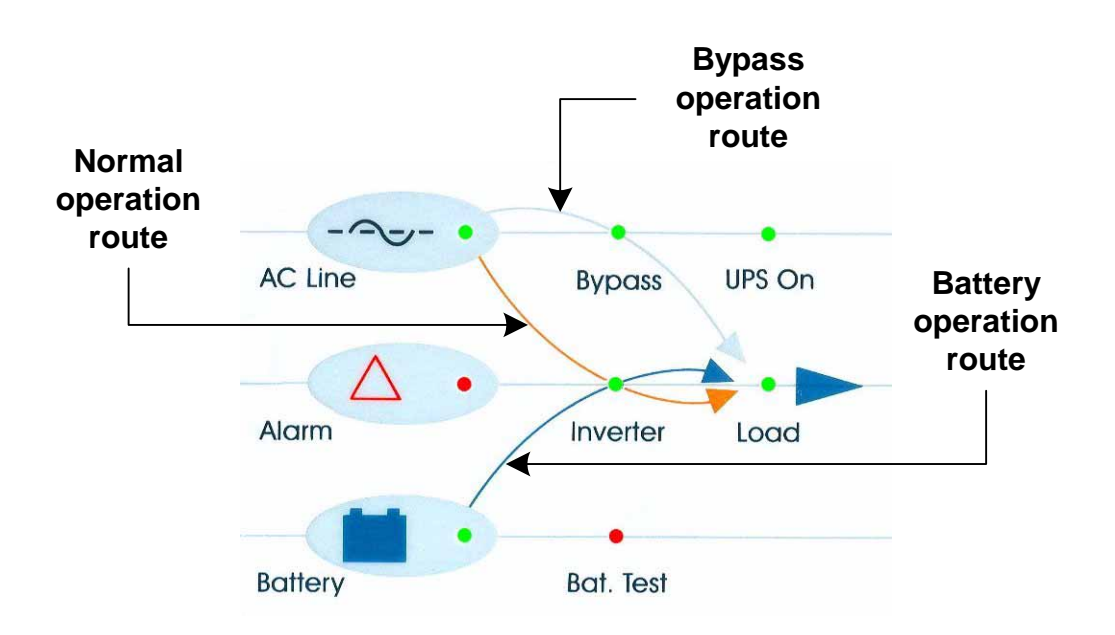

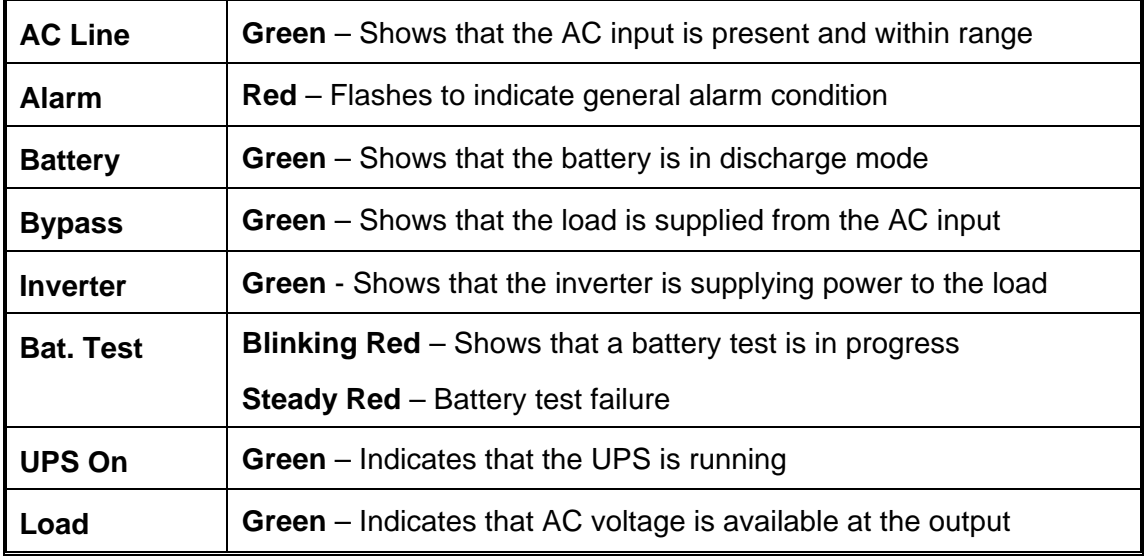

### **3.4.3 Operation buttons**

The operation buttons illustrated below are "soft" switches.

- On/Off resets the entire UPS
- Alarm silence shuts the alarm sounder
- Inv/Byp allows the maintenance engineer to manually change the operation mode

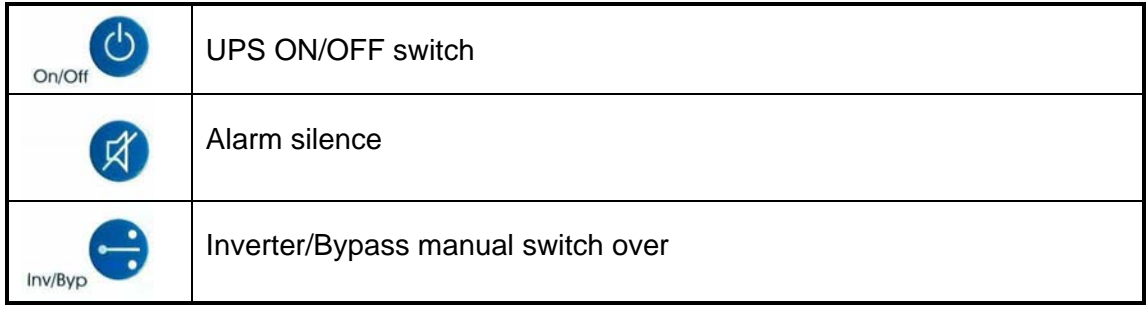

### **3.4.4 Network access indicator**

The network access indicator shows whether the network connection is available and whether it is active.

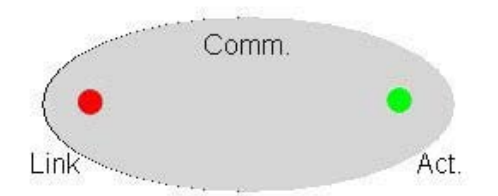

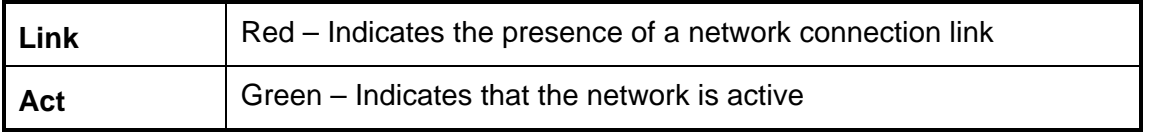

### <span id="page-25-0"></span>**3.5** *POWER+* **operation modes**

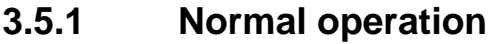

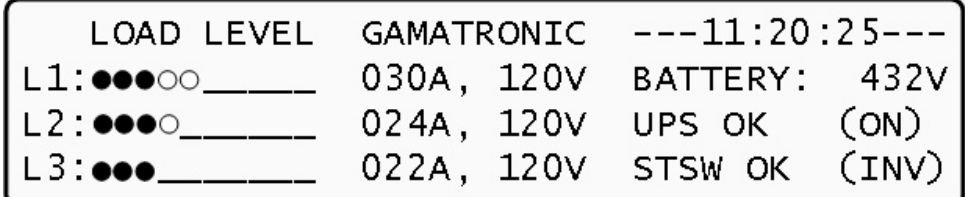

During normal operation, the UPS draws power from the AC line, feeds DC to the inverter which provides AC to the load.

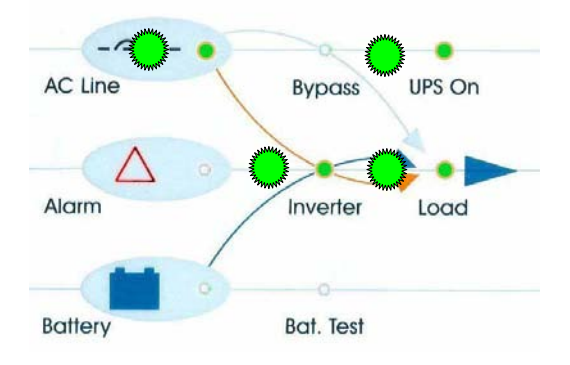

### **3.5.2 Battery operation**

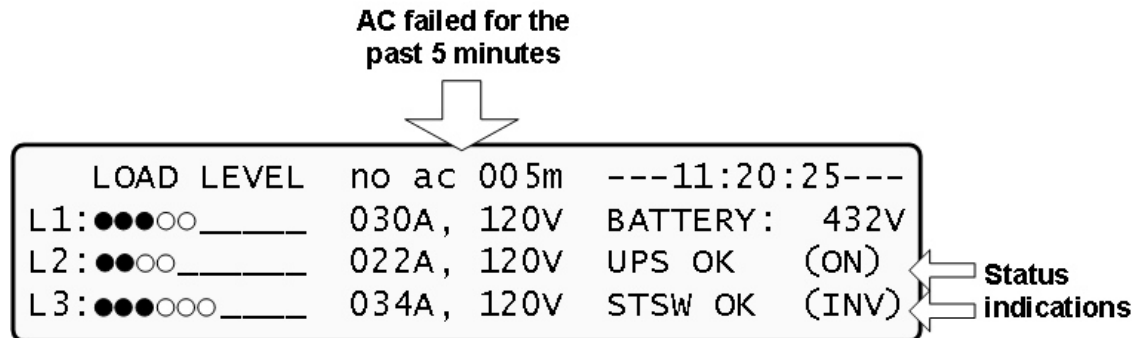

During Battery Operation, the battery supplies DC to the inverter which then provides AC to the load.

The red alarm flashes to indicate the abnormal status.

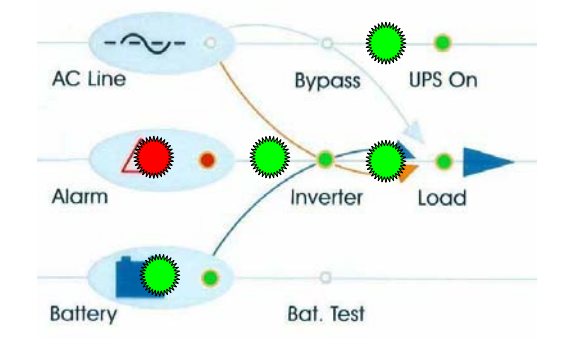

### **3.5.3 Bypass operation (automatic)**

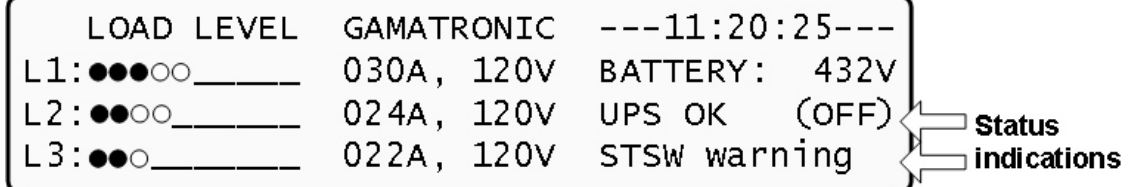

During Bypass operation, the AC feeds the load via the bypass static switch. The red alarm flashes to indicate the abnormal status.

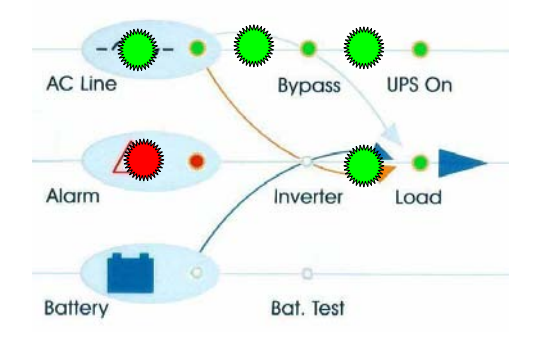

### **3.5.4 Bypass operation (manual)**

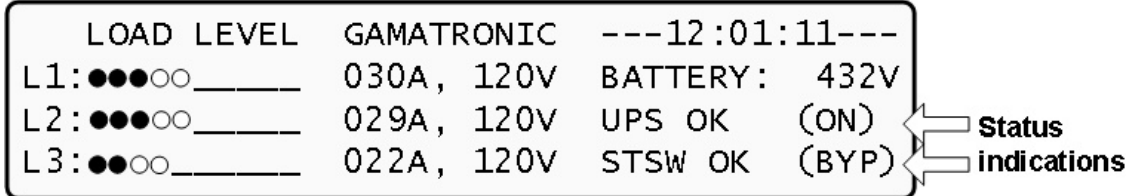

If the Power+ is manually switched to bypass operation by pressing the Inv/Byp button, the load is transferred to the mains AC input line. Transfer back to normal operation must be performed manually. The red alarm indicator will be lit but will not flash.

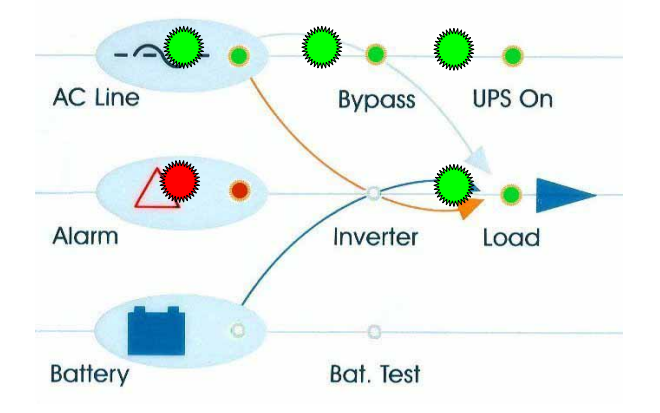

### **3.5.5 Emergency Power Off - EPO (manual)**

An external Emergency Power Off (EPO) switch may be used to cut power to the load in emergency situations. Once switched OFF by the EPO, the *POWER+* must be restarted manually.

The EPO switch must be an N.O.-type.

## <span id="page-28-0"></span>*4. INSTALLING THE FREESTYLE IN A CABINET*

The Power+ Freestyle model must be installed in a 19-inch cabinet. This chapter explains how to do so.

#### **To install the Power+ Freestyle UPS in a 19-inch cabinet:**

- 1. Remove the Power+ controller and the UPS modules from the Power+ chassis. This is accomplished by unscrewing the two screws – one on each side – that hold each module in place. (See [Figure 5](#page-28-0) and [Figure 6](#page-29-0) [below.](#page-28-0))
- 2. Remove the cage nuts that were used to hold each module in place, two for each module, one on each side of the Power+ chassis.
- 3. Remove the screws and the cage nuts that hold the Static Switch module in place, but DO NOT remove the Static Switch module itself.

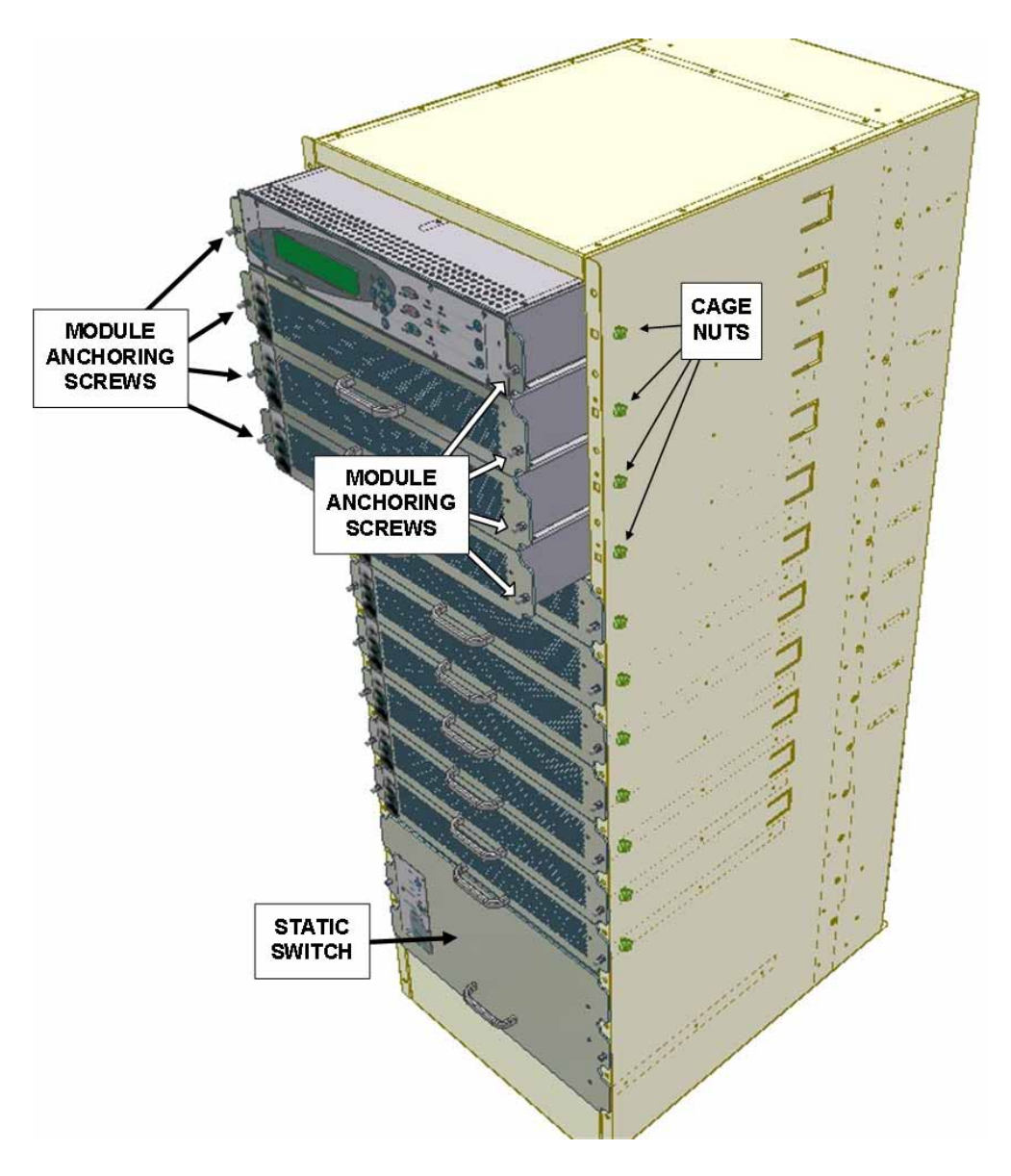

*Figure 5: Installing the Freestyle in a rack (a)* 

<span id="page-29-0"></span>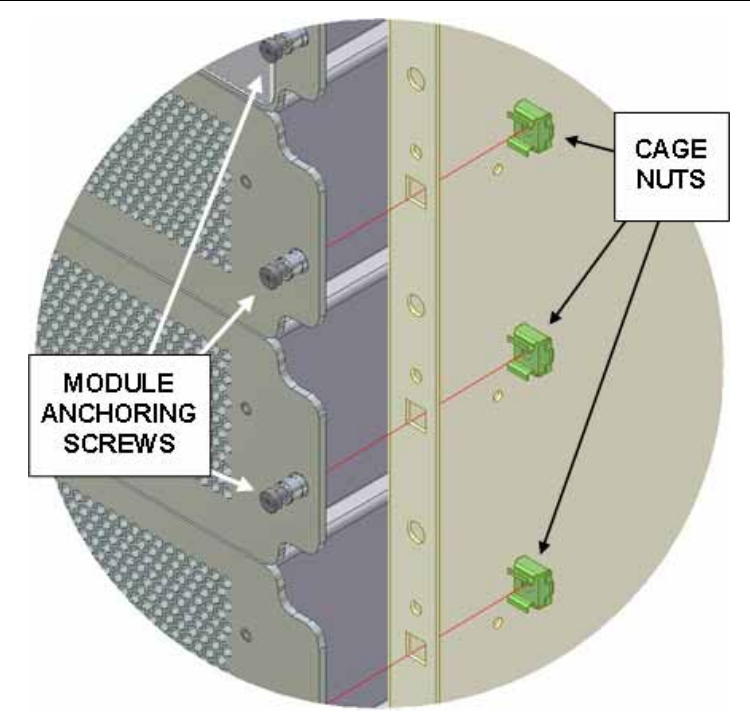

*Figure 6: Installing the Freestyle in a rack (b)* 

6. Install cage nuts on the right and left mounting flange of the 19-inch cabinet. Cage nuts must be installed for the controller and for each UPS unit, and cage nuts must be installed for the purpose of anchoring the PowerPlus chassis to the 19-inch cabinet. Generally speaking, the cage nuts should be installed in alternating fashion – one for anchoring the chassis, one for anchoring the UPS module, one for the chassis, one for the module, and so on. See [Figure 7,](#page-30-0) [Figure 8](#page-31-0), and [Figure 9](#page-31-0).

<span id="page-30-0"></span>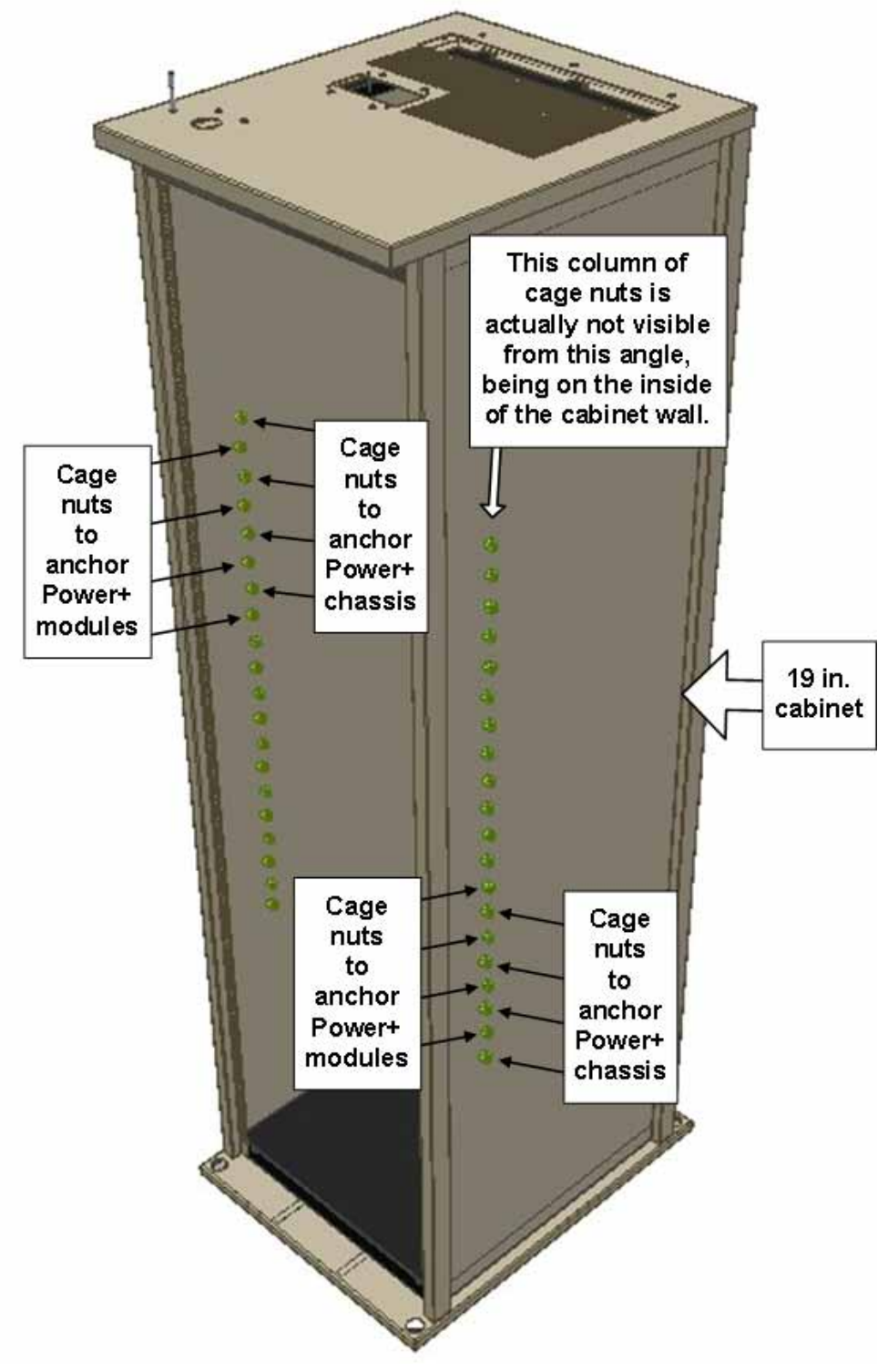

*Figure 7: Installing the Freestyle in a rack (c)* 

<span id="page-31-0"></span>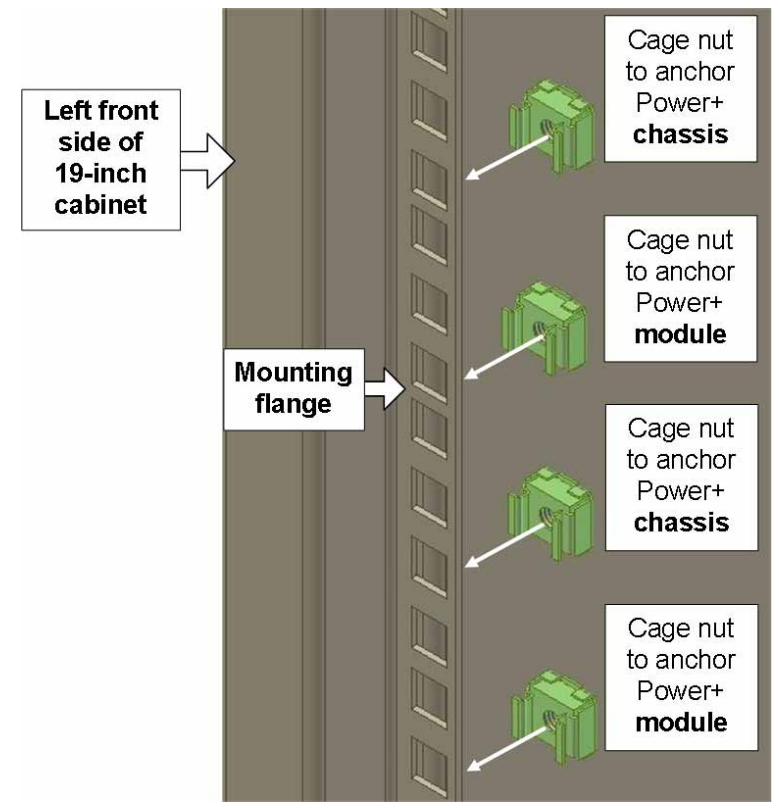

*Figure 8: Installing the Freestyle in a rack (d)* 

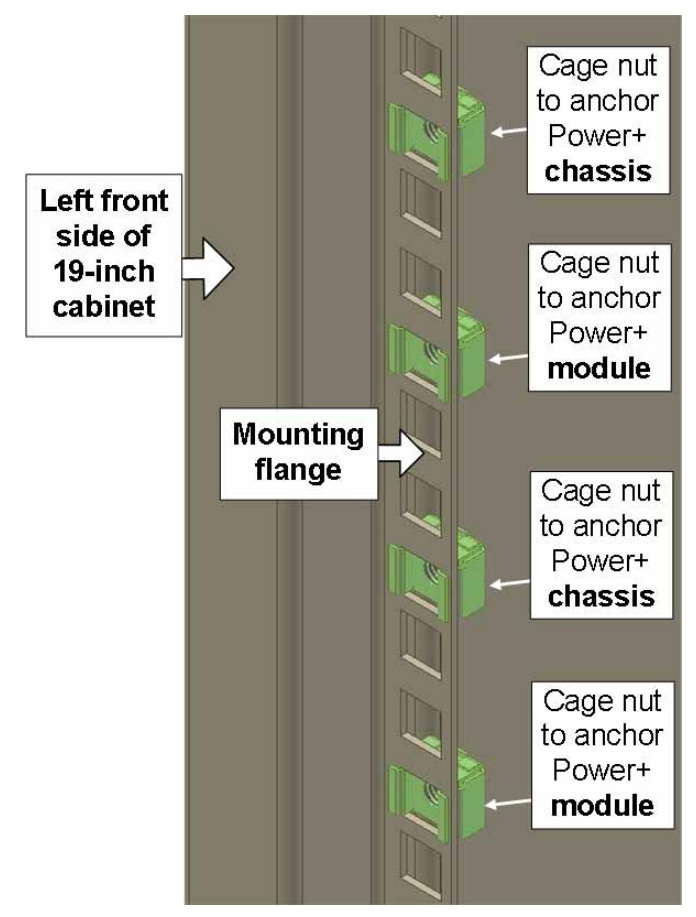

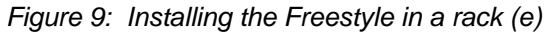

- <span id="page-32-0"></span>7. Lift the Power+ chassis into the 19-inch cabinet. This is a two-person job, because the chassis is heavy and awkward to move.
- 8. Secure the Power+ chassis to the 19-inch cabinet by inserting M6 screws through the Power+ chassis and the mounting flange of the 19-inch cabinet, into the cage nuts. See [Figure 10 below](#page-32-0). (Remember that you also have to leave cage nuts in the 19-inch cabinet free for the power module screws.)

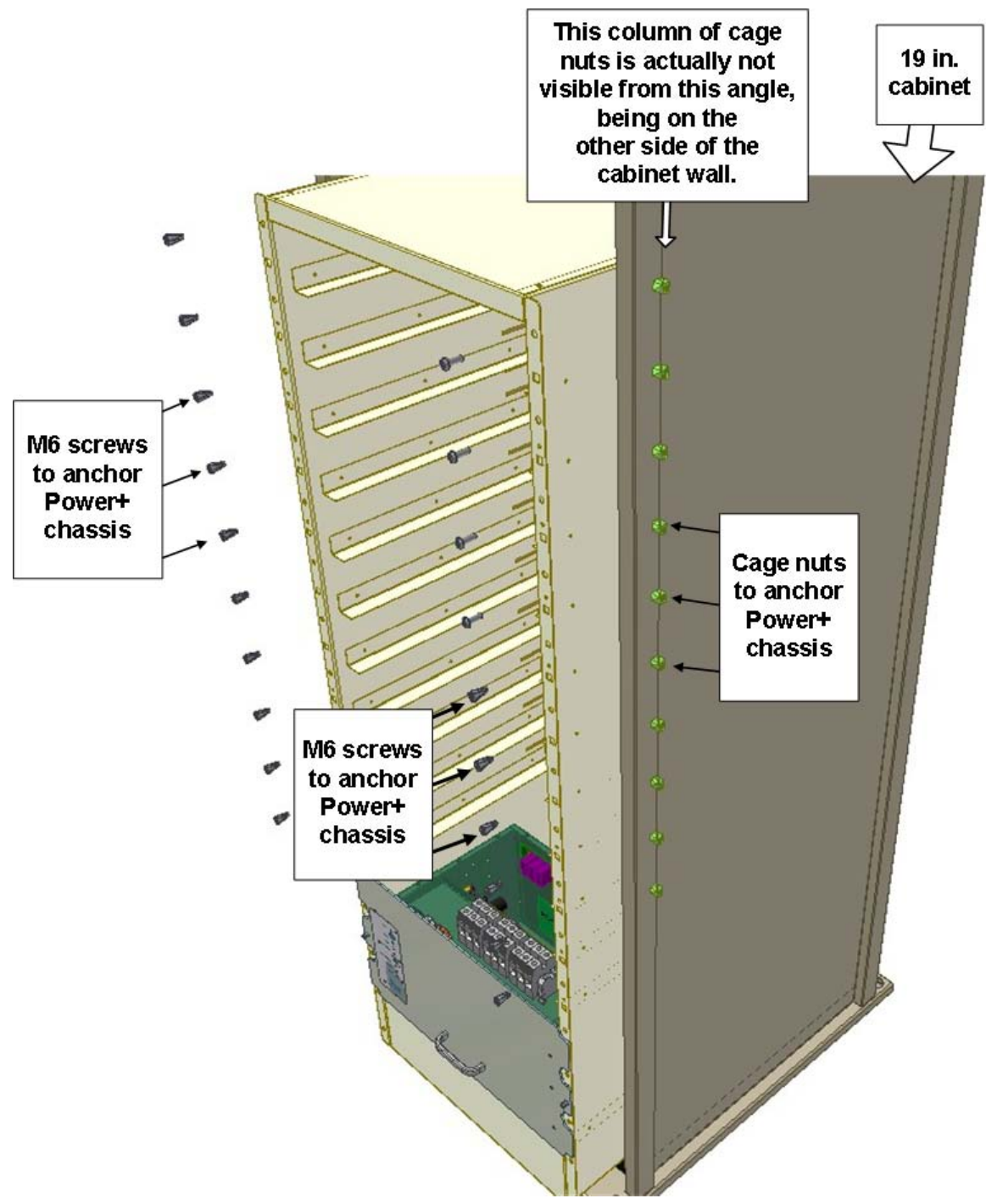

*Figure 10: Installing the Freestyle in a rack (f)* 

<span id="page-33-0"></span>9. Slide the controller module and the power modules into place in the Power+ chassis and secure them in place by screwing their screws through the Power+ chassis and the 19-inch cabinet into the cage nuts. (See [Figure 11](#page-33-0) and [Figure 12 below](#page-34-0).

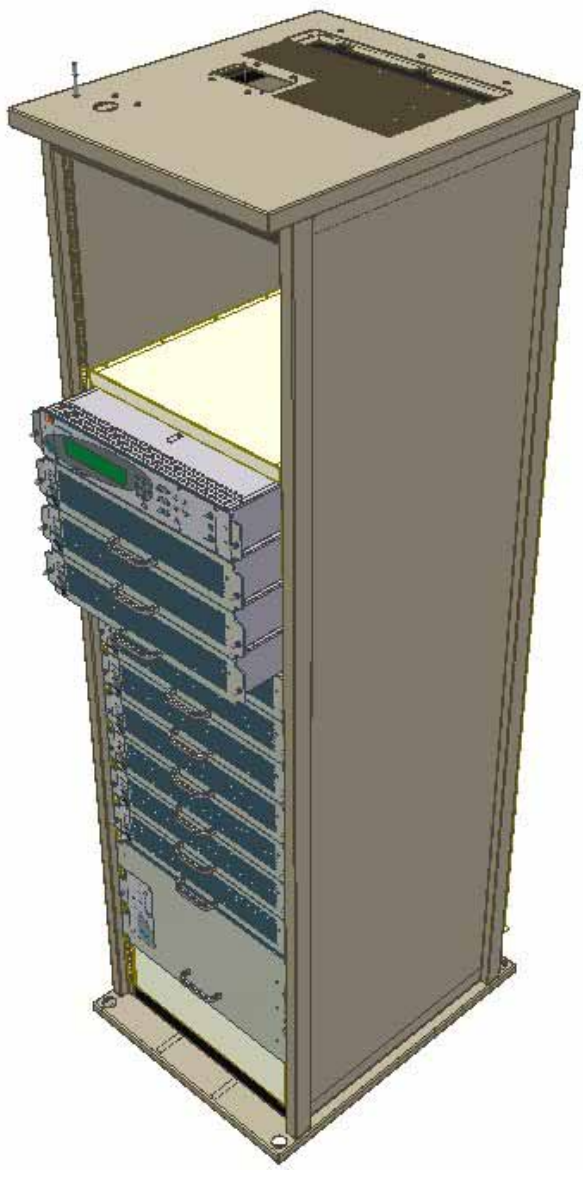

*Figure 11: Installing the Freestyle in a rack (g)* 

<span id="page-34-0"></span>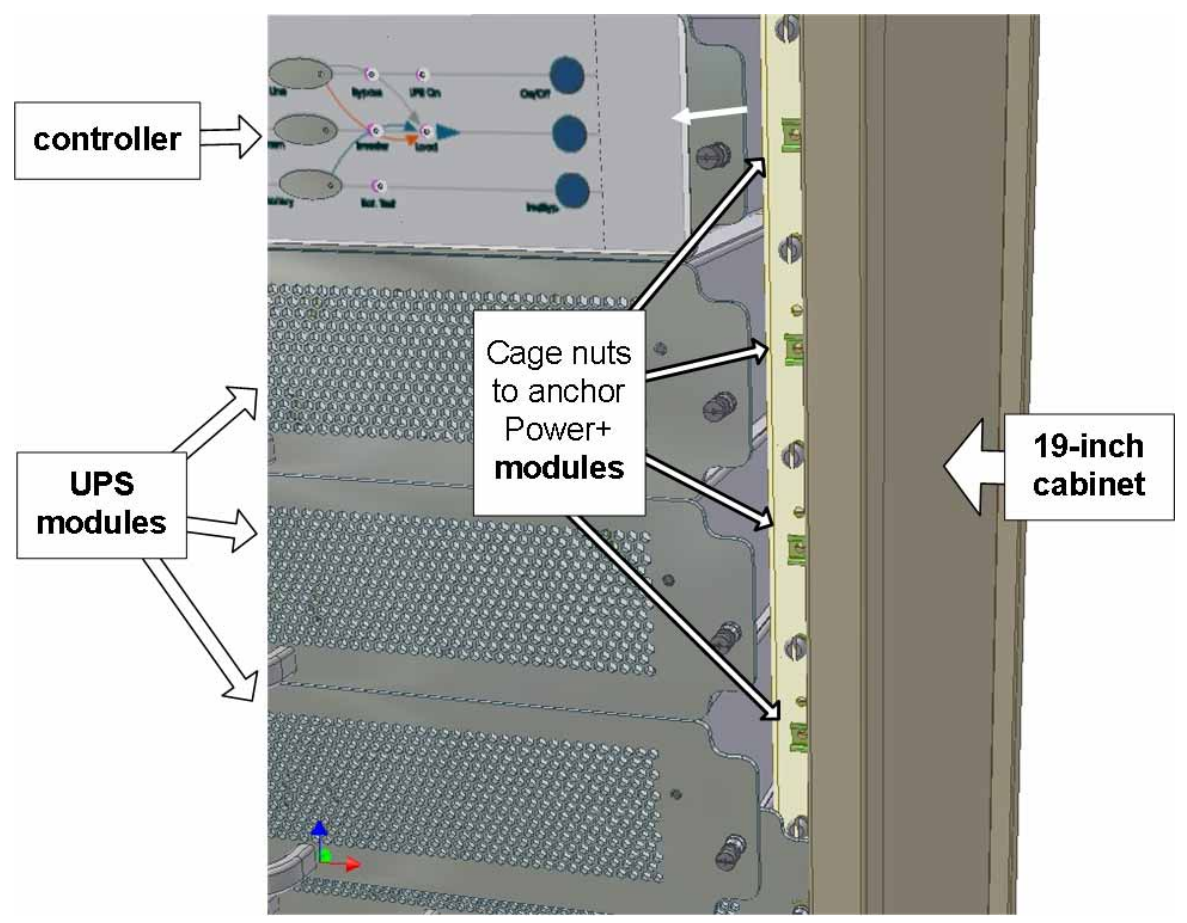

*Figure 12: Installing the Freestyle in a rack (h)* 

This completes the process of installing the Power+ Freestyle model into a 19-inch cabinet.

## <span id="page-35-0"></span>*5. SYSTEM INSTALLATION*

### **5.1 Cabling**

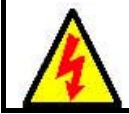

WARNING! RISK OF ELECTRICAL SHOCK OR INJURY! INSTALLATION MAY BE PERFORMED BY QUALIFIED TECHNICIAN ONLY!

**USE REQUIRED WIRING SIZE ACCORDING TO THE NATIONAL ELECTRIC CODE, NSI/NFPA 70**.

**FOR 10 TO 50 KVA SYSTEMS:** 0 AWG MAXIMUM 600 V, 380 A, 75 °C COPPER WIRE.

**FOR 60 TO 100 KVA SYSTEMS:** 500 KCMILS MAXIMUM, 600 V, 380 A, 75 °C COPPER WIRE.

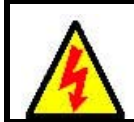

AVERTISSEMENT ! RISQUE DE CHOC ÉLECTRIQUE OU DE DOMMAGES ! L'INSTALLATION PEUT ÊTRE EFFECTUÉE PAR LE TECHNICIEN QUALIFIÉ SEULEMENT !

**EMPLOYEZ REQUIS EN CÂBLANT LA TAILLE SELON LE CODE ÉLECTRIQUE NATIONAL, NSI/NFPA 70.** 

**POUR DES SYSTÈMES DE 10 À 50 KVA : 0 MAXIMUM 600 V, 380 A, D'A.W.G. FIL 75 °C DE CUIVRE.** 

**POUR 60 À 100 SYSTÈMES DE KVA : 500 KCMILS MAXIMUM, 600 V, 380 A, FIL 75 °C DE CUIVRE**
<span id="page-36-0"></span>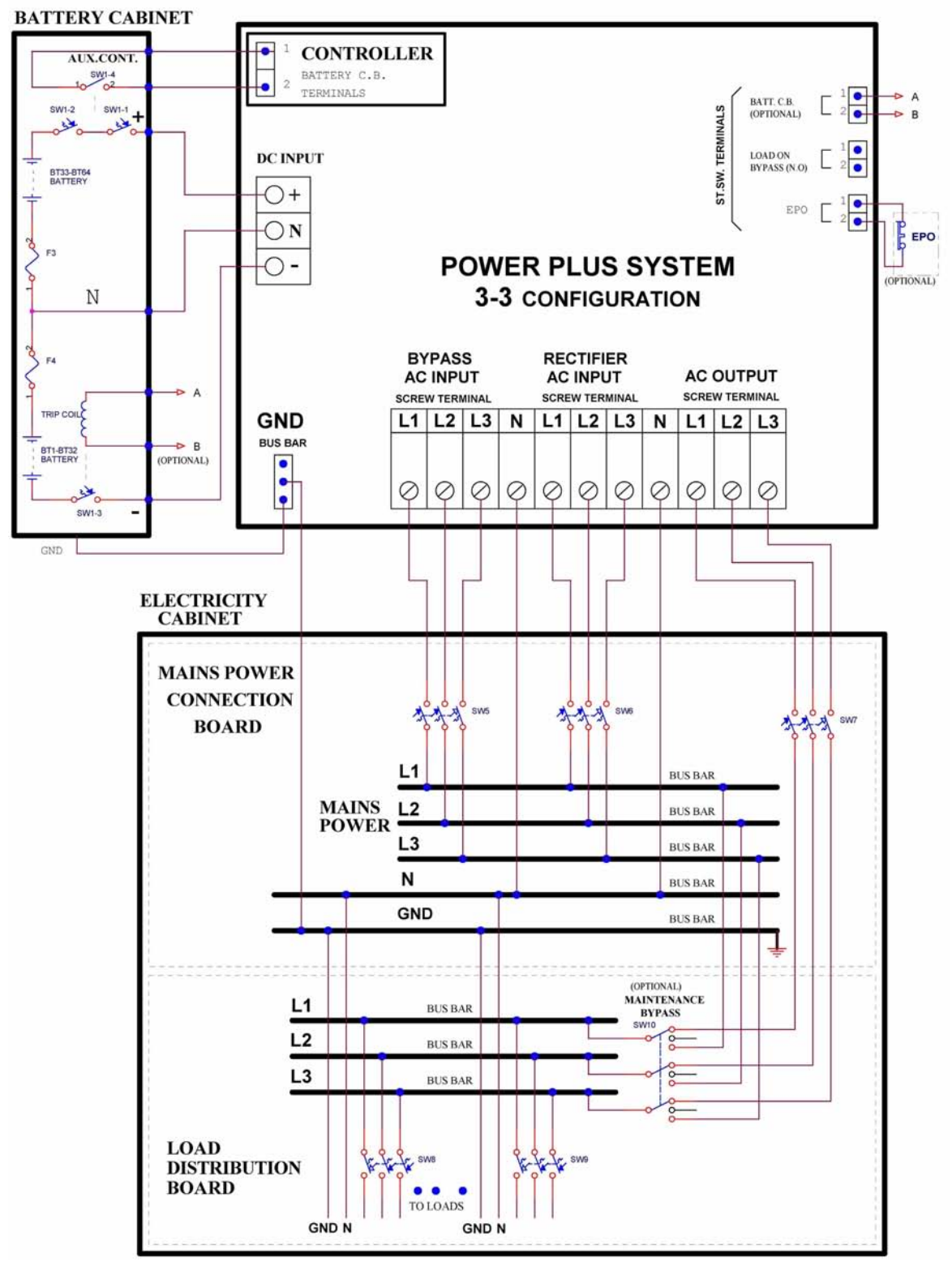

*Figure 13: Connection diagram for 3-3 configuration* 

<span id="page-38-0"></span>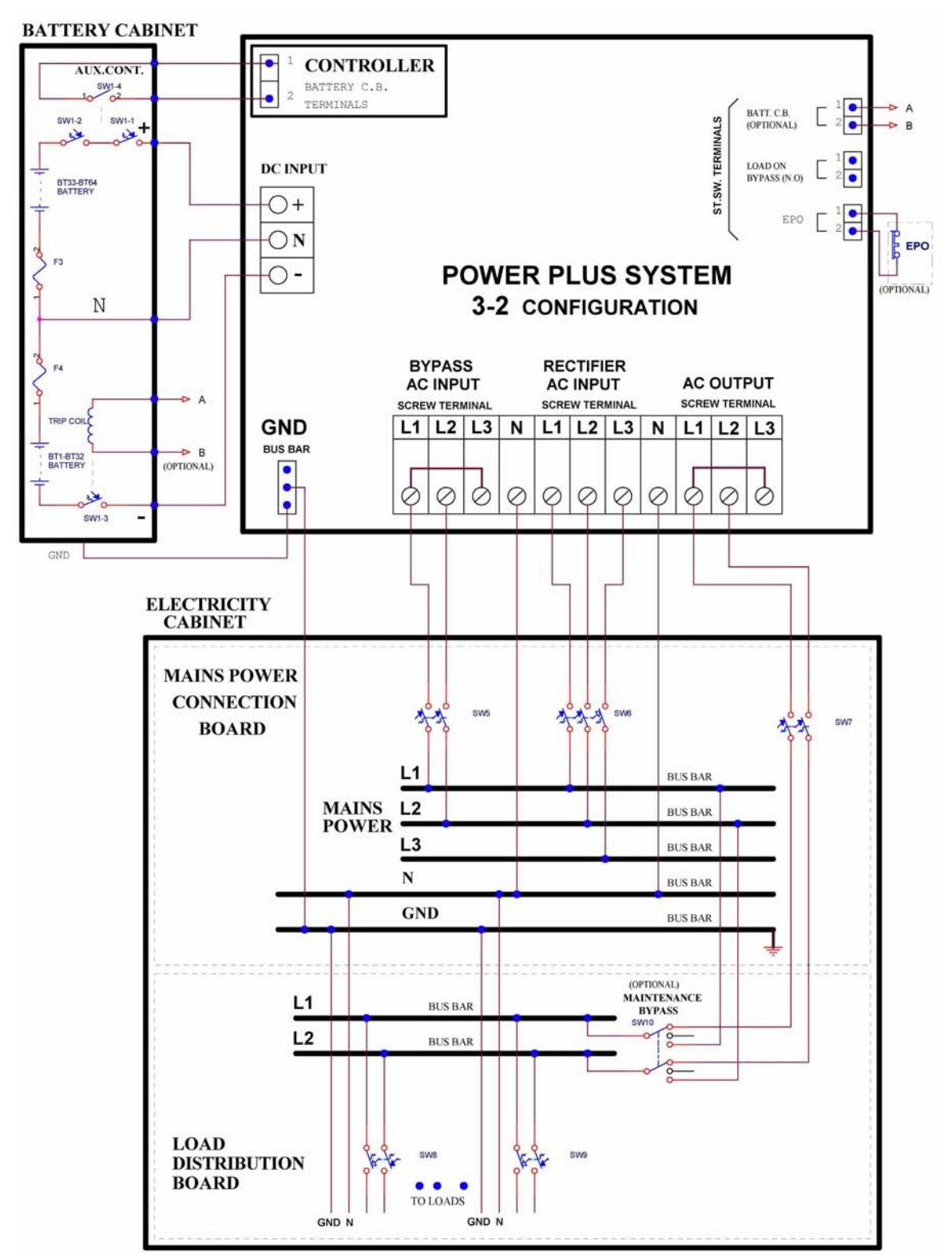

*Figure 14: Connection diagram for 3-2 configuration* 

<span id="page-40-0"></span>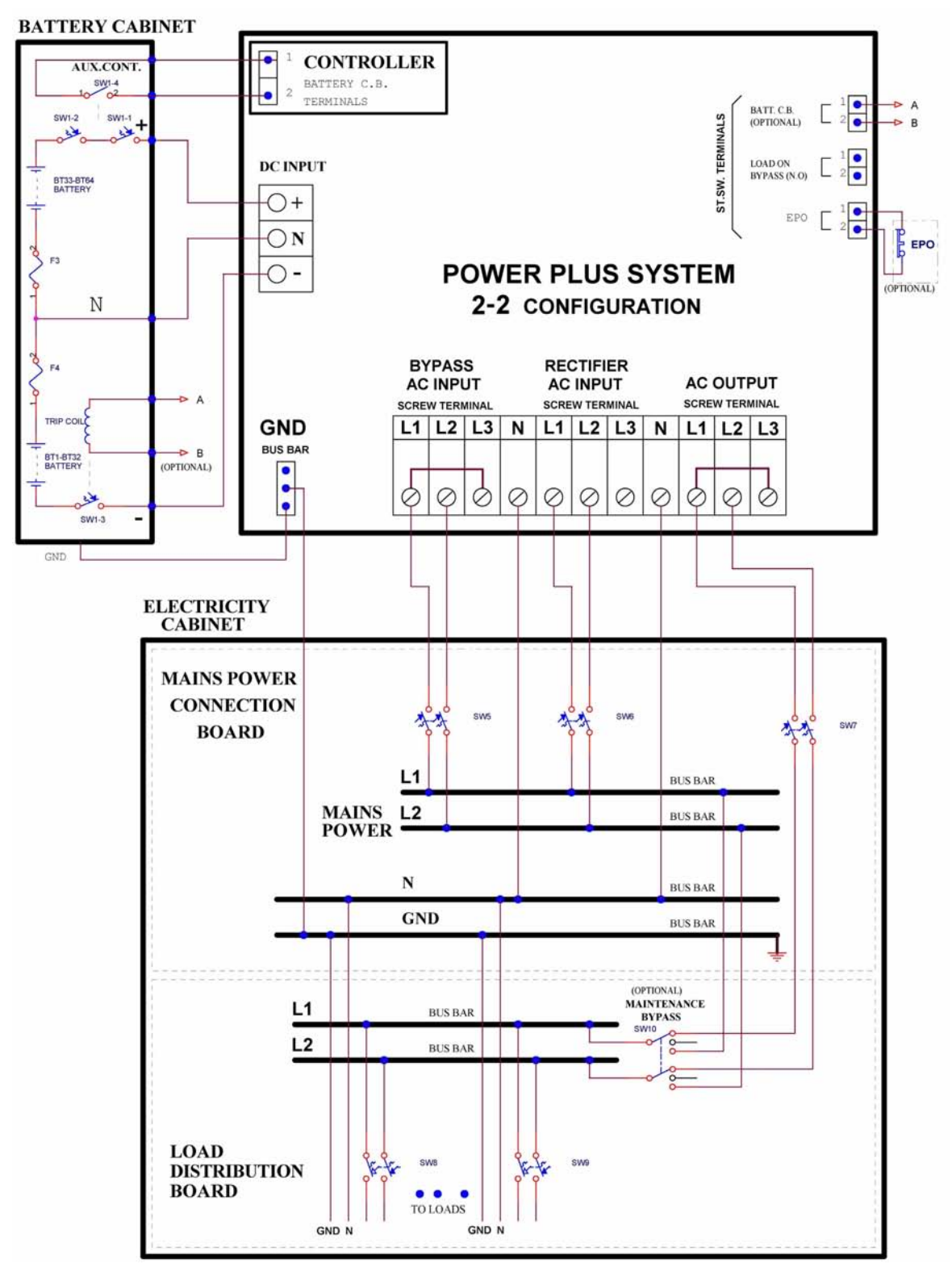

*Figure 15: Connection diagram for 2-2 configuration* 

# <span id="page-42-0"></span>**5.2 Over-Voltage Protection**

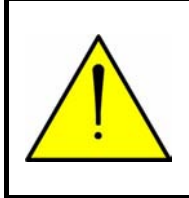

## *CAUTION!*

**To reduce the risk of fire, connect the UPS only to a circuit provided with maximum branch circuit over-current protection as indicated in** [Table 1](#page-42-0)**, in accordance with the National Electric Code, NSI/NFPA 70.** 

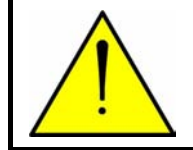

## **ATTENTION !**

Pour réduire le risque du feu, reliez L'UPS seulement à un circuit équipé de protection maximum de surintensité de circuit de branche comme indiqué au tableau 1, selon le code électrique national, au NSI/NFPA 70.

Ensure that the lines into and out of the UPS have protective circuit breakers installed in accordance with the ratings listed in *[Table 1](#page-42-0)* for your Power+ model.

| <b>POWER+</b><br><b>Model</b> | Line             | <b>Maximum</b><br>over-current<br>protection |  |  |
|-------------------------------|------------------|----------------------------------------------|--|--|
|                               | Ac input         |                                              |  |  |
| <b>10 kVA</b>                 | Ac input bypass  | 35 A                                         |  |  |
|                               | Load             |                                              |  |  |
|                               | Battery dc input | 30 A                                         |  |  |
|                               | Ac input         |                                              |  |  |
| <b>20 kVA</b>                 | Ac input bypass  | 70 A                                         |  |  |
|                               | Load             |                                              |  |  |
|                               | Battery dc input | 60 A                                         |  |  |
|                               | Ac input         |                                              |  |  |
| 30 kVA                        | Ac input bypass  | 110 A                                        |  |  |
|                               | Load             |                                              |  |  |
|                               | Battery dc input | 90 A                                         |  |  |
|                               | Ac input         |                                              |  |  |
| 40 kVA                        | Ac input bypass  | 150 A                                        |  |  |
|                               | Load             |                                              |  |  |
|                               | Battery dc input | 125 A                                        |  |  |
| <b>50 kVA</b>                 | Ac input         | 175 A                                        |  |  |

*Table 1: Required over-current protection* 

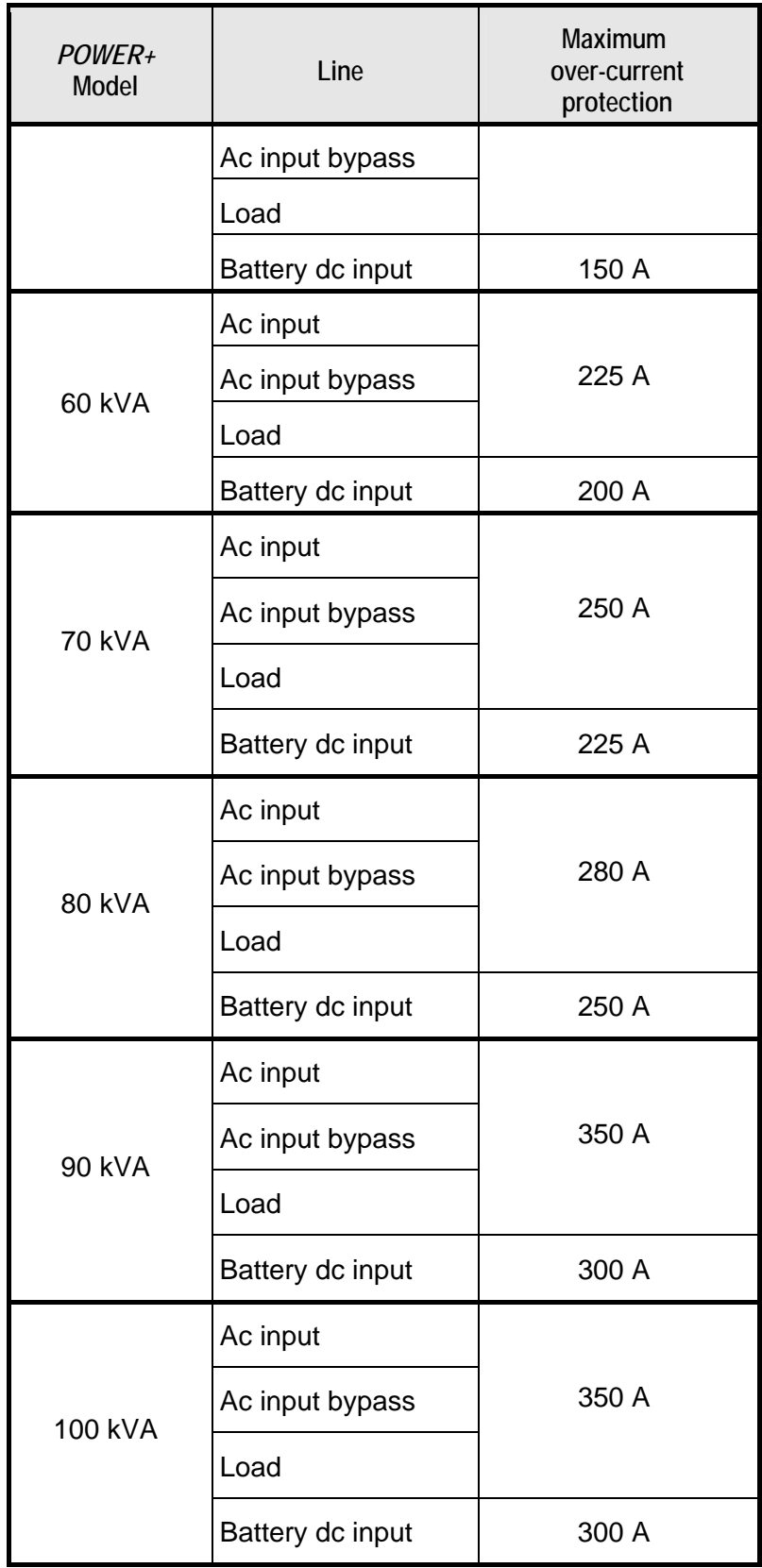

## <span id="page-44-0"></span>**5.3 Fuses**

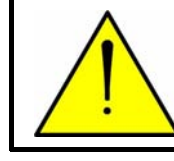

*WARNING!*  **To reduce the risk of fire, replacement fuses must be of the same type and rating as the original.** 

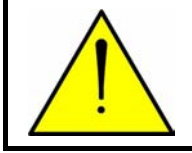

## **AVERTISSEMENT !**

Pour réduire le risque du feu, les fusibles de rechange doivent être du mêmes type et estimation que l'original.

## *AC INPUT FUSES*

Verify that the appropriate ac fuses are present.

In the ac distribution module, the input for each UPS module is protected by a 32A fuse for each phase, so that each module, including the controller, has 3 fuses (one each for the L1, L2, and L3 phases). Ten modules plus the controller would require 33 fuses, as illustrated in [Figure](#page-44-0) *17*. In the 50 kVA model, the ac fuse receptacles are numbered from left to right, i.e. the 3 fuses on the far left protect UPS module 1. In the 100 kVA model the fuse receptacles are numbered from right to left.

|                                       | <b>AC FUSE BUS</b> |  |  |       |   |              |  |                   |  |  |    |  |  |  |    |
|---------------------------------------|--------------------|--|--|-------|---|--------------|--|-------------------|--|--|----|--|--|--|----|
| <b>UPS#2</b><br>UPS#3<br><b>UPS#1</b> |                    |  |  | UPS#4 |   | <b>UPS#5</b> |  | SYST.<br>CONTRLR. |  |  |    |  |  |  |    |
|                                       |                    |  |  |       |   |              |  |                   |  |  |    |  |  |  |    |
|                                       |                    |  |  |       | ∍ |              |  | ാ<br>∟ు           |  |  | LЗ |  |  |  | L3 |

*Figure 16: Ac input fuse assignments (50 kVA model)* 

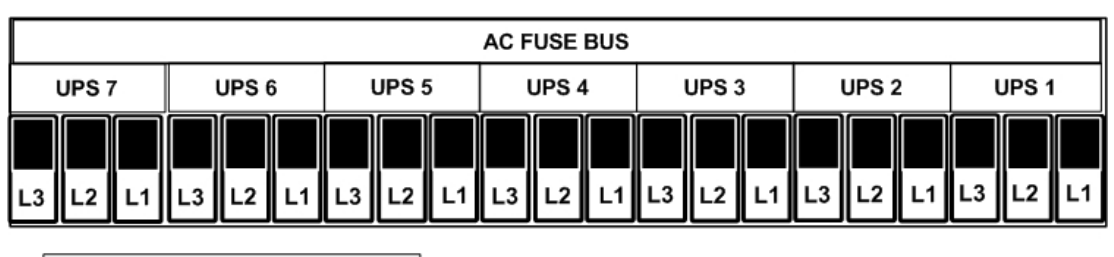

**AC FUSE BUS** 

 $^{\rm 13}$ 

UPS<sub>9</sub>

UPS<sub>8</sub>

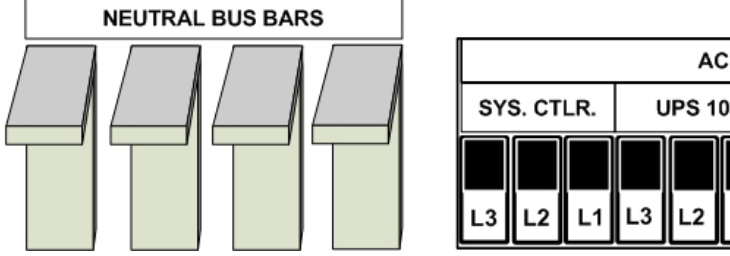

*Figure* 17: Ac input fuses (100 kVA model)

## <span id="page-45-0"></span>*DC DISTRIBUTION FUSES*

Verify that the appropriate dc fuses are present.

All dc fuses are located on the opposite side (the front side) of the dc distribution panel. There are two fuses for each power module and for the controller – one for the positive line and one for the negative line. [Figure 18 below](#page-45-0) show the assignments for the 50 kVA model; [Figure 19](#page-45-0) for the 100 kVA module.

|                                                                       | <b>DC FUSE BUS</b> |  |  |                  |  |  |  |  |  |  |  |
|-----------------------------------------------------------------------|--------------------|--|--|------------------|--|--|--|--|--|--|--|
| UPS#4<br><b>UPS#5</b><br><b>UPS#1</b><br><b>UPS#2</b><br><b>UPS#3</b> |                    |  |  | SYST.<br>CNTLLR. |  |  |  |  |  |  |  |
|                                                                       |                    |  |  |                  |  |  |  |  |  |  |  |
|                                                                       |                    |  |  |                  |  |  |  |  |  |  |  |

*Figure 18: Dc distribution fuse assignment (50 kVA model)* 

|                | <b>DC FUSE BUS</b> |                  |                  |                  |       |                  |                  |                  |                  |                  |
|----------------|--------------------|------------------|------------------|------------------|-------|------------------|------------------|------------------|------------------|------------------|
| SYST.<br>CTLR. | <b>UPS 10</b>      | UPS <sub>9</sub> | UPS <sub>8</sub> | UPS <sub>7</sub> | UPS 6 | UPS <sub>5</sub> | UPS <sub>4</sub> | UPS <sub>3</sub> | UPS <sub>2</sub> | UPS <sub>1</sub> |
| I              |                    |                  |                  |                  |       | ║                |                  | ║                |                  |                  |

*Figure 19: Dc distribution fuse assignment (100 kVA model)* 

# **5.4 Inspections to be performed prior to installation**

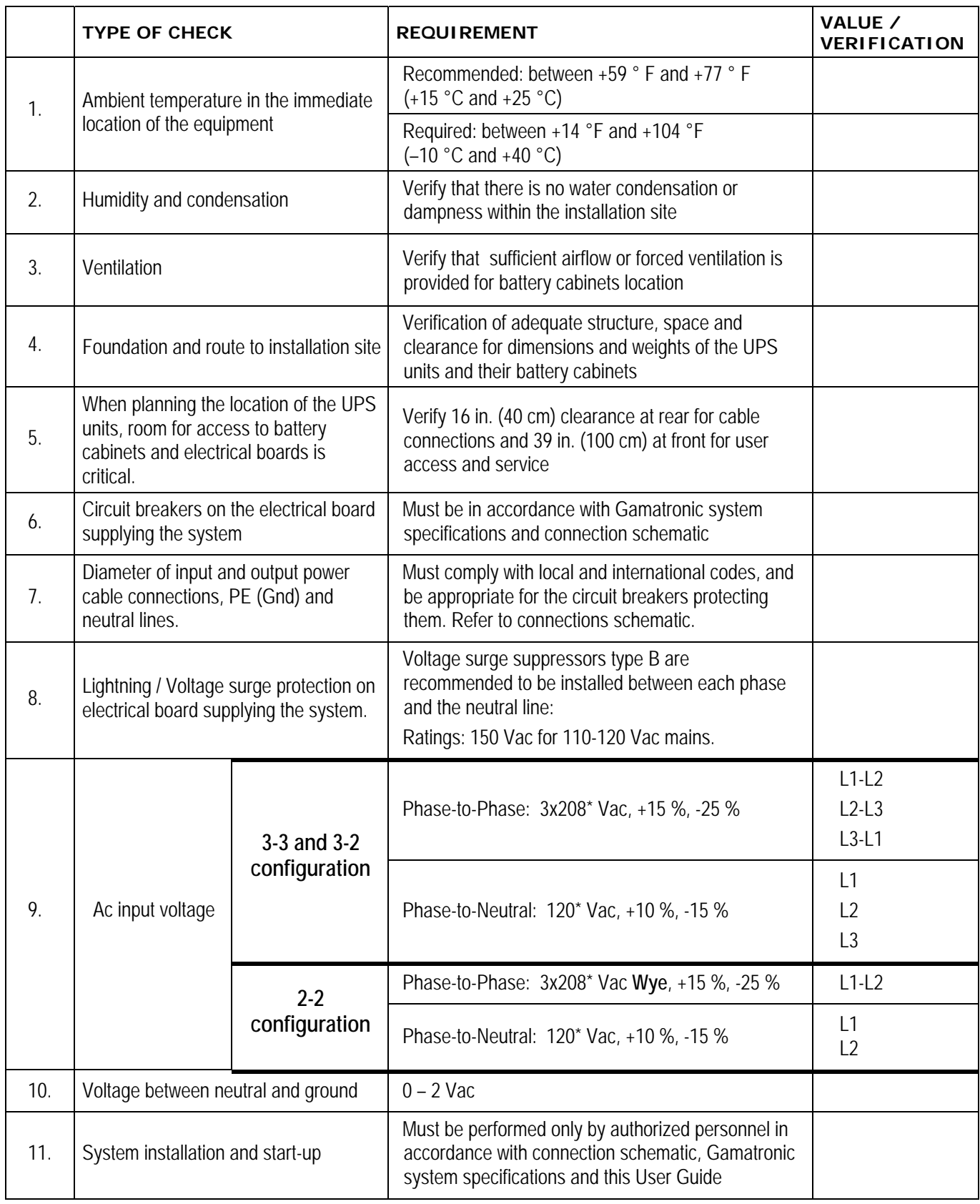

*\* Or other, according to nominal voltage rating of local power mains.*

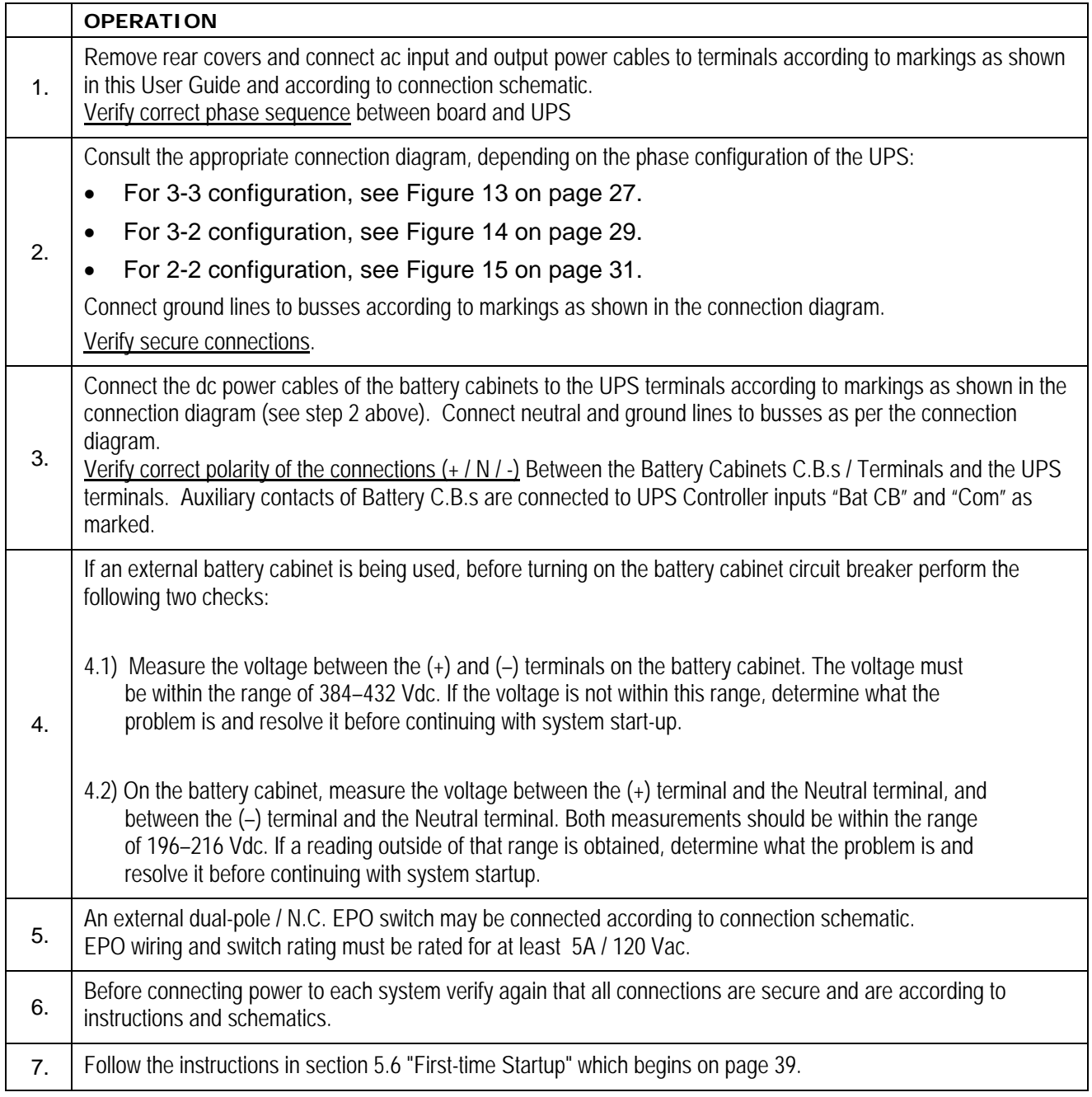

# **5.5 Installation Procedure**

# <span id="page-48-0"></span>**5.6 First-time Startup**

This section describes the procedure for starting up the Power+ for the first time, after having completed the installation process described in the previous chapter.

- 1. Ensure that the maintenance bypass switch is set to NORMAL (OFF), and that no load devices are connected to the UPS.
- 2. Turn the AC input and AC bypass switch ON and wait (for about 2 minutes) for the *POWER+* to initialize.

*When applying power to the POWER+, the system automatically runs the startup process without a need to press the On/Off button.* 

- 3. The start-up sequence begins and the control panel displays the following sequence. (The details may vary, depending on your application.)
- 4. Turn the AC input and AC bypass switch ON and wait (for about 2 minutes) for the *POWER+* to initialize.
- 5. The start-up sequence will begin and the control panel will show the following sequence. (The details of the display may vary from what is shown in the illustrations below, depending on your system's particulars.)

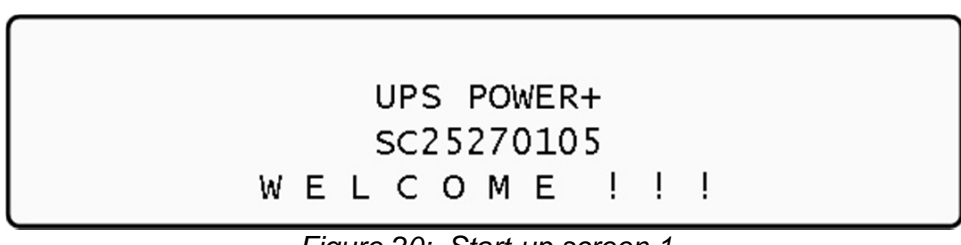

*Figure 20: Start-up screen 1* 

WARNING !!! SYSTEM RUNNING IN: SILICON MODE  $(JP2 - IN)$ --PLEASE NOTIFY SUPERVISOR-

*Figure 21: Start-up screen 2* 

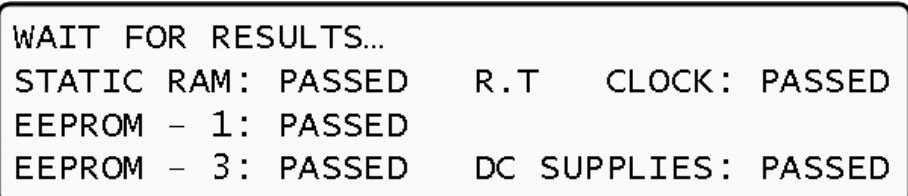

*Figure 22: Start-up screen 3* 

<span id="page-49-0"></span>SYSTEM INITIALIZING SC<sub>2</sub> 52 70 10 5 PLEASE WAIT FOR COUNT DOWN TO FINISH 45 SECONDS LEFT

*Figure 23: Start-up screen 4* 

*During this step, the LEDs are also checked sequentially.* 

- 6. Finally the normal default screen is displayed. Verify that the correct number of phases are displayed:
	- for 3-3 configuration, under the LOAD LEVEL heading, you should see a line for L1, L2, and L3 as in [Figure 24](#page-49-0).
	- For 3-2 or 2-2 configuration you should lines for L1 and L2 only, as in [Figure 26.](#page-49-0)

|                                  |  | LOAD LEVEL GAMATRONIC $---11:20:25---$ |  |  |  |
|----------------------------------|--|----------------------------------------|--|--|--|
|                                  |  | 000A, 120V BATTERY: 000V               |  |  |  |
|                                  |  | 000A, 120V UPS OK (ON)                 |  |  |  |
| $\left  \frac{L2:}{L3:} \right $ |  | 000A, 120V STSW OK (INV)               |  |  |  |

*Figure 24: Default screen, with no load, for 3-phase output* 

| LOAD LEVEL GAMATRONIC $---11:20:25---$ |  |                          |  |
|----------------------------------------|--|--------------------------|--|
| $\lfloor$ L1:                          |  | 000A, 120V BATTERY: 000V |  |
| $ $ L2 : ______________                |  | 000A, 120V UPS OK (ON)   |  |
|                                        |  | STSW OK (INV)            |  |

*Figure 25: Default screen, with no load, for 2-phase output* 

- 7. Switch all battery switches "ON" on all battery cabinets.
- 8. You can now turn on the load devices.
- 9. After turning on the load devices, verify that you have a normal reading on the display screen.
	- For 3-3 configuration, the display shows readings for L1, L2, and L3 as in [Figure 26 below](#page-49-0), but of course your readings will be different.
	- For 3-2 and 2-2 configuration, the display shows readings for L1 and L2 only, as in [Figure 27](#page-50-0).

| LOAD LEVEL GAMATRONIC $---11:20:25---1$                       |  |  |
|---------------------------------------------------------------|--|--|
| L1: $\bullet\bullet\circ\circ$ _____ 030A, 120V battery: 432V |  |  |
| L2:0000_______ 024A, 120V UPS OK (ON)                         |  |  |
| L3:•••_______ 022a, 120v stsw ok (inv)                        |  |  |

*Figure 26: Normal display, system under load (3-phase output)* 

<span id="page-50-0"></span>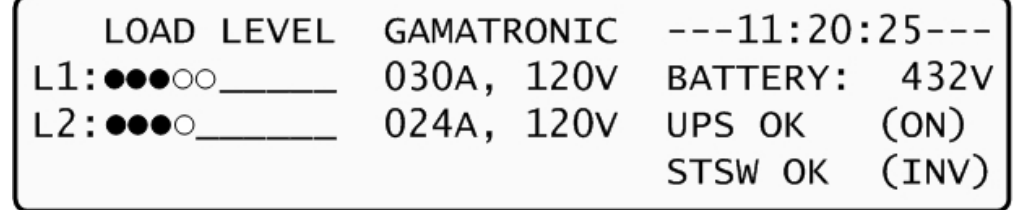

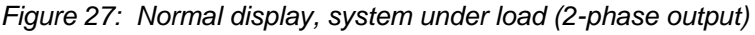

# **5.7 Checks to be performed following initial startup**

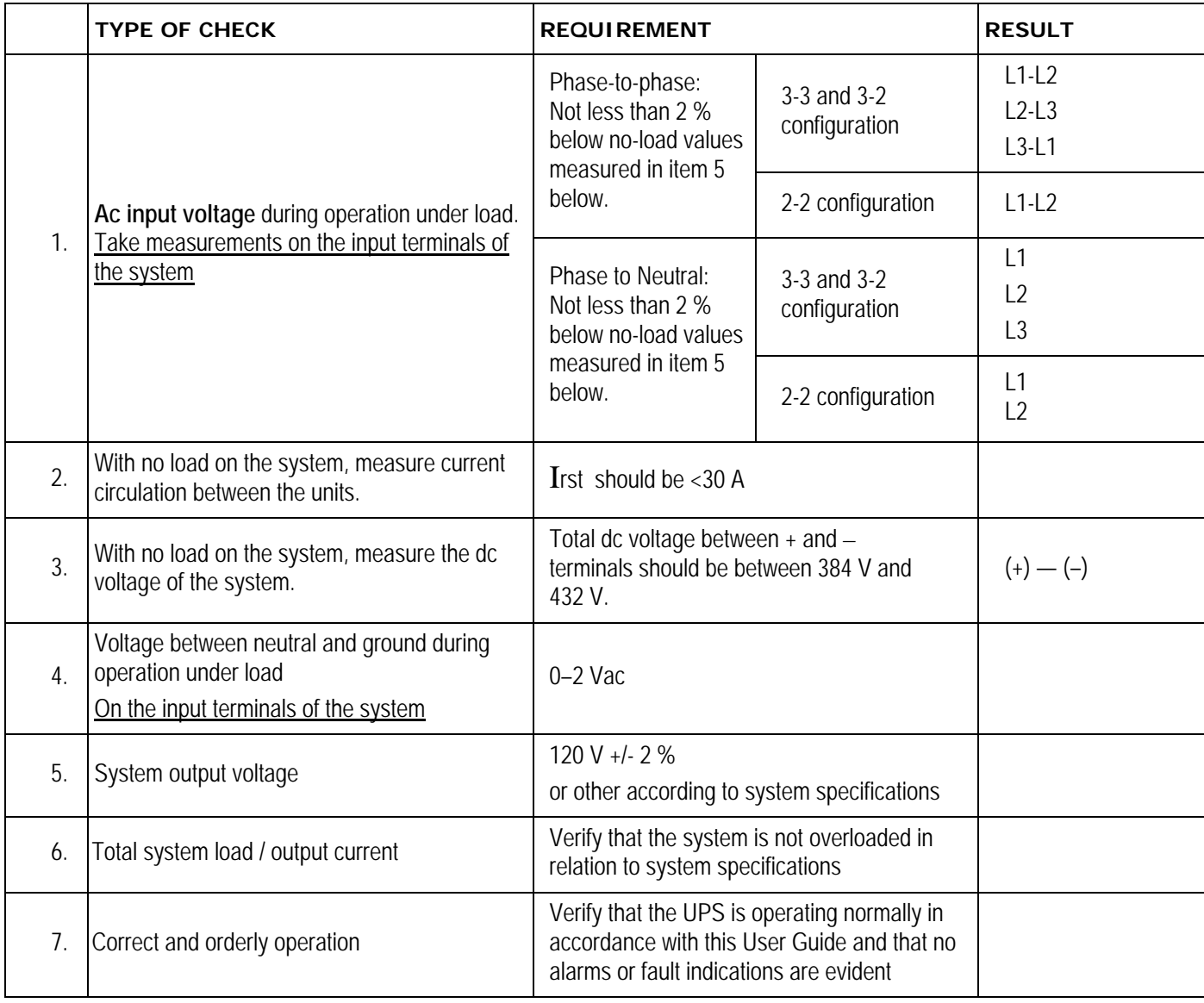

**NOTE: It is the responsibility of the customer to notify Gamatronic Electronic Industries Ltd. and receive approval for any deviations from these requirements.**

# *6. POWER+ ROUTINE START-UP*

# **6.1 Start-up after shutdown**

**This section describes the start-up procedures for the operator after a**  *POWER+* **shutdown.** 

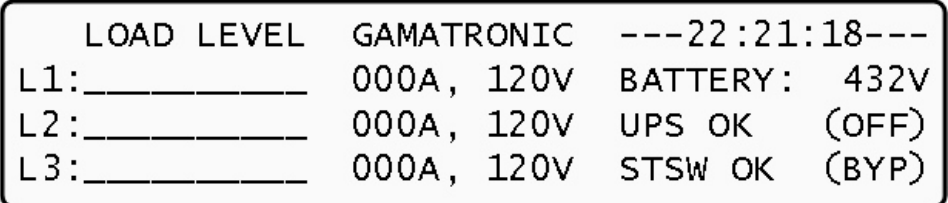

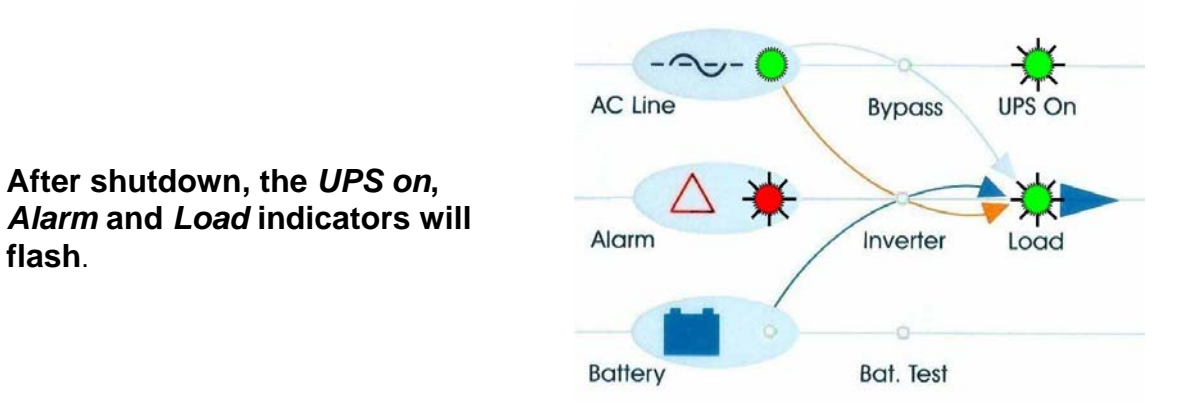

- 1. Press twice on the On/Off button on the upper right of the system controller panel.
- 2. Wait about 2 minutes for the *POWER+* to start up.

The following screen is displayed:

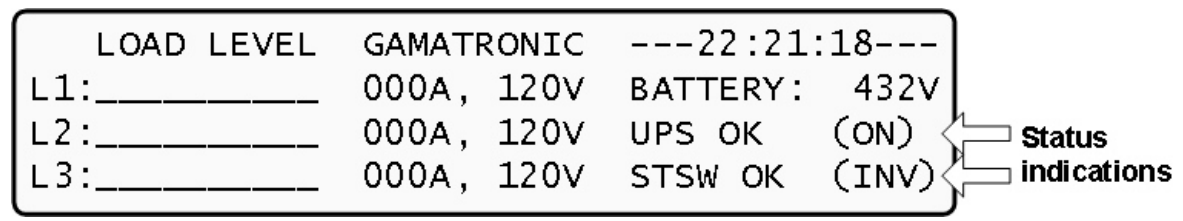

Observe that UPS OK indication is now ON and the STSW OK now indicates INV.

If the display continues to indicate BYP, check on the Static Switch panel, that the inverter is running.

If the inverter indicator on the Static Switch panel is OFF:

- Press the Inv/Byp button on the static switch panel to switch the inverter ON and wait for the indicator to light.
- Press the Inv/Byp button on the lower right of the control panel.

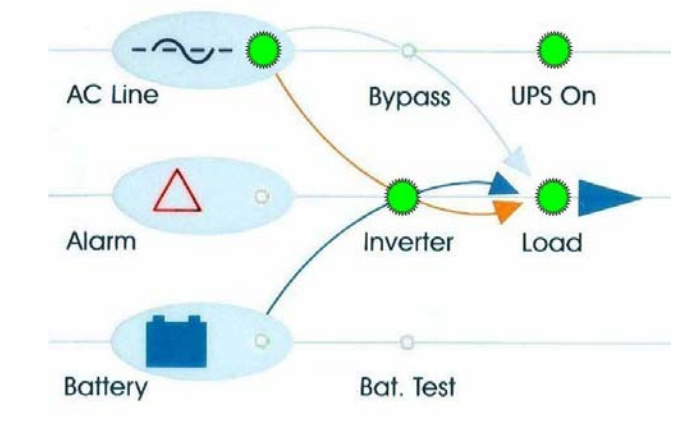

3. Connect the load and observe the results on the display.

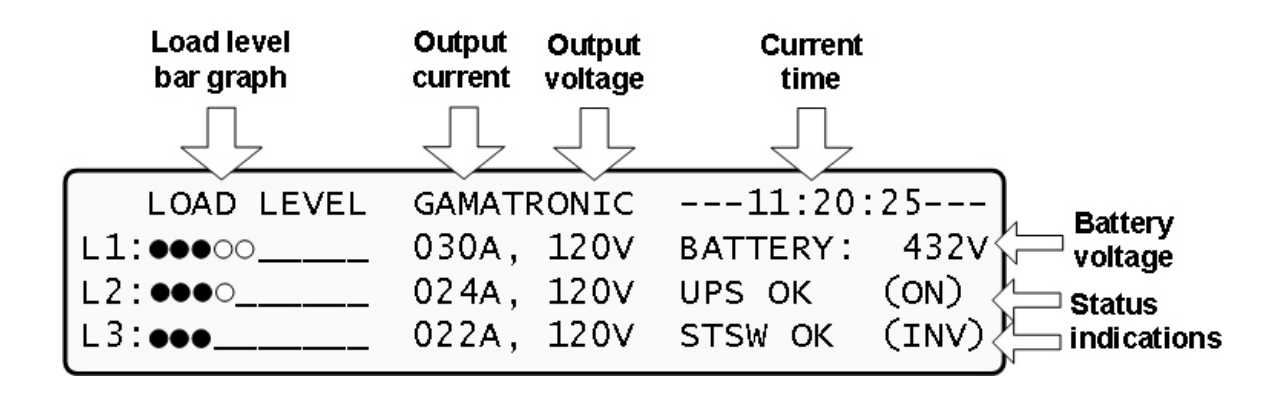

4. Observe that the "dot" bar graph now indicates the load presence and relative power consumption. Filled dots indicate kW; empty dots indicate kVA.

## *POWER+* **start-up is now complete.**

# **6.2** *POWER+* **shutdown (switching to bypass)**

- 1. Switch the load OFF.
- 2. Press twice on the On/Off button.
- 3. Wait 2 minutes for the *POWER+* to shut down. The control screen will indicate UPS OK (OFF).

| LOAD LEVEL GAMATRONIC ---22:21:18--- |  |  |  |
|--------------------------------------|--|--|--|
|                                      |  |  |  |
|                                      |  |  |  |
|                                      |  |  |  |

*Note: This does NOT switch the entire POWER+ OFF. Power is still delivered to the load but in bypass.* 

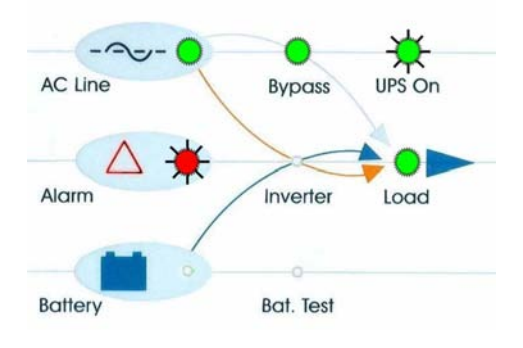

# **6.3** *POWER+* **total shutdown (no ac output)**

- 1. Switch the load OFF.
- 2. Press and hold the On/Off button for 10 seconds.
- 3. The control screen will indicate UPS OK (OFF).

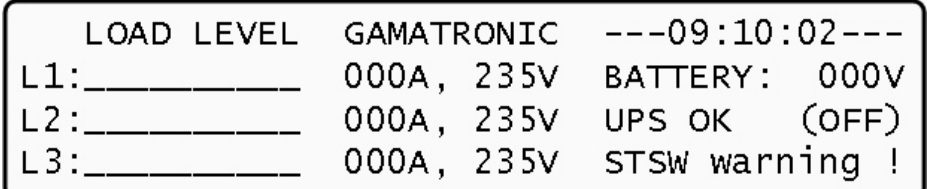

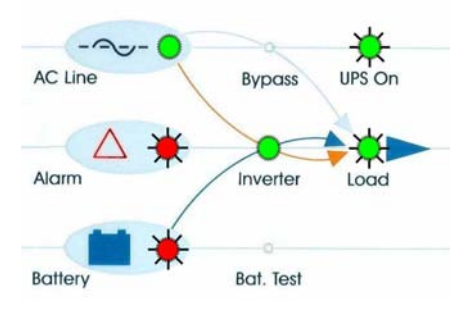

# *7. POWER+ CONTROL PANEL*

The user manages the *POWER+* system via a touch-pad control panel and an LCM (LCD) display on the front panel of the controller. The control panel serves as the user's primary interface with the system. Messages, warnings, and error conditions are relayed to the user through the display, LEDs and audible alarms.

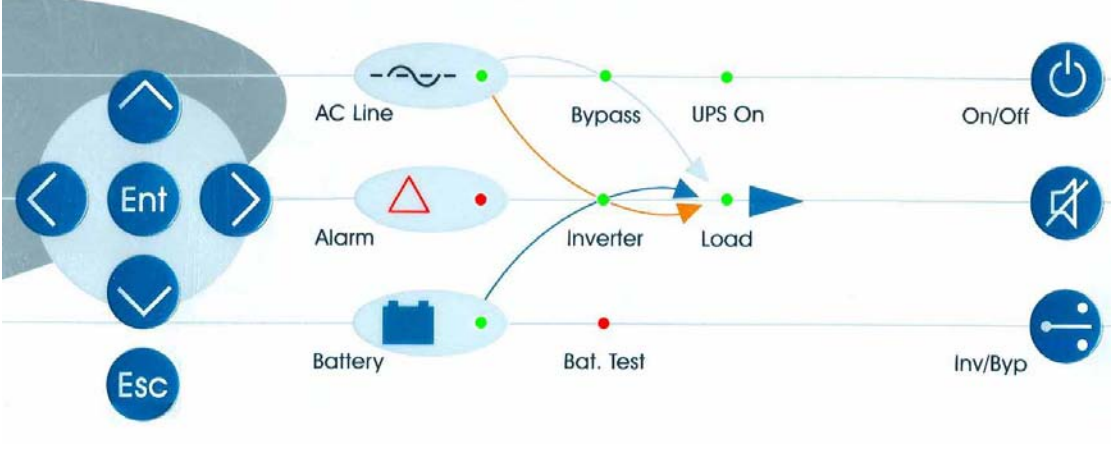

*Figure 28: Control panel* 

The remainder of the current chapter contains a quick-reference summary of the functions available through the *POWER+* control menus.

**Chapter 8 beginning on page 37 illustrates in detail the functions available through the** *POWER+* **control menus.** 

## **7.1 Quick-reference summary of Power+ menu functions**

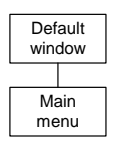

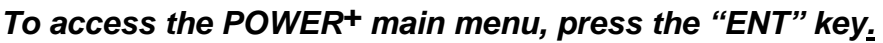

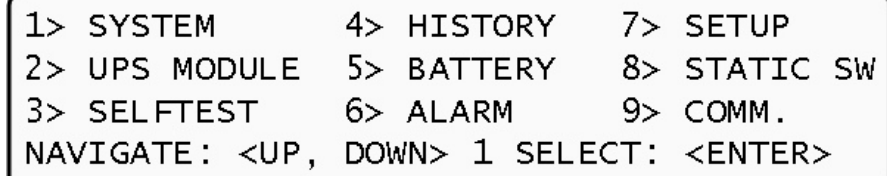

## **MAIN MENU Option 1: SYSTEM**

- View battery voltage, input/output AC power and power factor values
- View input/output measurements voltage/current
- View operating time
- View controller jumper settings
- View controller voltages
- View battery temperature
- View dry contacts state
- View PD technical bit dialog for each UPS module

## **MAIN MENU Option 2: UPS MODULE**

● View in/out voltage/current, DC voltage, PLL info and operation bits for each UPS module (technical information)

## **MAIN MENU Option 3: SELFTEST**

● Perform a controller self-test, without affecting system operation

### **MAIN MENU Option 4: HISTORY**

● View the history log

#### **MAIN MENU Option 5: BATTERY**

● View battery capacity, equalizing settings, battery test progress, battery condition and current limit

#### **MAIN MENU Option 6: ALARM**

● View a short version of alarms list and their state

#### **MAIN MENU Option 7: SETUP**

● (See the "SETUP" submenu)

#### **MAIN MENU Option 8: STATIC SW**

● View the ST/SW inverter/bypass voltage and the output current

#### **MAIN MENU Option 9: COMM.**

● Select the communication type for the interface

## *The "SETUP" submenu, option "7" from the main menu:*

#### **SETUP submenu Option 1: ALARM SET**

#### **1> AC VOLT**

- **1) Set AC High & Low Alarm Levels** 
	- *Set the AC low voltage and AC high voltage alarm levels*
- **2) Set AC Alarms Hysteresis** 
	- *Set the AC alarm response tolerance.*

#### **2> FLOAT VOLT**

- **1) BATEND** 
	- *Set the end of backup DC voltage*
- **2) BATLOW** 
	- *Set the battery low alarm voltage*
- **4) BAT-HI** 
	- *Set high DC voltage alarm*

#### **7> TEMPERATURE**

- **1) Over Temperature** 
	- *Set the over-temperature alarm value*
- **2) Under Temperature** 
	- *Set the under-temperature alarm value*

#### **9> INTEGRAT**.

● Set the number of communication repeats until processing an alarm

#### **SETUP submenu Option 2: MODULE CONF.**

#### **1> NUM OF PHASE**

- Set the single/triple phase indication on the controller
- **2> MODULE/S FREQUENCY** 
	- Set the actual frequency for all modules 50Hz/60Hz or dip switch hardware setting
- **3> MODULE/S VOLTAGE** 
	- Set the actual module output voltage: 110v,115v,120v etc...
- **4> UPDATE VOLT/FREQ**
- Send the selected voltage and frequency values to UPS modules
- **5> OUTPUT ADJUST** 
	- Set the exact output voltage on each phase for each module

#### **6> FREQUENCY LIMITS**

● Set the acceptable bypass frequency tolerance: 0.5Hz to 4Hz

#### **SETUP submenu Option 3: BATTERY**

- **1> TEST-VOLTAGE** 
	- Set the battery test DC voltage (lowest)
- **2> TEST ALARM** 
	- Set the low battery DC voltage for alarm
- **3> CURRENT-LIMIT** 
	- **1) Current Limit Value Setup** 
		- 1> Set C. Limit Of Battery #1 (Value)
		- *Set the current limit for battery cabinet number one*
		- 2> Set C. Limit Of Battery #2 (Value)
			- *Set the current limit for battery cabinet number two*
		- 3> Set C. Limit Of Battery #3 (Value)
			- *Set the current limit for battery cabinet number three*
	- **2) Enable/Disable Current Limit (State)** 
		- *Enable or disable the battery current limit function*

#### **4> TEMP COMPENSAT..**

- **1) Temperature Compensation Value Setup**
- Set the temperature compensation value: 2.0 to 4.0 mV/C<sup>O</sup> per battery cell
- **2) Enable/Disable Temp. Compensation (State)** 
	- *Enable or disable the battery charging temperature compensation feature*
- **3) Set ABSOLUTE Max & Min Voltages** 
	- 1> Set ABSOLUTE MINimum Output Voltage
		- *Set the minimal DC voltage under compensation*
	- 2> Set ABSOLUTE MAXimum Output Voltage
		- *Set the maximal DC voltage under compensation*
- **5) BATTERY TEST…** 
	- 1> Activate Battery Test…
	- *Perform a manual battery test*
	- 2> Set Auto Battery Test Period
	- *Set a period between automatic battery tests in weeks*
	- 3> Set Auto Battery Test Top Time
		- *Set the longest time for the automatic battery test*
- **6) CAPACITY (Value)** 
	- 1> Set Capacity Of Battery #1 (Value)
		- *Set the capacity (AH) rating of the first battery bank*
	- 2> Set Capacity Of Battery #2 (Value)
		- *Set the capacity (AH) rating of the second battery bank*
	- 3> Set Capacity Of Battery #3 (Value)
		- *Set the capacity (AH) rating of the second battery bank*
- **7) 'AUTO' TEST** 
	- *Perform a manual activation of the automatic battery test*

#### **8) ENABLE/DIS OPTIONS**

- 1> ENABLE/DISABLE SHUTDOWN by long AC FAIL (On/Off)
- *Enable or disable automatic shutdown after 3 hours of power failure*  2> ENABLE/DISABLE Current Sensors (On/Off)
	- *Enable or disable the usage of battery current sensors*
- 3> ENABLE/DISABLE BATT Temperature sensor (On/Off)
	- *Enable or disable the usage of battery temperature compensation sensor*

#### **SETUP submenu Option 4: CHARGE**

2> Floating Parameters Setup.

• Set the actual DC voltage of the system (ups charging voltage)

#### **SETUP submenu Option 5: TIME**

● Set the date and the time of the RTC (real time clock) of the controller

#### **SETUP submenu Option 6: SITE**

● Set the 6 digit site number for identification through the management software

#### **SETUP submenu Option 7: PASSWORD #1**

• Set the 8 character password for entering the SETUP submenu

#### **SETUP submenu Option 8: SERVICE**

#### **2> UPSs**

- Turn selected UPS modules on or off
- **4> DRYOUT TEST** 
	- Test the output dry contacts of the controller
- **5> CONFIGURE** 
	- **1) # OF UPSs (redundancy)** 
		- *Set the number of modules used for redundancy only, which will not be counted in the global power of the system*
	- **2) # OF UPSs (total)** 
		- *Set the number of UPS modules in the system*
	- **3) # Of BATT** 
		- *Set the number of battery cabinets for the system 1, 2 or 3*
	- **4) Static Switch Setup** 
		- *Special function, not for customer use!*
	- **5) DRY, Alarms** 
		- 1> Dry1 Association
			- *Set the alarms that will trigger dry contact number 1*
		- 2> Dry2 Association
		- *Set the alarms that will trigger dry contact number 2*
		- 3> Dry3 Association
			- *Set the alarms that will trigger dry contact number 3*
- 4> Dry4 Association
	- *Set the alarms that will trigger dry contact number 4*
- 5> Dry5 Association
- *Set the alarms that will trigger dry contact number 5*  6> Dry6 Association
- *Set the alarms that will trigger dry contact number 6*  7> Enable / Disable Alarms
	- *Enable or disable specific alarms from the list of 32*

#### **6) CALIBRATION**

- 2> DC-I Offset removal
	- *Set the battery DC current to zero if not calibrated properly, must be done before the DC-I calibration with disconnected batteries*
- 3> DC-I Calibration
	- 1> Calibrate Battery #1 Current
	- *Set the measurement current for the first battery cabinet (mA)*  2> Calibrate Battery #2 Current
		- *Set the measurement current for the second battery cabinet (mA)*
	- 3> Calibrate Battery #3 Current
		- *Set the measurement current for the third battery cabinet (mA)*

#### **7) PARALLEL/STANDALONE**

• *Set the system operation – stand alone or parallel for more then one UPS system* 

#### **9> SC2012**

- **1) Restart Controller** 
	- *Restart the system controller will not affect the output voltage*
- **2) Factory Settings** 
	- *Resets system settings to the default values and restarts the controller hard reset, for use on manufacturing stage usually*
- **3) Network…** 
	- 1> Set IP ADDRESS
		- *Set the IP address for the system communications*
	- 2> Set GATEWAY
		- *Set the default gateway for the system communications*
	- 3> Set MASK
		- *Set the subnet mask for the system communications*
	- 4> Store
		- *Store the communication information after changing it*
	- 5> SNMP Factor
		- *Set the SNMP no communication factor*
- **4) Reset MBX** 
	- *Reset the communication card*

#### **SETUP submenu Option 9: SILICON**

#### **2> RESET LOG**

● Reset (clear) the controller's history log

#### **3> DEFAULTS**

- **1) Restore Factory Defaults…** 
	- *Restore the controller values to the factory preset and restart the controller soft reset, reapplies the factory settings*
	- **2) Restore User Defaults…** 
		- *Restore the controllers user saved preset*
	- **3) Save User Defaults…**
- *Save the current controller settings (user preset)*

#### **5> RESET TOTAL TIME**

- Reset the total system up-time
- **6> LAST MAINT, SET** 
	- Reset the last maintenance date to the current date

## *The Information menu, accessed with the "ESC" key (press and hold).*

#### **1> UPSs Stat**

● Displays the status of each UPS module in the system – good or bad.

#### **2> UPSs On/Off**

● Displays whether the state is on or off for each UPS module

#### **3> SoftWare Rev**

● Displays the firmware revision for system controller and the communication card

#### **4> Network…**

● Displays the communication card IP settings and the network faults information

#### **5> Dry In/Out Stat**

Displays the dry contact closed/open information for all of the input output dry contacts

#### **6> Alarms Status**

● Displays the list of all alarms and the active ones, including each alarm's long name

#### **7> Language**

● System controller's LCD panel language selection – English or Spanish

#### **8> General**

- *Displays global system information:*
- *Software revision*
- *Battery current limit on or off*
- *Battery temperature compensation on or off*
- *Last maintenance date*
- *Site 6 digit number*
- *Total battery capacity*
- *DC voltage setting*

# <span id="page-62-0"></span>*9. POWER+ MENU FUNCTIONS IN DETAIL*

This chapter describes the functions available through the *POWER+* Main Menu and its submenus.

## **9.1 Main Menu**

Press the Enter button to display the main menu.

*Note: To return to the main menu at any time, press the Escape button and then the Enter button.* 

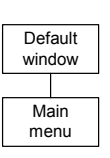

| $1$ SYSTEM               | 4> HISTORY 7> SETUP                                     |              |
|--------------------------|---------------------------------------------------------|--------------|
| 2> UPS MODULE 5> BATTERY |                                                         | 8> STATIC SW |
|                          | 3> SELFTEST 6> ALARM 9> COMM.                           |              |
|                          | NAVIGATE: <up, down=""> 1 SELECT: <enter></enter></up,> |              |

*Figure 16: Main menu* 

#### *Table 2: Main Menu Options*

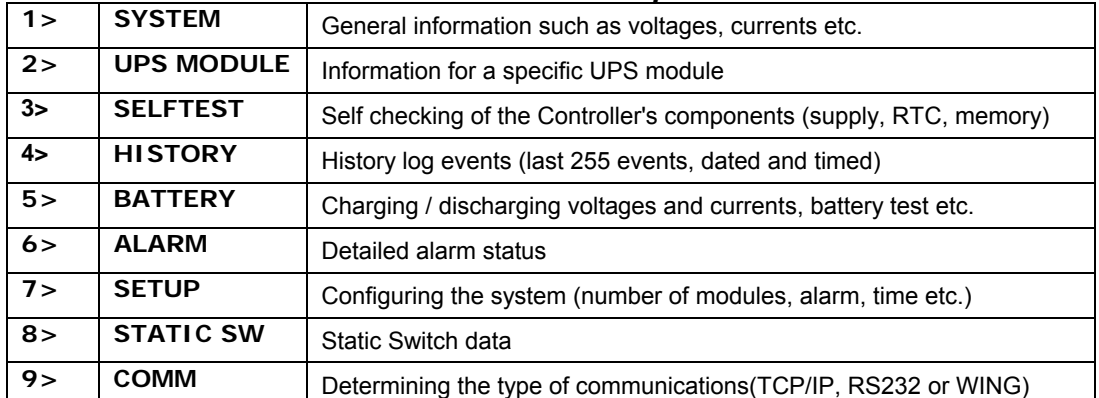

# <span id="page-63-0"></span>**9.1.1 System**

From the main menu select option 1 (System) to show the DC voltages (positive, negative and summary):

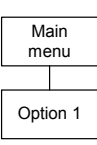

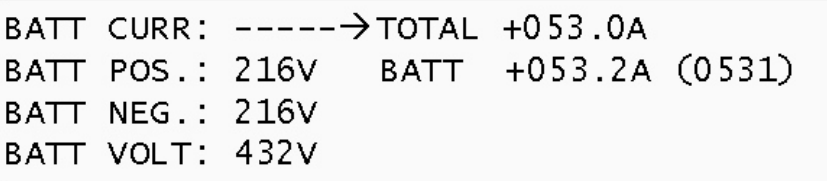

*Figure 17: System DC voltages* 

**1110** 

**TOTAL**  $000.8$ 

 $000.0$  $0.00$ 

*Note: The example shown in [Figure 17](#page-63-0) illustrates only 1 battery installed.* 

Press the  $\blacktriangleright$  key to view the results of power factor 0.<sup>[2](#page-63-1)</sup>

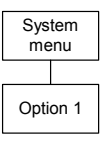

**KVA** KW

 $P.F.$ 

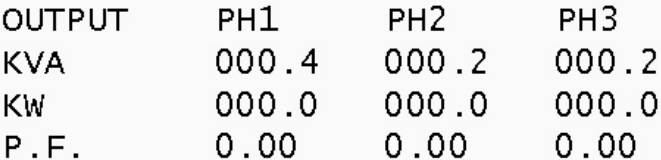

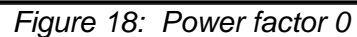

Press the ► key again to view the results of power factor 0.5

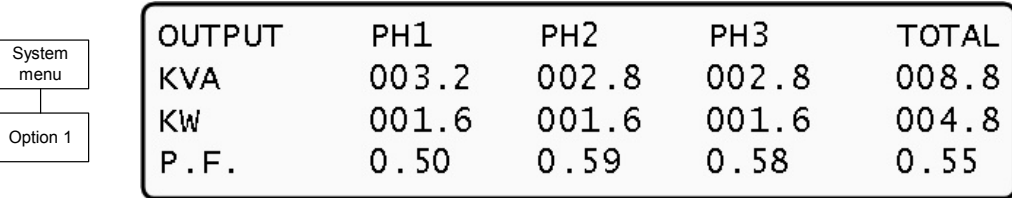

*Figure 19: Power factor 0.5* 

Press the ► key again to view the results of power factor 1.0

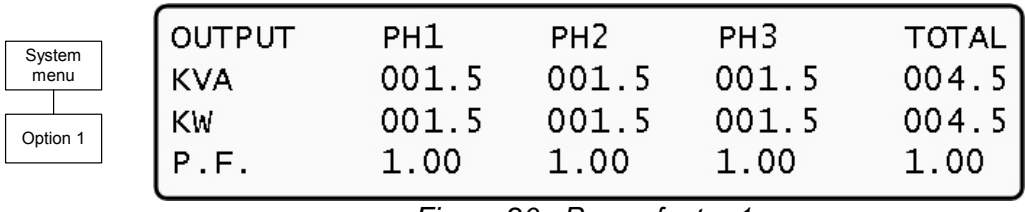

*Figure 20: Power factor 1* 

Click Esc and then the Enter button again to return to the main menu [\(Figure \)](#page-62-0).

Select System (1).

Press the ▼ key to view the next windows, shown in [Figure 21](#page-64-0) through [Figure 29](#page-65-0).

<span id="page-63-1"></span><sup>&</sup>lt;u>2</u><br><sup>2</sup> 1KVA is 1000 VA. Apparent power is measured in VA which is a reactive (i.e. a mix of both capacitive and inductive) load's RMS voltage multiplied the RMS current. True power is VA multiplied by the power factor, and the power factor is the cosine of the phase angle between voltage and current. A reactive load that draws an apparent power of 1000VA and has a 0.5 power factor is consuming 500 watts of power. If a device were purely inductive, it would have a power factor 0. See also footnote 1, on page 6.

<span id="page-64-0"></span>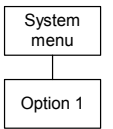

| System   | phase: $- -r -$                                                                                                    | $- - S - -$ |  |
|----------|----------------------------------------------------------------------------------------------------|-------------|--|
| menu     |                                                                                                    |             |  |
|          |                                                                                                    |             |  |
| Option 1 | In: 235v/044.0a 234v/044.0a 234v/042.0a<br>out: 231v/043.0a 231v/042.0a 232v/042.0a<br>----- total ups in/out measurements ---- |             |  |

*Figure 21: Overall phase voltages/currents* 

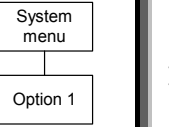

| total |                            | time: 00004 hourS |  |
|-------|----------------------------|-------------------|--|
|       | current sess.: 00004 hourS |                   |  |
|       | boots so far: 00001 timeS  |                   |  |

*Figure 22: Elapsed time* 

| System<br>menu | $\exists m \triangleright ?$<br>$\bullet = \text{IN}$ | jmp1, Jmp2, jmp3, jmP6 and jmp9<br>1. not hard silicoN |            |  |
|----------------|-------------------------------------------------------|--------------------------------------------------------|------------|--|
| Option         | neee<br>12369                                         | 2. silIcon modE 6. no rmt pan.<br>$3.$ $ip3:$          | oN 9. ip9: |  |

*Figure 23: Jumper settings WITHOUT remote panel* 

| System | $\exists m \, P$ :    |                         |                     | jmp1, Jmp2, jmp3, jmP6 and jmp9 |    |
|--------|-----------------------|-------------------------|---------------------|---------------------------------|----|
| menu   | $\bullet = \text{IN}$ |                         | 1. not hard silicoN |                                 |    |
| Option | 00000                 |                         |                     | 2. silIcon modE 6. remote pan.  |    |
|        | 12369                 | $3.$ $\overline{1}P3$ : | oN 9. ip9:          |                                 | оn |

*Figure 24: Jumper settings WITH remote panel* 

*Note: In [Figure 25](#page-64-0) and [Figure 26,](#page-64-0) "Silicon Mode" indicates that the configuration jumper is installed, thus allowing for modifications. "Hard Silicon" indicates that the factory defaults hard reset jumper is installed. This is required only at the factory or whenever software reset fails.* 

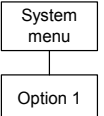

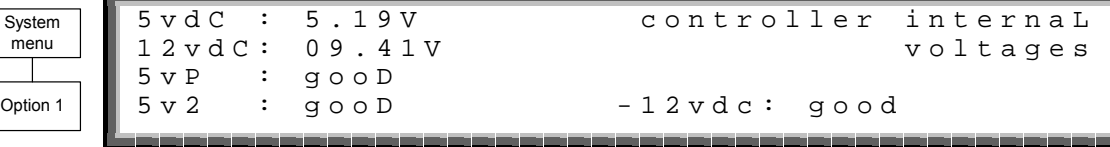

*Figure 25: Controller – internal voltages* 

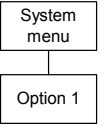

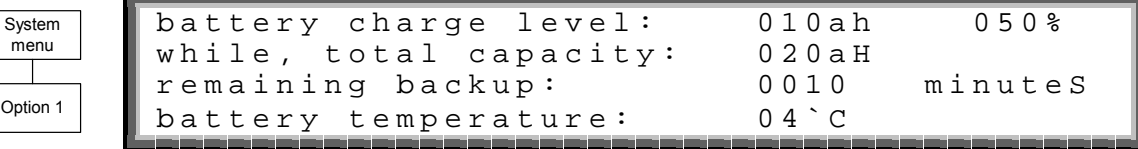

## *Figure 26: Battery temperature*

*Note: The data displayed in [Figure 26](#page-64-0) depend on the options installed and configured. See [Figure 67](#page-75-0) on page [66](#page-75-0) and [Figure 84](#page-78-0) on page [69.](#page-78-0)* 

<span id="page-65-0"></span>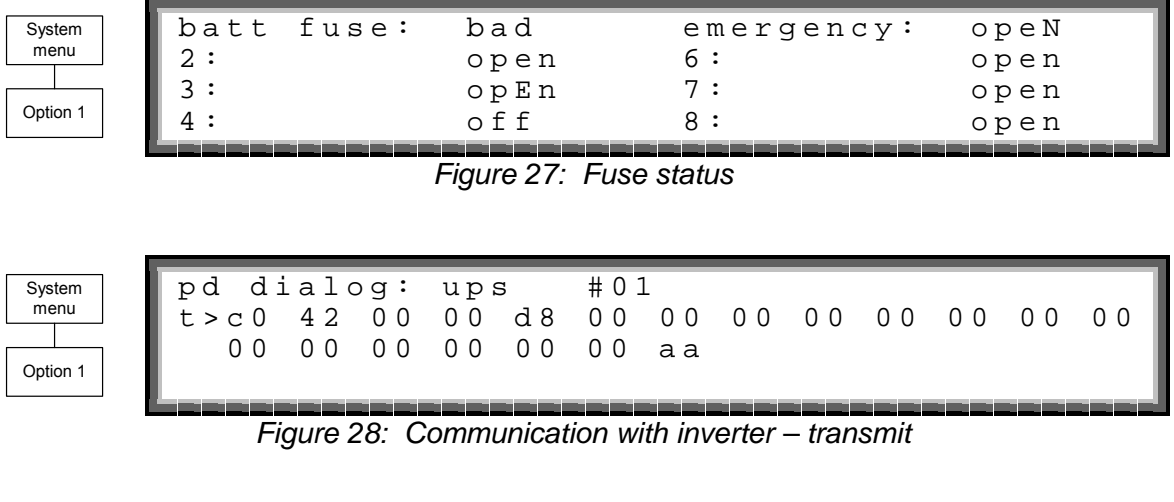

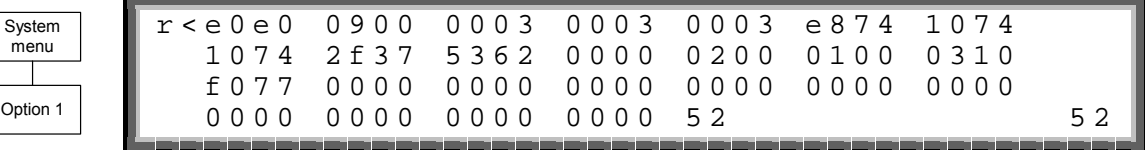

*Figure 29: Communication with inverter – receive* 

## <span id="page-66-0"></span>**9.1.2 UPS module**

- 1. From the main menu, select option 2 (UPS MODULE) and press the Enter button to display the instructions window shown in [Figure 30.](#page-66-0)
- 2. Press the ▼ key to view information about the UPS modules of the system.
- 3. Scroll ► and ◄ keys to view additional information for the specific module chosen.

[Figure 31](#page-66-0) and [Figure 32](#page-66-0) [below](#page-66-0) show parameters of the first module of 4 modules (UPS: #01/04).

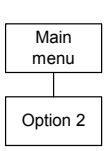

Next screens show data on all UPSs. Use up, down arrow keys to select a UPS. Use left, right arrow keys to view different UPS parameters.

*Figure 30: Instructions* 

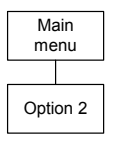

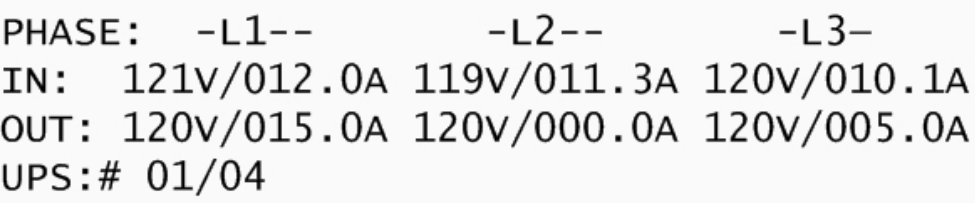

*Figure 31: Module phase voltages/currents for module 1 of 4* 

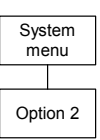

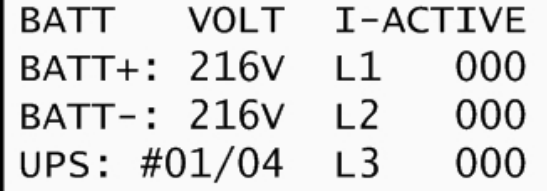

*Figure 32: Battery voltages for module 1 of 4* 

Click Esc and then the Enter button again to return to the main menu [\(Figure \)](#page-62-0).

# <span id="page-67-0"></span>**9.1.3 Self-test**

From the main menu select option 3 (SELF TEST) to run a self-test of the *POWER+*. The self-test displays the window shown in [Figure 33.](#page-67-0) You can run a self-test at any time without interfering in the normal operation of the *POWER+*. A self-test is also initiated by the *POWER+* itself each day at midnight.

The failure of a self-test sets on the self-test alarm. The self-test alarm can only be cleared by a subsequent successful self test, or it can be cleared manually by a maintenance technician. Powering the *POWER+* down and up, for example, does not clear the self-test alarm. This is because the failure of a selftest is considered a serious event that should not be "forgotten". A self-test failure is also recorded in the alarm log.

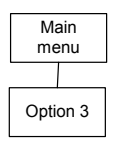

| LOAD LEVEL GAMATRONIC $---11:20:25---$ |  |  |
|----------------------------------------|--|--|
|                                        |  |  |
| L2:●●●○______ 024A, 120V UPS OK (ON)   |  |  |
| L3:•••______ 022a, 120v stsw ok (inv)  |  |  |

*Figure 33: Result screen from self-test*

# **9.1.4 History (logs)**

From the main menu select option 4 (HISTORY) to display the window shown in [Figure](#page-67-0)  [34](#page-67-0). The last 255 events reserved in the LOG are displayed, as shown in [Figure 35.](#page-67-0)

Navigate the LOG by scrolling using the  $\blacktriangle$  and  $\blacktriangledown$  keys.

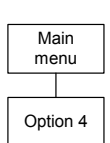

| TIME | DATE | VALUE MESSAGE #                                                                                                    |  |
|------|------|----------------------------------------------------------------------------------------------------|--|
|      |      | 14:36:16 28.06.07 400.0V IN->STSWCM 254<br>14:37:01 28.06.07 871.0V OUT>DC--HV 255<br>12:27:26 27.06.07 846.0V IN->UPS-CM 000 |  |
|      |      |                                                                                                    |  |
|      |      |                                                                                                    |  |

*Figure 34: History logs* 

Navigate the LOG by scrolling using the  $\triangleleft$  and  $\triangleright$  keys.

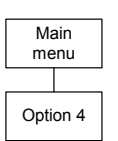

|  |  |  |  | $\begin{array}{ ccccccccccccccccccc }\hline &\texttt{TIME} & \texttt{DATE} & 1&2&3&4&5&6&7&8&\# \\\hline 14:36:16&28.06.07 & &\circ &\circ &\circ &\circ &\circ &\circ &\circ &\circ & 254 \\\hline 14:37:01&28.06.07 & &\circ &\circ &\circ &\circ &\circ &\circ &\circ &\circ & 255 \\\hline 12:27:26&27.06.07 & &\circ &\circ &\circ &\circ &\circ &\circ &\circ &\circ &\circ & 000 \\\hline \end{array}$ |  |
|--|--|--|--|----------------------------------------------------------------------------------------------------|--|

*Figure 35: History log scroll* 

[Table 3 below](#page-68-0) itemizes the log messages that appear on the controller panel.

<span id="page-68-0"></span>

| #  | <b>Message</b> | <b>Explanation</b>                                                                                         |
|----|----------------|----------------------------------------------------------------------------------------------------|
| 01 | <b>UPSMAJ</b>  | More than 1 UPS Module is sending an alarm or fault warning                                                |
| 02 | <b>UPSMIN</b>  | Single UPS Module is sending an alarm or fault warning                                                     |
| 03 |                | N.A.                                                                                                    |
| 04 |                | N.A.                                                                                                    |
| 05 | <b>LOADBP</b>  | Load is now running on bypass <sup>3</sup>                                                                 |
| 06 | <b>VIBRA</b>   | Alarm(s) vibrating. Alarm is frequently raised and lowered. Ignore to<br>avoid loading the log filling up. |
| 07 | <b>OVTEMP</b>  | <b>Excess temperature</b>                                                                                  |
| 08 | <b>OUTFLT</b>  | No AC output to load                                                                                       |
| 09 | <b>BAT-HI</b>  | Excessive battery voltage                                                                                  |
| 10 |                | N.A.                                                                                                    |
| 11 | <b>BATEND</b>  | End of battery backup. Battery is discharged to shutdown limit                                             |
| 12 | <b>BATLOW</b>  | Low battery voltage                                                                                        |
| 13 | <b>STSWRN</b>  | Static Switch Warning or alarm                                                                             |
| 14 | E.P.O.         | Emergency Power Off is active                                                                              |
| 15 | EQ-HST         | Battery is currently charging in equalizing mode, dc voltage is<br>temporarily increased                   |
| 16 | <b>BATFLT</b>  | Batteries failed last test                                                                                 |
| 17 | USER-1         | User 1 input open                                                                                          |
| 18 | USER-2         | User 2 input open                                                                                          |

*Table 3: Log Messages* 

<span id="page-68-1"></span> $\frac{3}{3}$  Given as a decimal, this is the sum of 8 components each with its own weight:

- Detection of inverter voltage blackout for >3mS 0 if not detected, 1 of detected
- Detection of inverter peak voltage <185V (brownout) 0 if not detected, 2 if detected
- Detection of inverter peak voltage high <185V (brownout) 0 if not detected, 4 if detected
- Detection of frequency beyond limits (45-65Hz) 0 if not detected, 8 if detected
- Detection of inverter average voltage low 0 if not detected, 16 if detected
- Detection of inverter average voltage high 0 if not detected, 32 if detected
- 64 if instruction for load transfer is received from the controller
- 128 if instruction for load transfer is received from the Static Switch

## Example:

If LOADBP data is 67,  $(64 + 2 + 1)$  this means that 3 components are active:

- Instruction to transfer the load was issued by the controller (64)
- Low peak voltage detected (2)
- Voltage blackout encountered (1)

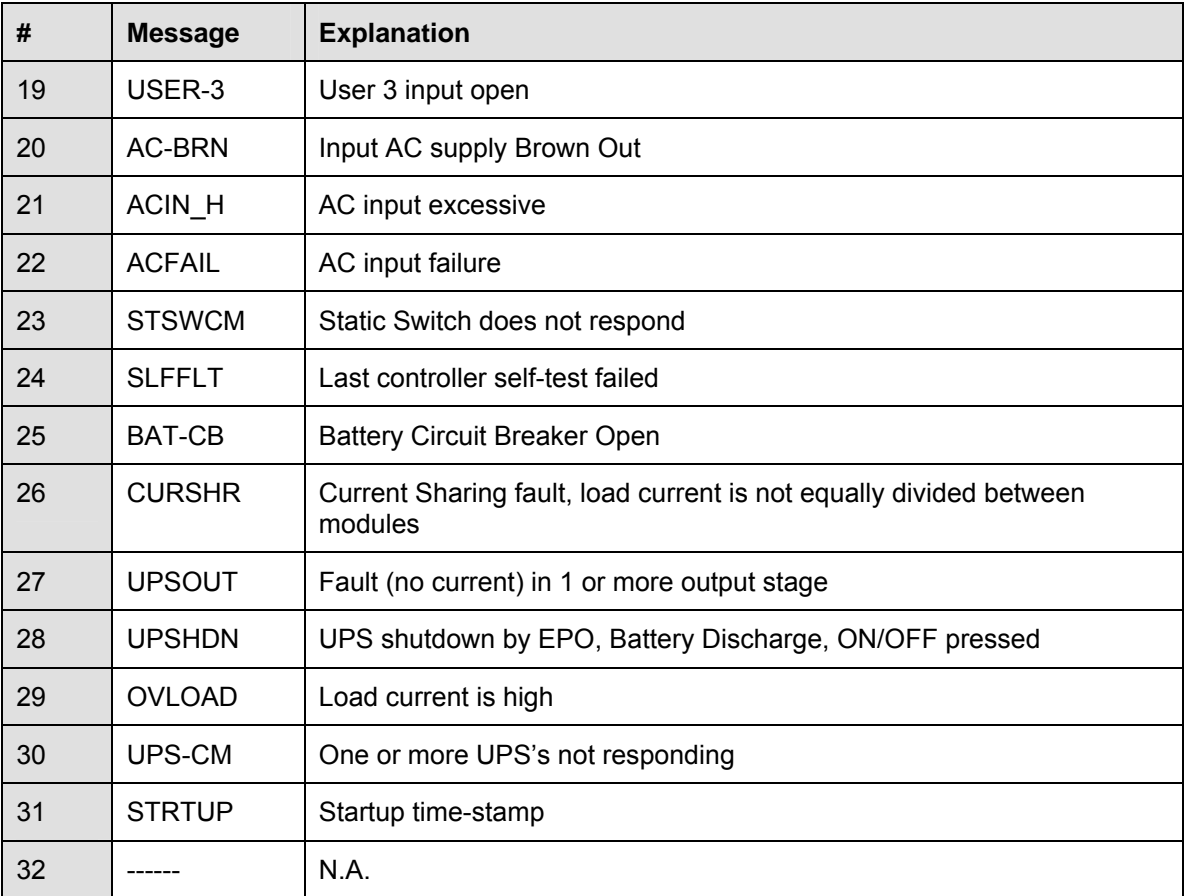

Each message is formatted as follows:

Time – HH:MM:SS

Date – YY:MM:DD

Data – DC voltage between + and – terminals for all events except LOADBP and STSW status for LOADBP events. (See below.)

Even start (IN) and end (OUT)

Description – (See [Table 3 above](#page-68-0))

Event number – 0 through 255, 255 being the most recent

Example:

11:23:56 05.01.28 865 IN -> E.P.O. 254

This message means that at 11:23:56 on January  $28<sup>th</sup>$  2005, Emergency Power Off alarm was registered as event 254; dc voltage at the time was 865 V being a sum of (V+ -N) and  $(V--N)$ .

# <span id="page-70-0"></span>**9.1.5 Battery**

From the main menu select option 5 (Battery) to display the window shown in [Figure 36](#page-70-0).

Main menu

BATTERY CAPACITY: 0020AH<br>CHARGE MODE: FLOATI MODE: FLOATING  $EQ.$  RUNNING TIME: -------Option 5 | CHARGE CURRENT: 053.0A

*Figure 36: Battery status* 

Press the ▼ key to view the next window.

| Main     |  |  |  |  |
|----------|--|--|--|--|
| menu     |  |  |  |  |
|          |  |  |  |  |
| Option 5 |  |  |  |  |

NEXT AUTOMATIC EQUALIZING: 02 DAYS REMAINING EQUALIZING TIME: --- MINUTES<br>RECTIFIERS TOTAL CURRENT: 0050A RECTIFIERS TOTAL CURRENT: 0050A<br>BATTERY CURRENT:053.0A  $C \text{URRENT}: 0 5 3.0 A$ 

*Figure 37: Battery equalizing* 

Press the  $\blacktriangledown$  key to view the next window.

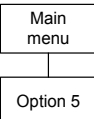

| Main     | MAX/ESTIM, TIME LEFT: $00:00:00$ /--:--:--                                       |
|----------|----------------------------------------------------------------------------------|
| menu     | BATTERY TEST IN PROGRESS FOR: 00:00:00<br>BATT. VOLT: 000.0V BATT.CURRENT:053.0A |
|          |                                                                                  |
| Option 5 | LAST TEST: FAIL<br>DAYS LEFT:<br>0.27                                            |
|          |                                                                                  |

*Figure 38: Time left* 

*Note: [Figure 39](#page-70-0) through [Figure 41](#page-71-0) show the individual batteries on the left and the overall total on the right. In the examples shown, only one battery is installed.* 

Press the  $\blacktriangledown$  key to view the next window.

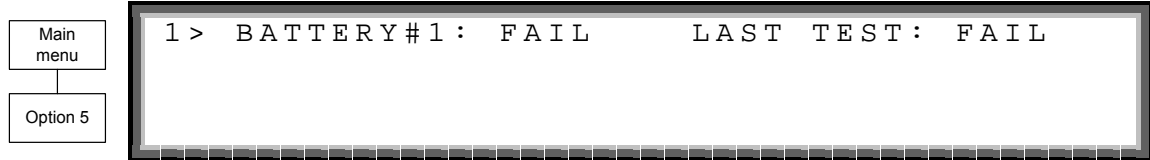

*Figure 39: Last test* 

Press the  $\blacktriangledown$  key to view the next window.

| Main     |  | BATT1 CURR: 053.3A |  | BATT CURR: 053.0A |
|----------|--|--------------------|--|-------------------|
| menu     |  |                    |  |                   |
|          |  |                    |  |                   |
| Option 5 |  |                    |  |                   |
|          |  |                    |  |                   |
|          |  |                    |  |                   |

*Figure 40: Battery current* 

Press the  $\blacktriangledown$  key to view the next window.

<span id="page-71-0"></span>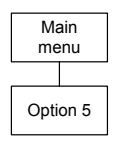

1> BATTERY#1: 020 AH TOTAL CAP.: 0020 AH

*Figure 41: Battery capacity* 

Press the ▼ key to view the next window.

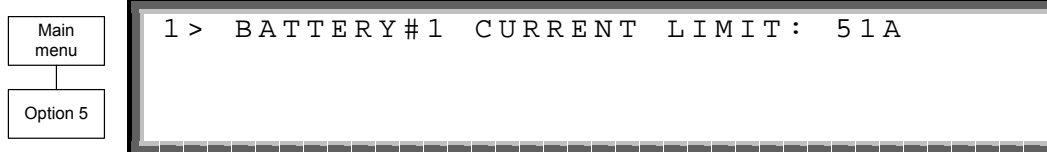

*Figure 42: Battery current limit* 

# **9.1.6 Alarm**

From the main menu select option 6 (Alarm) to display the window shown in [Figure 43](#page-71-0).

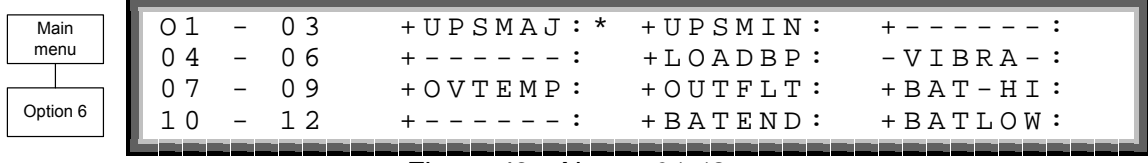

*Figure 43: Alarms 01-12* 

Press the  $\blacktriangledown$  key to view the next window.

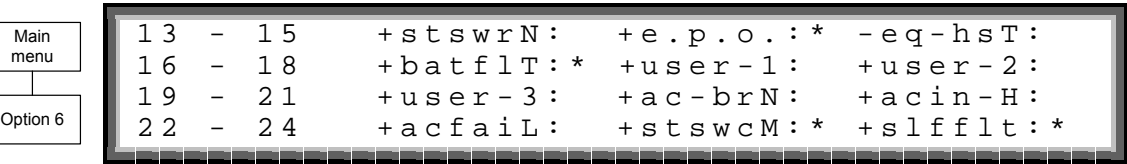

## *Figure 44: Alarms 13-24*

Press the  $\blacktriangledown$  key to view the next window.

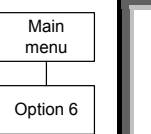

25 - 27 + bat - c B: - cursh R: - upsou T:<br>28 - 30 + upshd N: + ovload: + ups - c m: 2 8 - 3 0 + up s h d N :<br>3 1 - 3 2 + s t r t u P : +strtuP: +------:

*Figure 45: Alarms 25-32*
## <span id="page-72-0"></span>**9.1.7 Setup menu**

From the main menu select option 7 (Setup) to display the window shown in [Figure 46](#page-72-0).

```
SC - 2012 SYSTEM SETUP<br>VEL-1 PASSWORD, THEN -
         TYPE IN LEVEL-1 PASSWORD, THEN – ENTER<br>YOUR PRIVILEGE WILL EXPIRE AFTER 15 MIN.
         YOUR PRIVILEGE WILL EXPIRE AFTER
Main
menu
Option 7 PASSWORD : * * * * * * * *
```
*Figure 46: Level 1 password access* 

Using the keypad, type the password and press the Ent button. The setup main menu will show up on the panel as shown in [Figure 47](#page-72-0).

Press the ▼ key to view the next window.

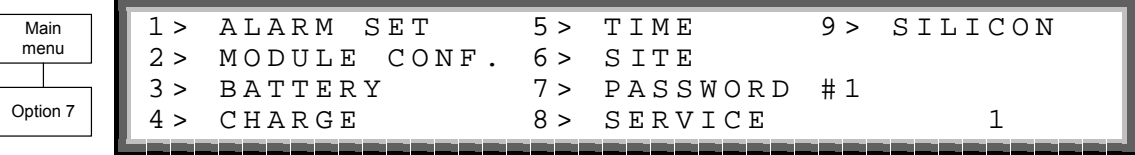

*Figure 47: Setup menu* 

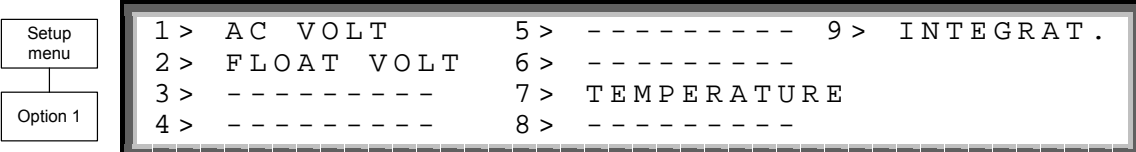

*Figure 48: Setting AC voltage alarm thresholds* 

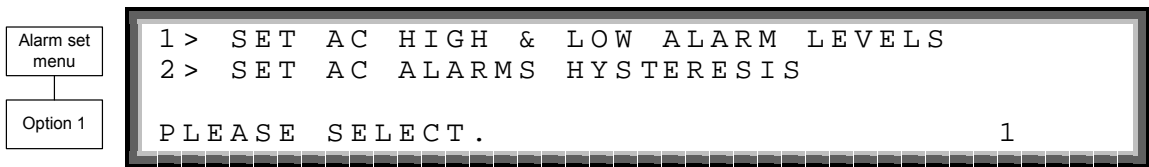

*Figure 49: Setting AC voltage levels* 

| Alarm AC<br>voltages<br>Option 1 | AC         | VOLT SETUP:<br>$AC-LOW$<br>185V | A C<br>Figure 50: AC voltage alarm setup | NOMINAL<br>ALARM | SETUP         | $AC-HIGH$ | 220/230<br>286V | VAC |  |
|----------------------------------|------------|---------------------------------|------------------------------------------|------------------|---------------|-----------|-----------------|-----|--|
| Alarm AC<br>voltages<br>Option 2 | <b>SET</b> | AC VOLT                         | ALARMS HYSTERESIS VALUE                  | 0 <sub>5</sub>   | (1 - 20) VOLT |           |                 |     |  |

*Figure 51: AC voltage hysteresis* 

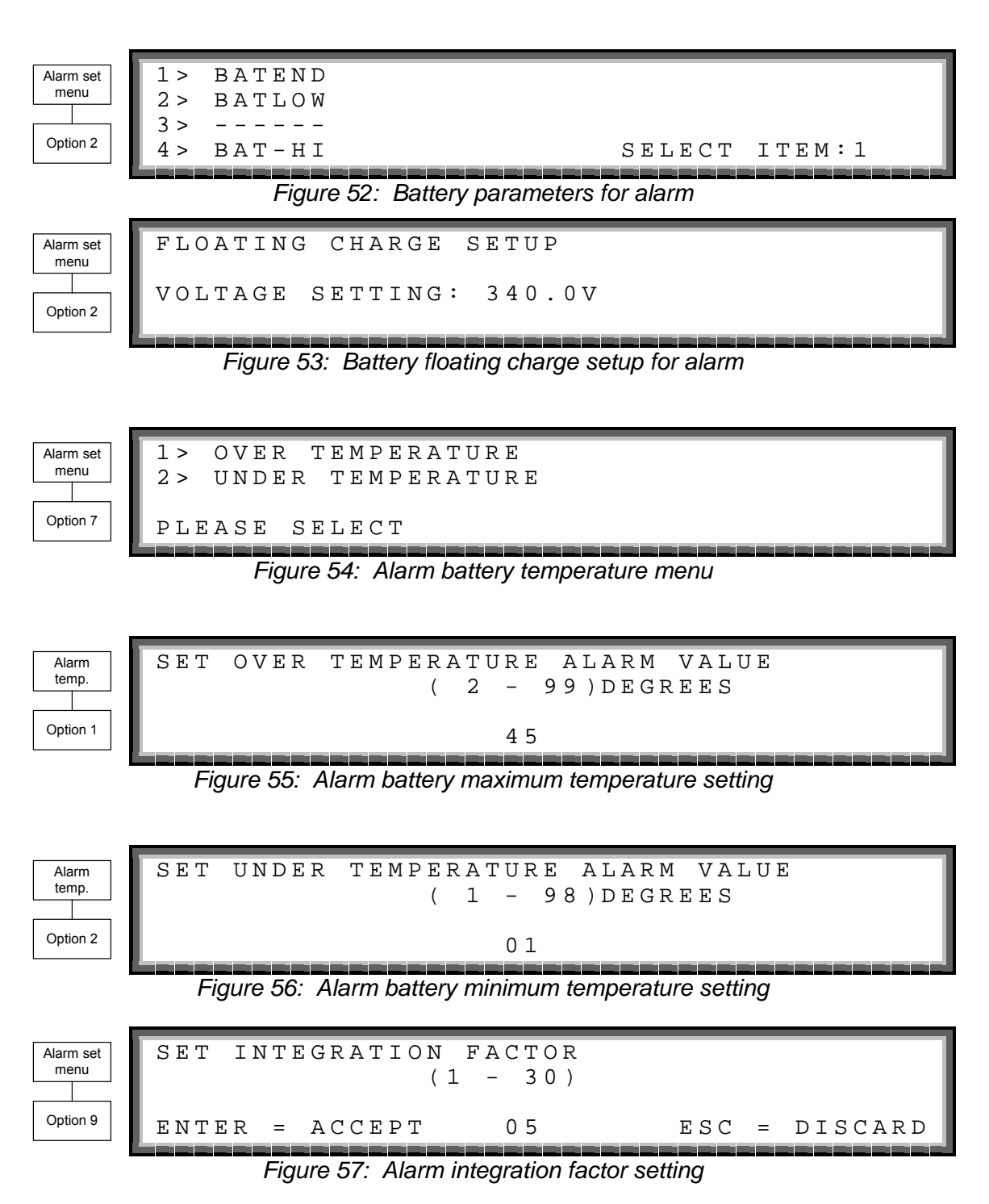

The Alarm Integration Factor determines the number of times that the controller polls and retries to determine the USP status before deciding on an error status. Setting the alarm integration factor too low will cause spurious alarms to be generated; conversely, setting the alarm integration factor too high may result in an alarm only being raised when it is already too late to take corrective action.

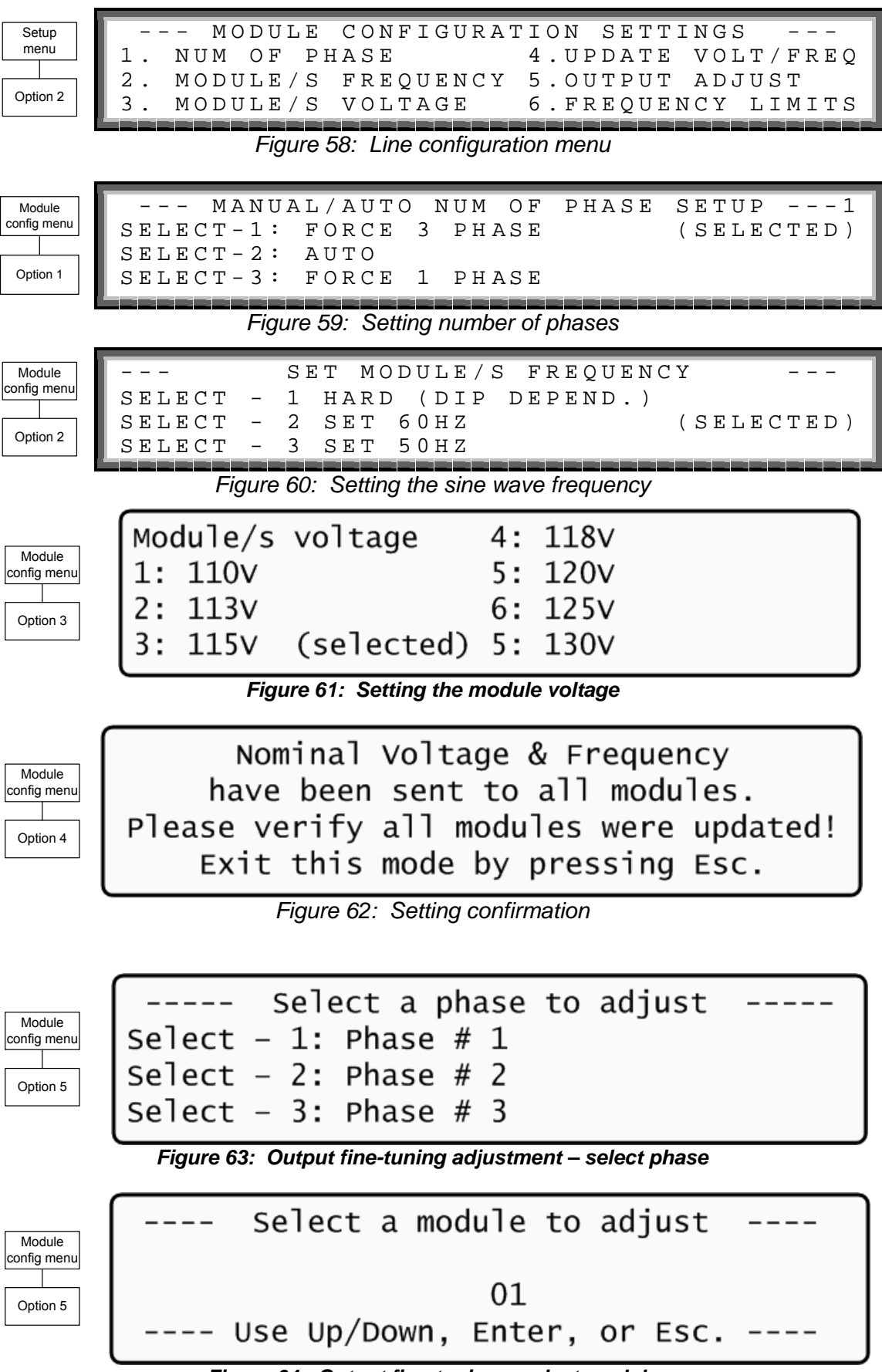

*Figure 64: Output fine-tuning – select module* 

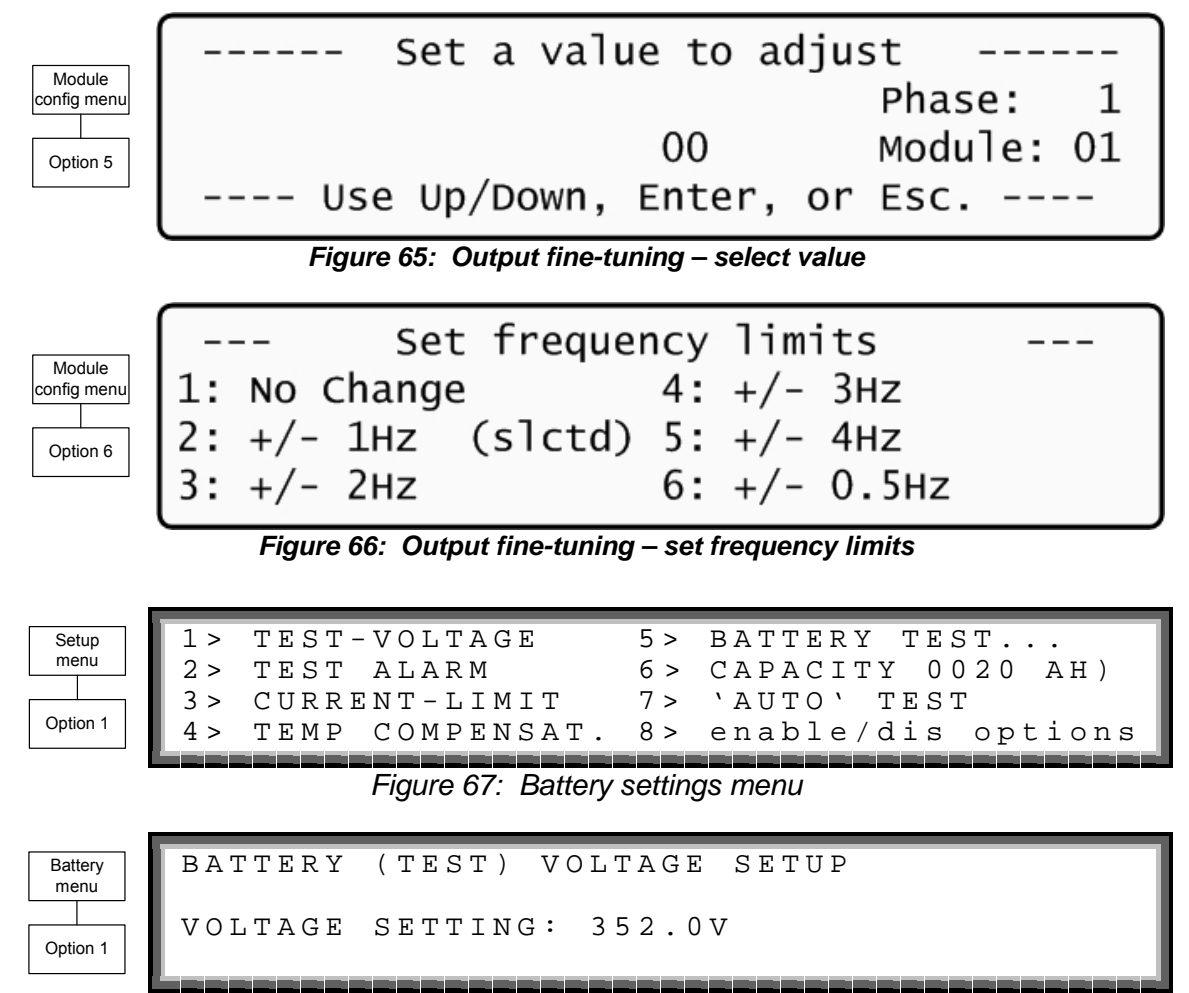

*Figure 68: Battery Test Voltage Setup* 

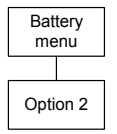

BATTERY (TEST) VOLT ALARM 360.0 V

*Figure 69: Battery test voltage alarm setup* 

| Battery<br>menu | CURRENT LIMIT VALUE SETUP<br>ENABLE CURRENT LIMIT<br>ΟN |
|-----------------|---------------------------------------------------------|
| Option          | PRESS '2' TO TOGGLE ENABLE / DISABLE                    |

*Figure 70: Current limit setup menu* 

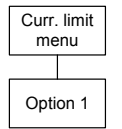

 $1 >$  SET C. LIMIT OF BATTERY #1 (50A) Option 1 1

*Figure 71: Battery current limit setup* 

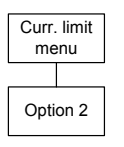

CHARGE CURRENT LIMIT SETUP CURRENT LIMIT: 50A

*Figure 72: Charge current limit setup* 

| Battery  | TEMPErATURE<br>COMPENSATION<br>$\geq$<br>VALUE<br>SETUP                |
|----------|------------------------------------------------------------------------|
| menu     | 2 ><br>COMPENSATION<br>ΟF<br>$F$ )<br>TEMP.<br>ENABLE                  |
|          | 3 ><br>1<br>SET<br>MAX<br>MIN<br>ABSOLUTE<br>δ£<br>VOLTAGES            |
| Option 4 | PRESS<br>2<br>TOGGLE<br>ENABLE<br>ጥ ೧<br>DISABLE                       |
|          | Figure 73: Temperature compensation menu (disabled)                    |
|          |                                                                        |
|          |                                                                        |
| Temp     | COMPENSATION<br><b>TEMPE rATURE</b><br>VALUE<br>SETUP<br>$\geq$        |
| comp.    | 2 ><br>COMPENSATION<br>2.0MV)<br>TEMP<br>DISABLE<br>$\sim$             |
|          | 3 ><br>MAX<br>ΜΙN<br>VOLTAGES<br>S E T<br>ABSOLUTE<br>δ£               |
| Option 1 | PRESS<br>2<br>GGLE<br>DISABLE<br>ጥ ೧<br>ጥ ೧<br>ENABLE                  |
|          | Figure 74: Temperature compensation menu (enabled)                     |
|          |                                                                        |
|          |                                                                        |
|          |                                                                        |
| Battery  | 1<br>SET<br>MINIMUM<br>VOLTAGE<br><i>a</i> BSOLUTE<br>OUTPUT<br>$\geq$ |
| menu     | 2 ><br>SET<br>MAXIMUM<br>OUTPUT<br>VOLTAGE<br><i>a</i> BSOLUTE         |
|          | ACTIVE<br>I N<br>FLOATING<br>MODE<br>ONLY                              |
| Option 5 | PLEASE<br>SELeCT.                                                      |

*Figure 75: Battery Test – Setting floating mode voltages* 

**Floating** mode Option 1

VOLTAGE SETTING: 400.0V

*Figure 76: Battery Test – Set min. compensation voltage* 

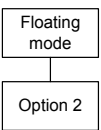

A B SO L U T E MAXIMUM VOLTAGE WHILE CMPENSAT.

A B SO LUT E MINIMUM VOLTAGE WHILE CMPENSAT.

VOLTAGE SETTING: 460.0V

*Figure 77: Battery Test – Set max. compensation voltage* 

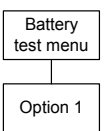

1> ACTIVATE BATTERY TEST... 2> SET AUTO BATTERY TEST PERIOD 3> SET AUTO BATTERY TEST TOP TIME Option 1 1

*Figure 78: Battery test – settings* 

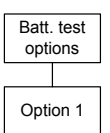

 $max / e$ stim. time left:  $05:30:00$  /--:--:battery test in progress for: 00:00:00 batt. volt: 810.0v batt.current: ---Option 1 press 'enter' to starT

*Figure 79: Battery testing* 

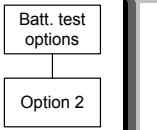

( 1 - 5 0 ) W E E K S

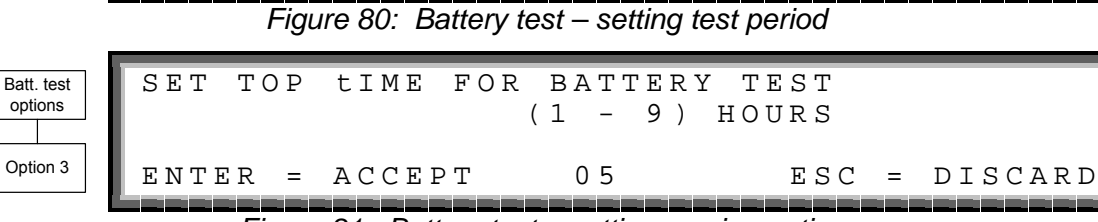

SET BATT TEST PERIOD

*Figure 81: Battery test – setting maximum time* 

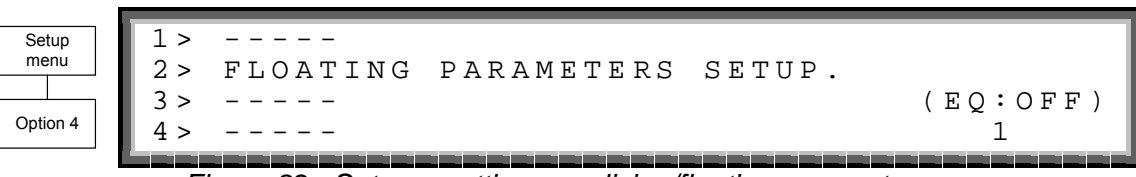

*Figure 82: Setup – setting equalizing/floating parameters* 

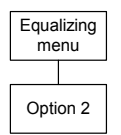

|                         | FLOATING CHARGE SETUP |  |
|-------------------------|-----------------------|--|
| VOLTAGE SETTING: 432.0V |                       |  |

*Figure 83: Setup – setting floating voltage* 

|          | Battery   1> disable shutdown by Long ac fail(on) |
|----------|---------------------------------------------------|
|          | 2> enable current sensOrs<br>$($ of $f$ $)$       |
| Option 5 | 3> enable batt temperaTure sensoR (off)           |
|          | select & press To togglE enable/disable           |

*Figure 84: Battery menu, enable/disable options* 

Option 1 allows the user to enforce shutdown after a given length of input AC failure, even when the batteries are still fully charged.

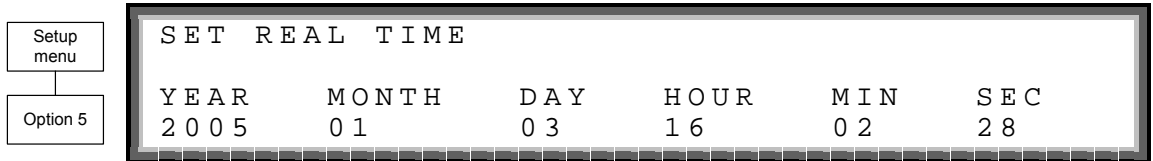

*Figure 85: Setup - setting real Time* 

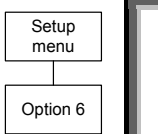

SITE NUMBER: 000002

*Figure 86: Setup - configuring the site number* 

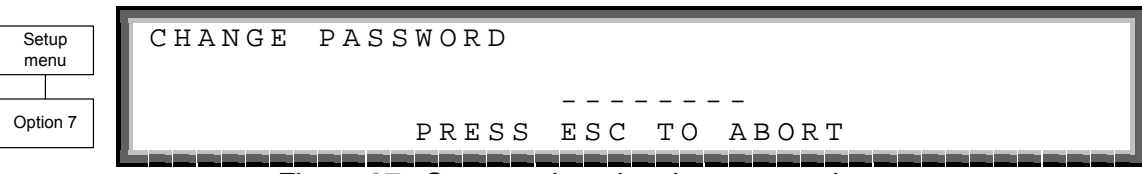

*Figure 87: Setup - changing the password* 

| Setup    |                    | $4$ > DRYOUT TEST 7 > -- |  |
|----------|--------------------|--------------------------|--|
| menu     | 2 > UPSS           | 5> CONFIGURE             |  |
|          |                    |                          |  |
| Option 8 | SELECT, THEN ENTER |                          |  |

*Figure 88: Setup - service menu* 

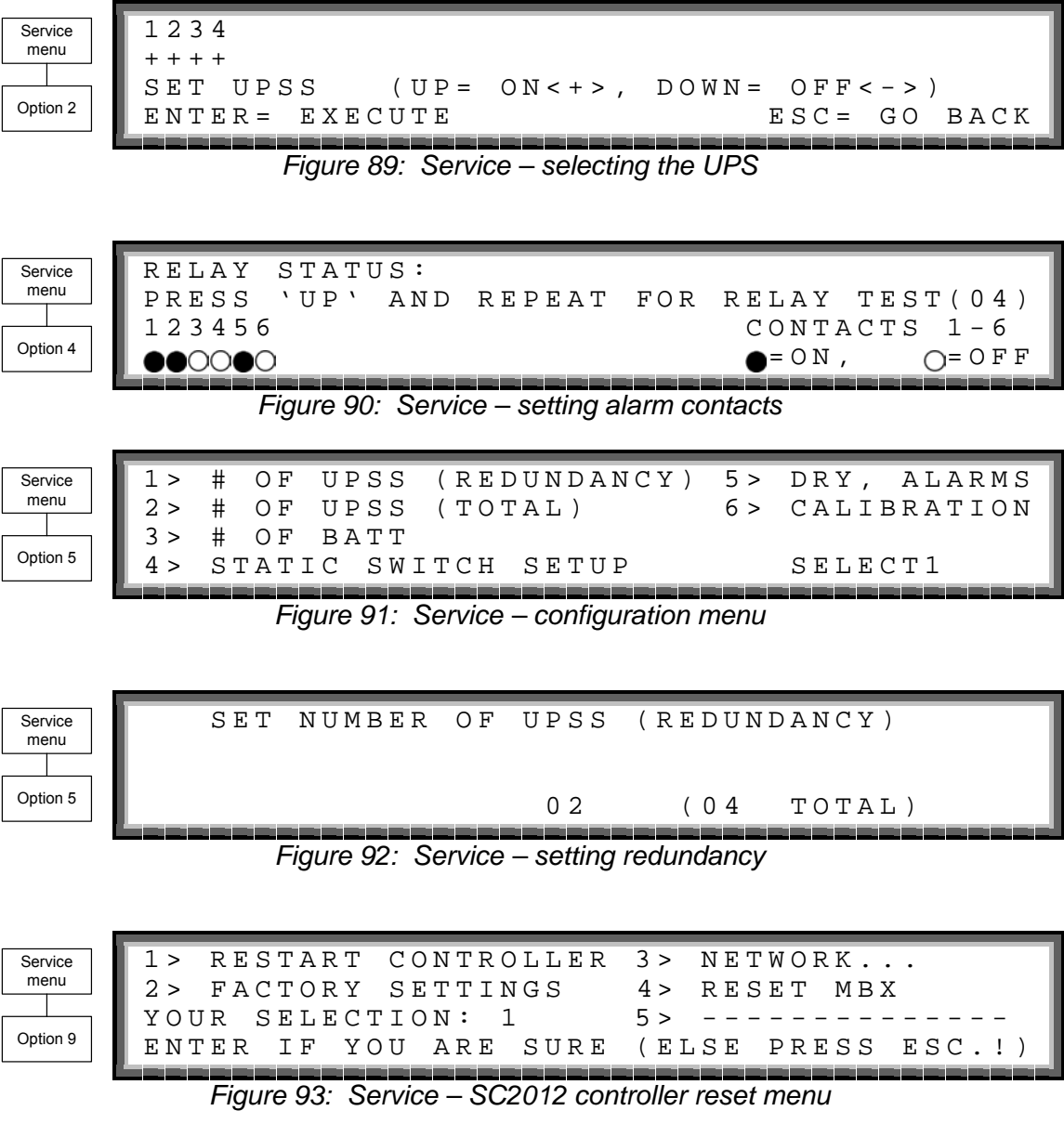

Option 1 resets the controller.

Option resets to the configuration to factory default settings.

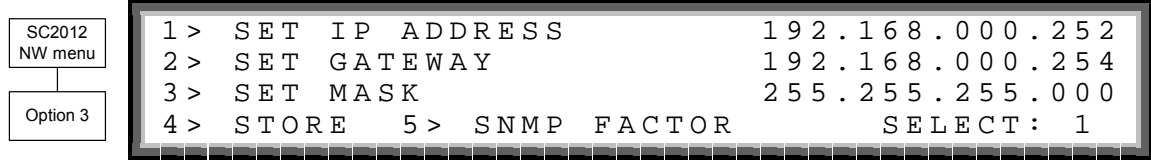

*Figure 94: Service – SC2012 network setup menu* 

<span id="page-80-0"></span>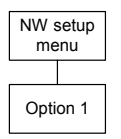

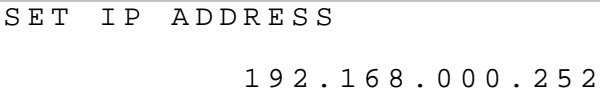

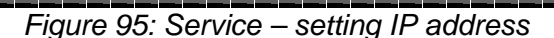

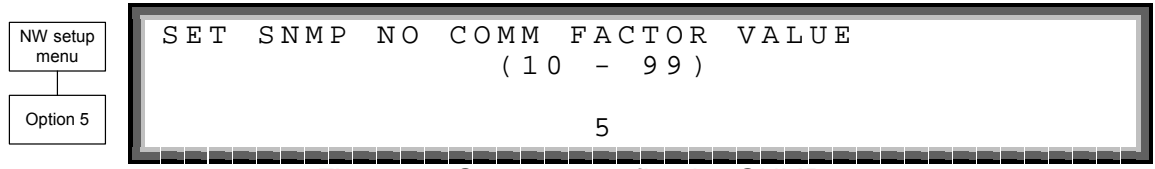

*Figure 96: Service – configuring SNMP* 

## **9.1.8 Static Switch**

From the main menu select option 8 (Static Switch) to display the window shown in [Figure 97](#page-80-0).

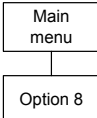

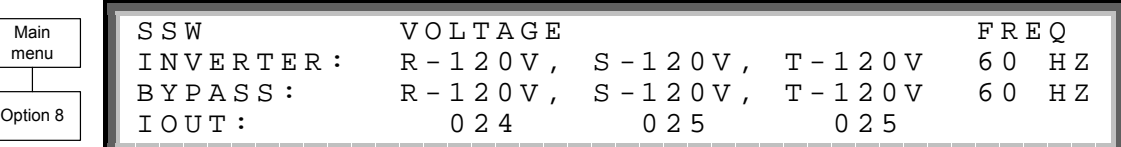

*Figure 97: Static Switch voltage and frequency* 

View the current messaging status by using the  $\triangleleft$  and  $\triangleright$  keys.

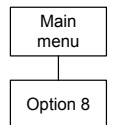

| Main     | $M < - - - - - B$ 3 - - - - > L |            |  |  |                                                                                                    |  |  |                                                  |                        | M < - - - - - - - - B 4 - - - - - - - - > T. II |
|----------|---------------------------------|------------|--|--|----------------------------------------------------------------------------------------------------|--|--|--------------------------------------------------|------------------------|-------------------------------------------------|
| menu     |                                 |            |  |  | $1 \t2 \t3 \t4 \t5 \t6 \t7 \t8$                                                                                                    |  |  |                                                  | 9 10 11 12 13 14 15 16 |                                                 |
|          |                                 |            |  |  | $\begin{array}{ccccccccccccccccc} \circ & {\mathbf{0}} & {\mathbf{0}} & {\mathbf$ |  |  | $\begin{matrix} 0 & 0 & 0 & 0 & 0 \end{matrix}$  |                        |                                                 |
| Option & |                                 | SSW STATUS |  |  |                                                                                                    |  |  |                                                  |                        |                                                 |
|          |                                 |            |  |  |                                                                                                    |  |  | المكافئ فكافت وكالمتن المتناقص والتناقص والتناقص |                        |                                                 |

*Figure 98: Static Switch status* 

## **9.1.9 Alarm dry contacts**

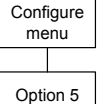

|  | Configure 1> dry1 association 4> dry4 association<br>2> dry2 association 5> dry5 association<br>3> dry3 association 6> dry6 association<br>7> enable / disable alarms |  |  |  |
|--|----------------------------------------------------------------------------------------------------|--|--|--|
|  |                                                                                                    |  |  |  |
|  |                                                                                                    |  |  |  |
|  |                                                                                                    |  |  |  |

*Figure 99: Dry Contacts/alarms association* 

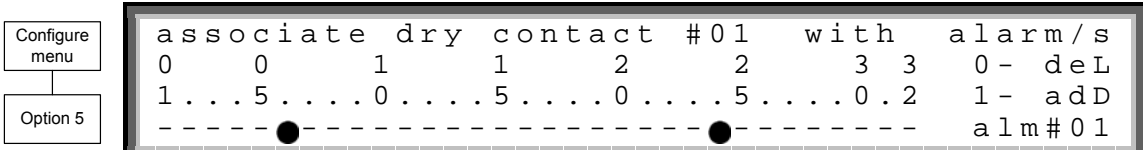

*Figure 100: Dry Contacts/alarms association – example* 

# **9.1.10 Calibration**

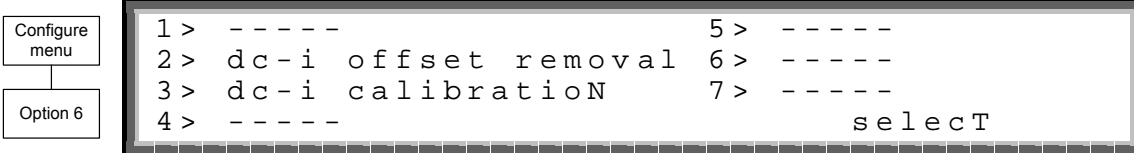

*Figure 101: Calibration* 

# **9.1.11 Communications**

- 1. From the main menu [\(Figure 16: Main menu](#page-62-0) on page [53\)](#page-62-0), select item 9, COMM.
- 2. Select the appropriate mode using the ► and ◄ keys.

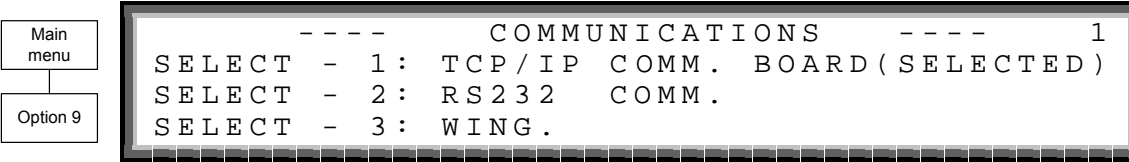

*Figure 102: Communications* 

## **9.2 System controller setup verification**

The process described in this section lets you check the controller settings. This verification procedure is available for software versions beginning from 050106.

#### **9.2.1 ACCESS**

Press ESCAPE key and hold it for 3S. Using ARROW UP/DOWN key, select GENERAL (8) and press ENTER. **Screen 1** is presented.

#### *9.2.1.1 SCREEN 1*

ACV:220...ALM:242/185 TEMP. ALARM:45C MODULES:07/02 C.LIM= off , T.C= 2.0mV DCV:432...ALM:475/360/340 BATT...TEST:04/05/360/352...CAP: 0010 AH

- a) ACV: nominal value of the input/output AC voltage (220 for 2x32 batteries ; 110 for 2x16 batteries).
- b) ALM: input AC voltage alarm HIGH/LOW
- c) TEMP.ALARM: high temperature limit for external thermosensor
- d) MODULES: QUANTITY/REDUNDANCY 07/02 in the screen means that 7 modules are presented in the system, 2 modules are reserve (full load is 10KVA\*(7-2)=50KVA/40KW)
- e) C.LIM.=off (VALUE)- battery current limit function is de-activated (off) or max. battery current value in Amps. In C.LIM is activated, the system must be equipped with optional battery current sensor.
- f)  $T.C.=2.0mV$  negative temperature coefficient of the battery DC voltage in mV per  $°C$  per battery cell. Nominal temperature is 25ºC. For DC nominal voltage 432V , temperature 35 $^{\circ}$ C, 32 batteries of 6 cells, T.C.=2mV, the voltage is 432- 2\*6\*32\*(35-25)~=428V. NOTE. For most applications T.C. must be 0 (off).
- g) DCV: DC nominal voltage for both positive and negative battery sets. For 32 batteries in the set DCV=432V, for 16 batteries 216V.
- h) DCV …ALM: DC voltage alarms HIGH/LOW/SHUTDOWN. SHUTDOWN alarm is DC voltage value when the unit is stopped due to battery discharge.
- i) BATT….TEST: PERIOD IN WEEKS/MAX.DURATION IN HOURS/ALARM VOLTAGE/CHARGER DERATED VOLTAGE. In the screen: the test is performed automatically once per 4 weeks, max. test duration is 5 Hours, if battery voltage drops below 360V alarm Battery Low is given, the chargers of the modules continue to supply voltage 352V to prevent shutdown if battery is faulty.
- j) CAP: CAPACITY in Amp-Hours. Used to calculate estimated back-up time of the system and battery test duration.

#### *9.2.1.2 SCREEN 2*

To access **SCREEN 2** press the key ARROW RIGHT when SCREEN 1 is selected.

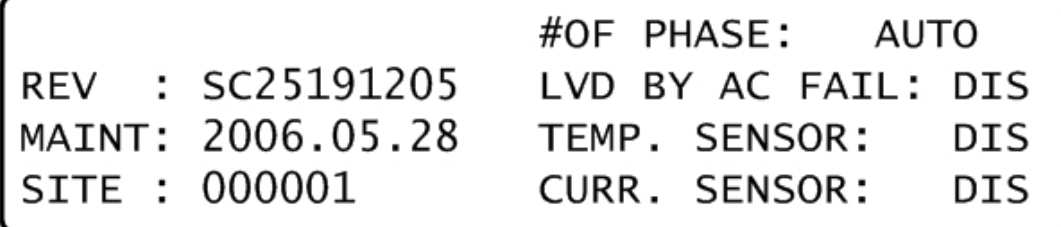

- a) #OF PHASE: FORCE 3 for 3 phase output, FORCE 1 for single phase output or AUTO when the mode is defined by DIP SWITCH of the modules.
- b) REV: revision of system controller's (SC) software
- c) LVD BY AC FAIL: DIS (disabled) or EN (enabled). This function, if enabled, performs system shutdown after 3 Hours of AC failure to prevent deep battery discharge by low current. In most application the function must be DIS.
- d) MAINT: YEAR.MONTH.DAY: date of last maintenance
- e) TEMP. SENSOR: DIS or EN . External thermosensor is disabled/ enabled. In most applications must be DIS.
- f) SITE: the site identification number. Is used in network applications.
- g) CURR.SENSOR: DIS or EN. Optional battery current sensor is disabled/ enabled. In most applications must be DIS.

#### *9.2.1.3 SCREEN 3*

To access **SCREEN 3** press the key ARROW RIGHT when SCREEN 2 is selected. The screen presents status of controller board's jumpers.

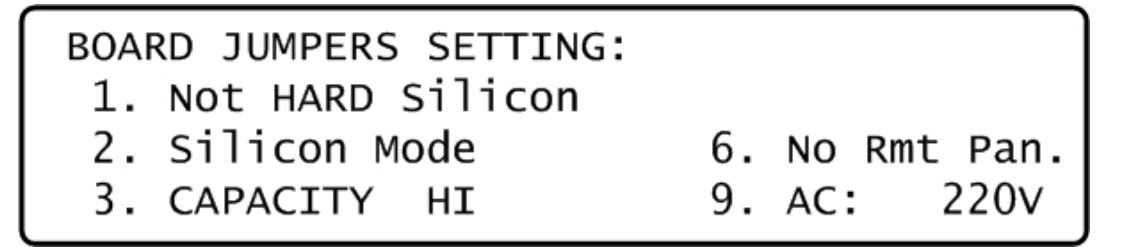

- a) Not HARD Silicon. Must be HARD only initially, during first activation of non-configured controller. After production should be Not HARD Silicon.
- b) Silicon Mode. Regular mode allowing setups change. The setups are saved in EEPROM chip.
- c) CAPACITY HI (LO). High/low battery capacity mode when battery capacity is more/less than 100AH to achieve optimal resolution of battery current displayed value.
- d) No/Yes Rmt Pan. Outputs of SC are not configured/ configured for optional remote panel connection.
- e) AC: 220V. Nominal AC input voltage: 220V for 2x32 batteries, 110V for 2x16 batteries in series.

# <span id="page-84-0"></span>*10. SNMP AGENT (OPTIONAL)*

The SNMP agent is an optional, internal card which lets you monitor and control the *POWER+* system from a PC. The SNMP agent supports standard UPS RFC1628 MIB.

The SNMP agent enables monitoring, management, control, and orderly shutdown of the UPS via the Internet protocol SNMP. The SNMP agent is a dedicated adapter that provides connectivity between the UPS and a management platform, such as

Gamatronic's *POWER+* **PSM-AC**. During normal operation, the SNMP agent transmits information about current operating conditions, such as input and output voltage, current, and frequency. In the even of a power outage, the SNMP agent can automatically shut down protected computer systems before battery run-down. The SNMP agent can provide real-time notification of UPS events in several modalities; for example, via email or SMS.

Use of an SNMP agent disables the RS232 interface of the UPS.

*POWER+* **PSM-AC** software, available from Gamatronic, enables you to monitor and control the *POWER+* UPS system.

*POWER+* **PSM-AC** is part of GeMSi (Gamatronic Element Management Software, Innovated, Gamatronic's sophisticated suite of software for managing multiple power supply and UPS systems. The systems can be controlled both locally and from a remote location.

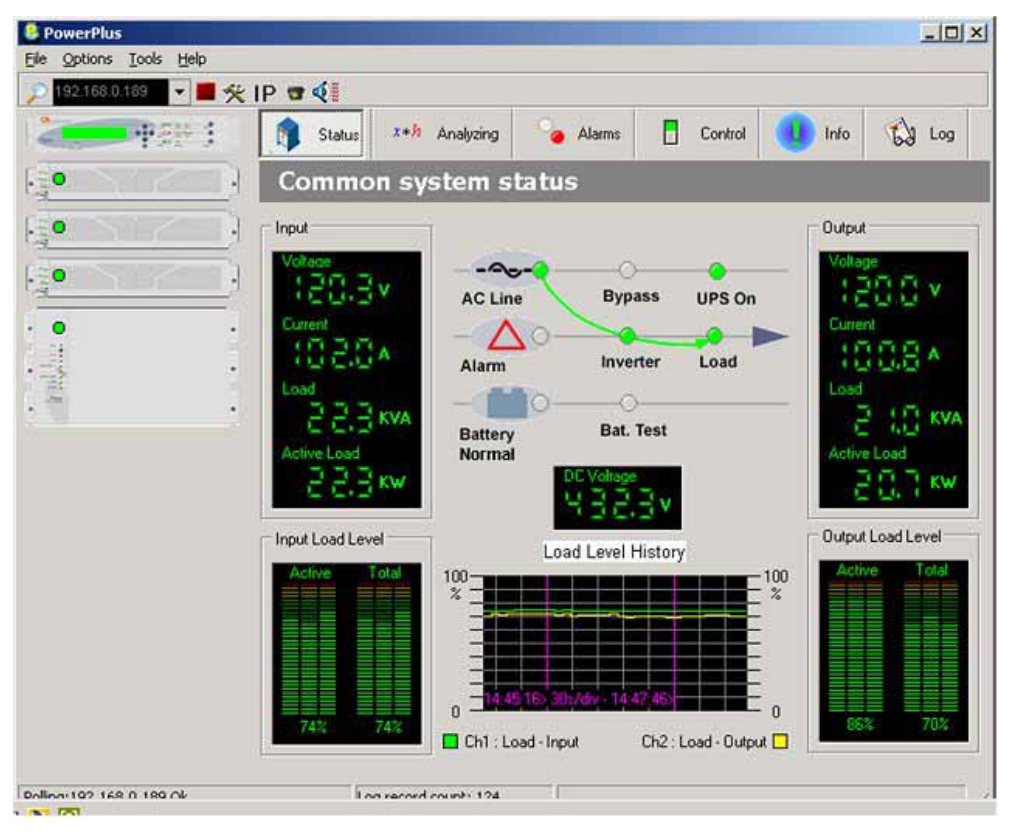

*POWER+ PSM-AC lets you monitor and control your POWER+ UPS* 

# *11. WIRELESS CONTROL (OPTIONAL)*

The *POWER+* system includes an option for wireless control and management, using the Gamatronic WING (Catalog reference 199WING).

The **WING** (Wireless New Generation) is a wireless communications board that enables you to manage and control your UPS and other power systems from a remote location via cellular network (GSM/GPRS/CDMA).

It allows real-time detection of power system faults and immediately notifies selected recipients (control center, technician, etc.) detailing the faults.

**WING** can operate through a variety of parallel connections, protocols and applications at the same time. It is compatible with all Gamatronic products, as well as with the products of many other manufacturers.

The **WING** comprises:

- *WING* board
- A SIM board
- Application management software dedicated to wireless communications.

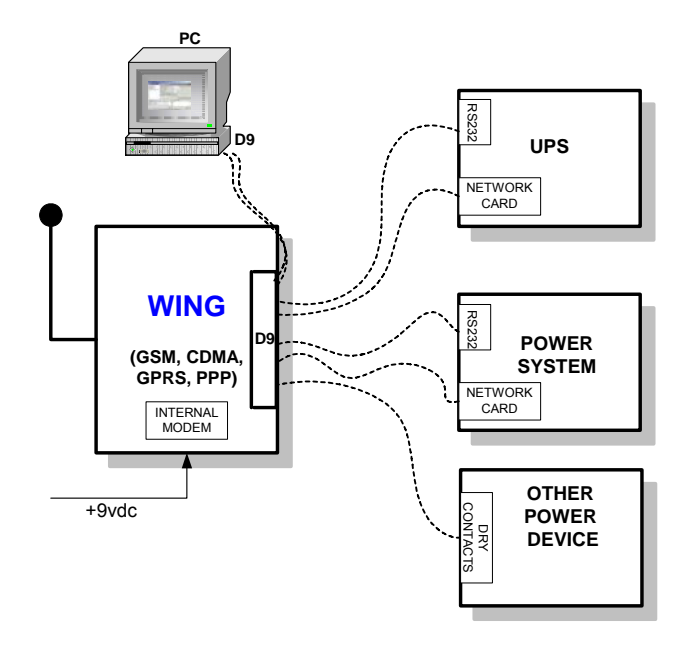

*Figure 103: WING general block diagram* 

The **WING** board contains an internal GSM/GPRS Modem plus antenna and a microprocessor that enables it to manage the power systems, monitor and control their values and status, and get real-time alarm notifications – all via any standard mobile cellular phone.

The user may communicate with the **WING** by either using a mobile cellular phone or the dedicated GeMSi application provided by Gamatronic.

#### **Gamatronic Electronic Industries Ltd.**

A service technician can perform the following activities using his mobile phone:

- Specify the code or command appropriate to the specific needs
- Send a message via SMS to the system ID

The system replies, informing the sender whether the command was performed. The board can filter the received messages by authorizations (complete management/monitoring only/none).

The **WING** scans the remote power system every three seconds and alerts all the predefined recipients. (up to 10 recipients) whenever a malfunction occurs.

The **WING** enables you to protect your system by 2 levels of passwords (administrator, technician) and broadcast a message in the case of an alarm.

#### **11.1 WING configurations**

The **WING** may be used in three types of configurations:

- PC & WING at the local end, and WING and power system at the remote location.
- PC & cellular modem at the local end, and WING and power system at the remote location.
- Cellular at the local end, and WING and power system at the remote location.

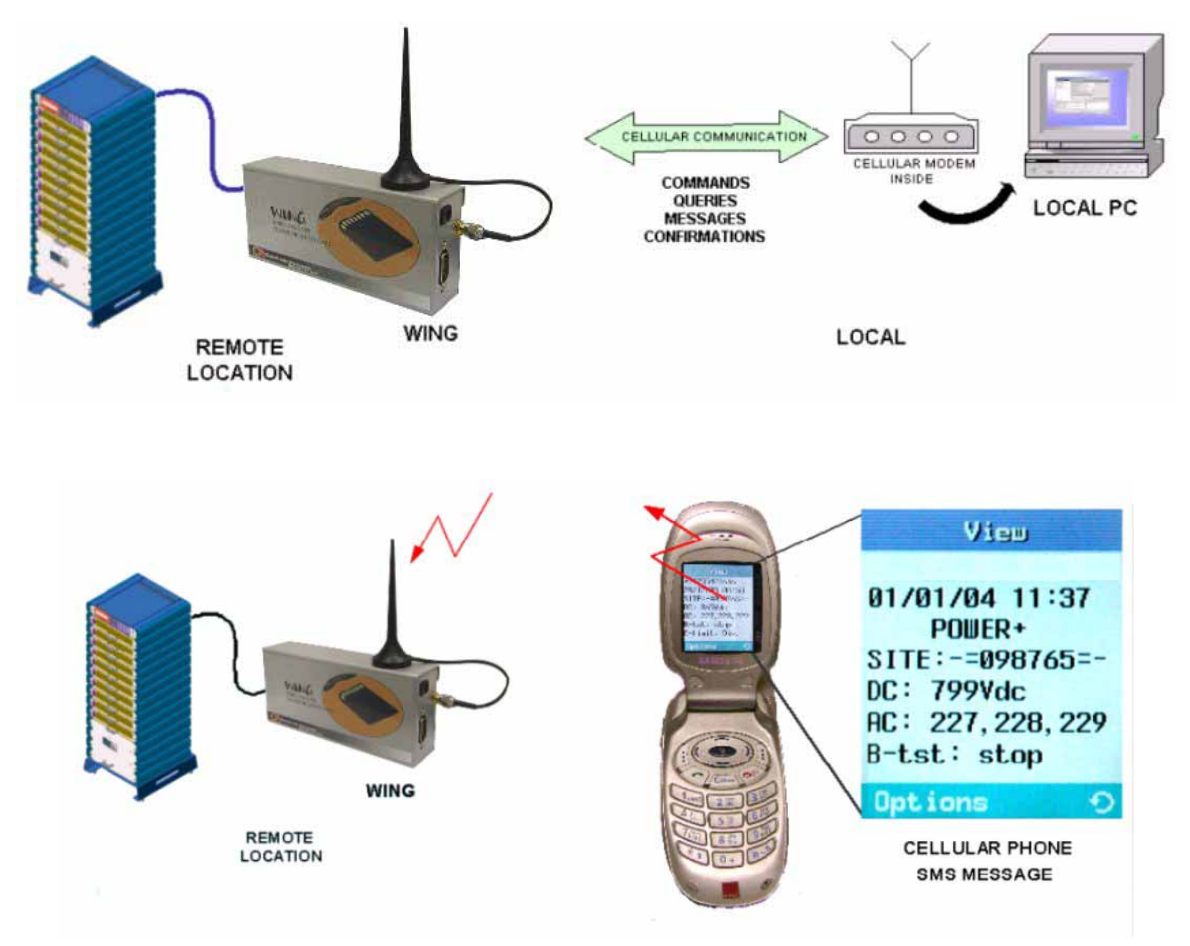

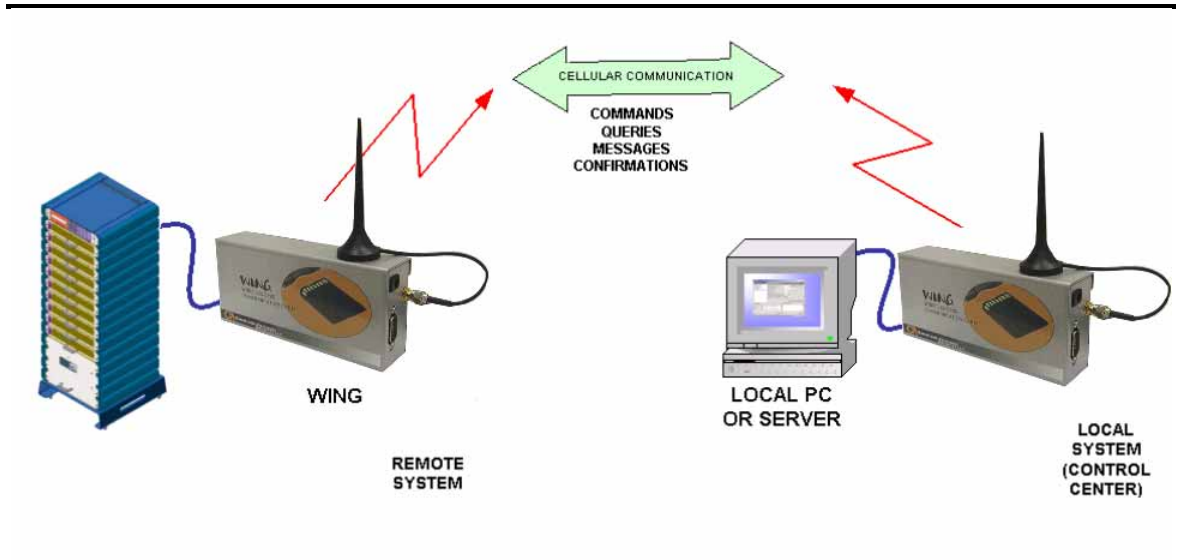

*Figure 104: WING optional configurations* 

# <span id="page-88-0"></span>*12. THE POWER+ BUILT-IN WEB INTERFACE*

If your Power+ has the remote management software card installed (PC575), you can use the Power+ Web interface and control your Power+ unit from a distance over an Ethernet network.

Note: The built-in Web interface is compatible with **Microsoft's Windows** operating systems only. For Web access using other computer operating systems, inquire about the *PSM-AC for Power+* software product (see section [10](#page-84-0) on page [75\)](#page-84-0).

#### **12.1 Preliminaries to use of the Web interface**

To enable the Power+ Web interface:

- 1 Consult with your Network Administrator to obtain an IP address for your Power+, and the appropriate mask and gateway address.
- 2 Configure the Power+ with the IP address. This is done from the Power+ main menu as follows:
	- 2.1 **Setup >** (enter your password, then press Ent; default password is 8 left arrows) **> Service > SC2012 > Network.**
	- 2.2 From the Network menu, choose **IP Address** and enter the assigned IP address.
	- 2.3 From the Network menu, choose **Gateway** and enter the assigned Gateway address.
	- 2.4 From the Network menu, choose **Mask** and set the assigned subnet mask.
	- 2.5 From the Network menu choose **Store** to save the information just entered.
- 3 Connect the Power+ to the local Ethernet network using the Ethernet (RJ45) port on the rear panel of the Power+ controller. This is the port labeled "TCP/IP Port" on the left side of the controller rear panel in [Figure 105 below](#page-88-0).

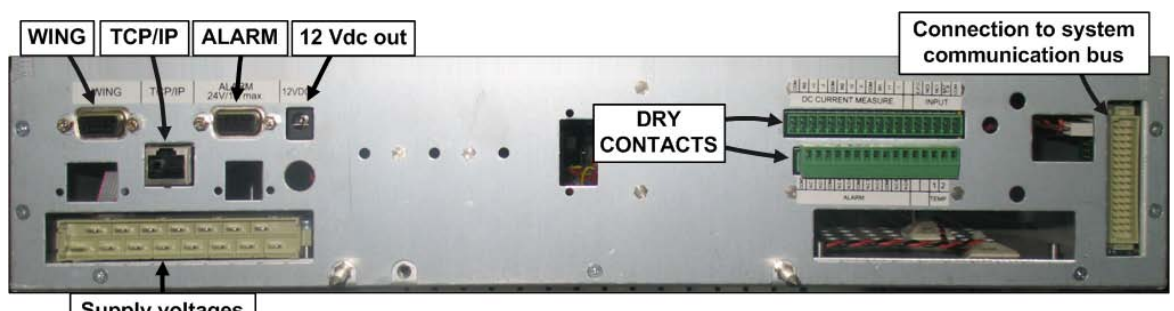

**Supply voltages** 

*Figure 105: Power+ controller rear panel* 

4 On a computer terminal that has connectivity to the Power+ IP address, open a Web browser and enter the Power+ IP address in the URL bar. For example: "//192.102.2.130" (without quotation marks), and press Enter. You should see the Web interface main screen (see [Figure 106 below\)](#page-89-0).

<span id="page-89-0"></span>

|                |                                           |                              | Firmware version 02.06 |
|----------------|-------------------------------------------|------------------------------|------------------------|
| Main           | Power System Status: No alarms<br>Ø       |                              |                        |
| Analysis       | GSM module is ready<br>Ø                  |                              |                        |
| Load           | <b>RT Status: No alarms</b>               |                              |                        |
| <b>Modules</b> |                                           |                              |                        |
| <b>STSW</b>    |                                           |                              |                        |
| Power+ Log     | The system is operating normally          |                              |                        |
| Power+ Control |                                           |                              |                        |
| Send SMS       |                                           |                              |                        |
| <b>SMS Log</b> | Input Voltages:<br>c                      | 120V, 120V, 120V             |                        |
| Temperature    | Static Switch:<br>☑<br>Battery mode:<br>⊝ | Load on inverter<br>Charging |                        |
| Configuration  | DC Voltage:                               | 432V                         |                        |
| Orange         | Site: RTC: 01/01/2000 01:47:45            |                              | Refresh: 10 seconds v  |

*Figure 106: Main Screen of the Power+ Web interface* 

### **12.2 Main Screen**

The Main Screen (see [Figure 106 above\)](#page-89-0) is the first screen you see when connecting to the GMaCi software.

The column on the left side of the screen is the Main Menu. The Main The first option in the Main Menu brings you to the Main Screen when you are not already there.

The items in the rest of the Main Screen to the right of the menu column are described in [Table 4.](#page-89-0)

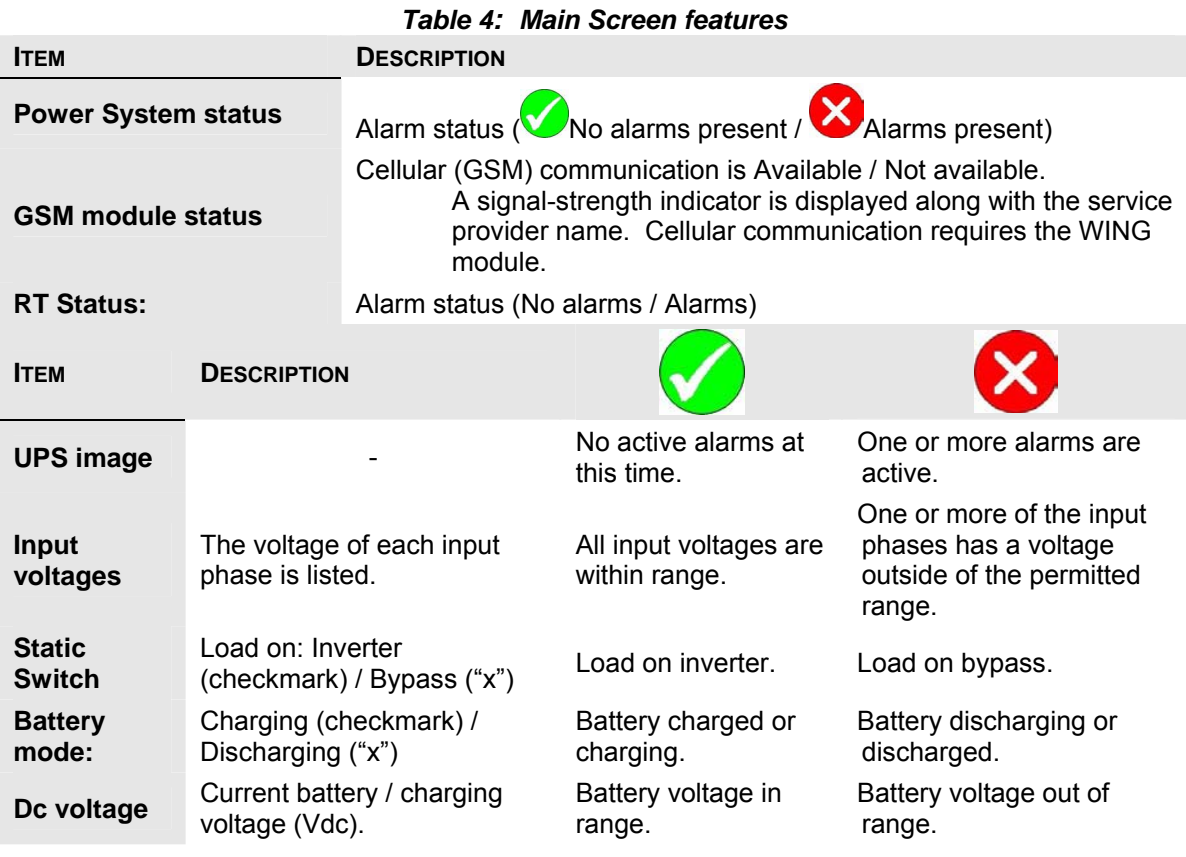

## <span id="page-90-0"></span>**12.3 The Main Menu and its options**

The Main Menu of Power+'s built-in remote management software consists of a column of option buttons on the left side of the Main Screen (see [Figure 106](#page-89-0) on page [80\)](#page-89-0).

[Table 5 below](#page-90-0) lists the options in the Main Menu column on the Main Screen, and describes each option briefly. Each option is described in greater detail in the subsequent sections.

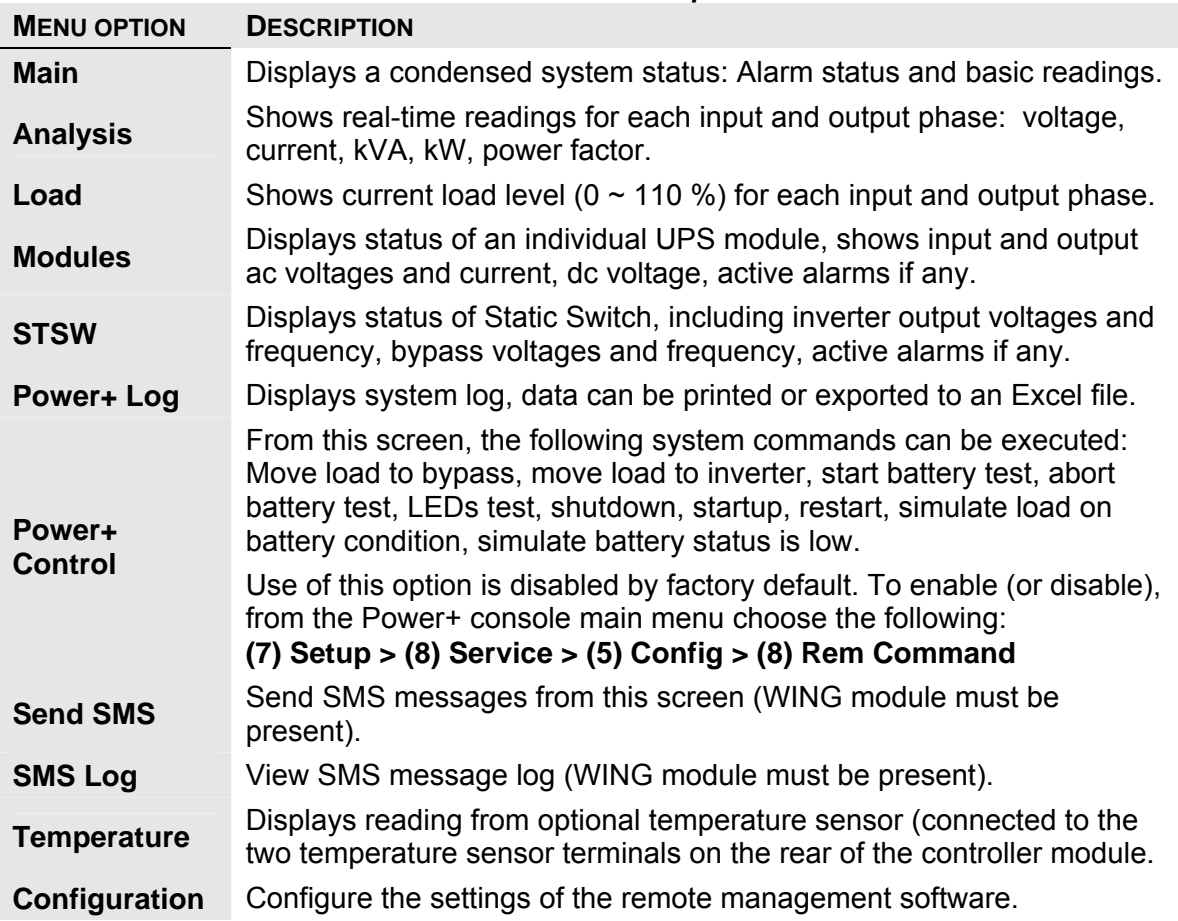

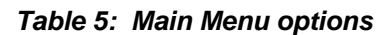

The Main Manu options are described in more detail below.

# **12.3.1 "Analysis" main menu option**

The main menu's "Analysis" option lists current values for voltage, current, apparent power (kVA), active power (kW), and power factor, for each input and output phase.

| Main            | Power System Status: No alarms |                     |                |                               |                     |      |
|-----------------|--------------------------------|---------------------|----------------|-------------------------------|---------------------|------|
| <b>Analysis</b> |                                | GSM module is ready |                |                               |                     |      |
| Load            | <b>Analysis</b>                |                     |                |                               |                     |      |
| <b>Modules</b>  |                                |                     |                |                               |                     |      |
| <b>STSW</b>     | Input                          |                     |                |                               |                     |      |
| Power+ Log      |                                | <b>Voltage</b>      |                | <b>Current Apparent Power</b> | <b>Active Power</b> | Pf   |
| Power+ Control  | Line 1                         | 120V                | 8A             | <b>1.1KVA</b>                 | <b>1.1KW</b>        | 1.00 |
| Send SMS        | Line 2                         | 120V                | 8A             | 1.1KVA                        | $1.1$ KW            | 1.00 |
| <b>SMS Log</b>  | Line 3                         | 120V                | 8A             | <b>1.1KVA</b>                 | <b>1.1KW</b>        | 1.00 |
| Temperature     | <b>Summary</b>                 |                     |                | 3.3KVA                        | 3.3KW               |      |
| Configuration   | Output                         |                     |                |                               |                     |      |
|                 |                                | Voltage             | <b>Current</b> | <b>Apparent Power</b>         | <b>Active Power</b> | Pf   |
|                 | Line 1                         | <b>120V</b>         | 8A             | 0.9KVA                        | 0.0KW               | 0.00 |
|                 | Line 2                         | 120V                | <b>10A</b>     | <b>1.1KVA</b>                 | 0.2KW               | 0.21 |
|                 | Line 3                         | <b>120V</b>         | 10A            | 1.1KVA                        | 0.2KW               | 0.21 |
|                 | Summary                        |                     |                | 3.1KVA                        | 0.4KW               |      |

*Figure 107: Analysis of system input and output voltages and power* 

### **12.3.2 "Load" main menu option**

The "Load" main menu option provides a graphic display of the load on each output phase. The display shows the apparent and active load on each output phase as a percent (between 0 and 110 %) of the Power+'s rated capacity for the phase.

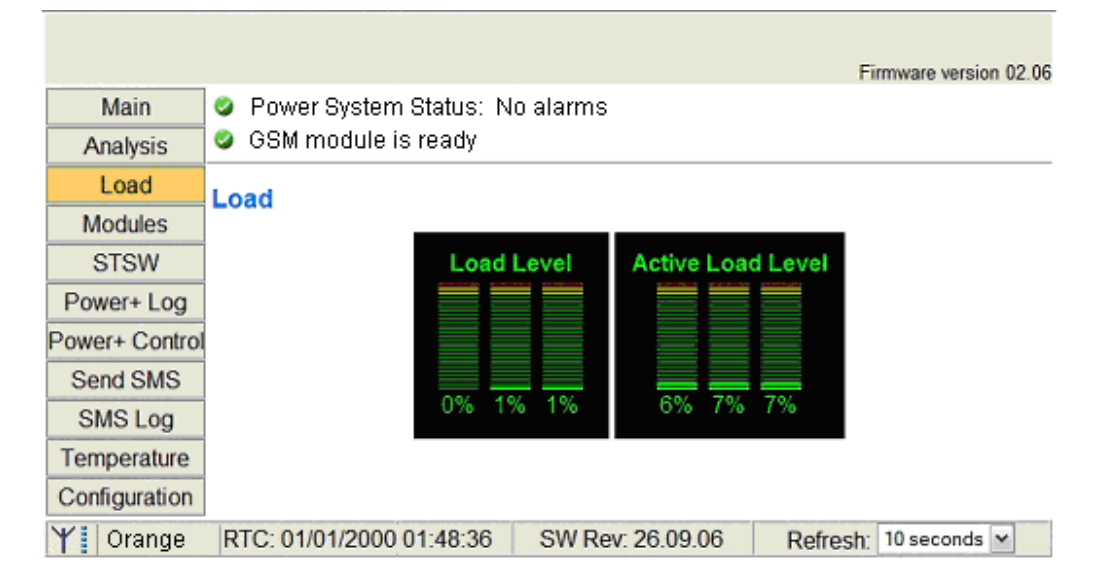

## **12.3.3 "Modules" main menu option**

The "Modules" main menu option enables you to see readings for an individual UPS module. To see the readings for a particular module, click on the correspondingly numbered image of the UPS module.

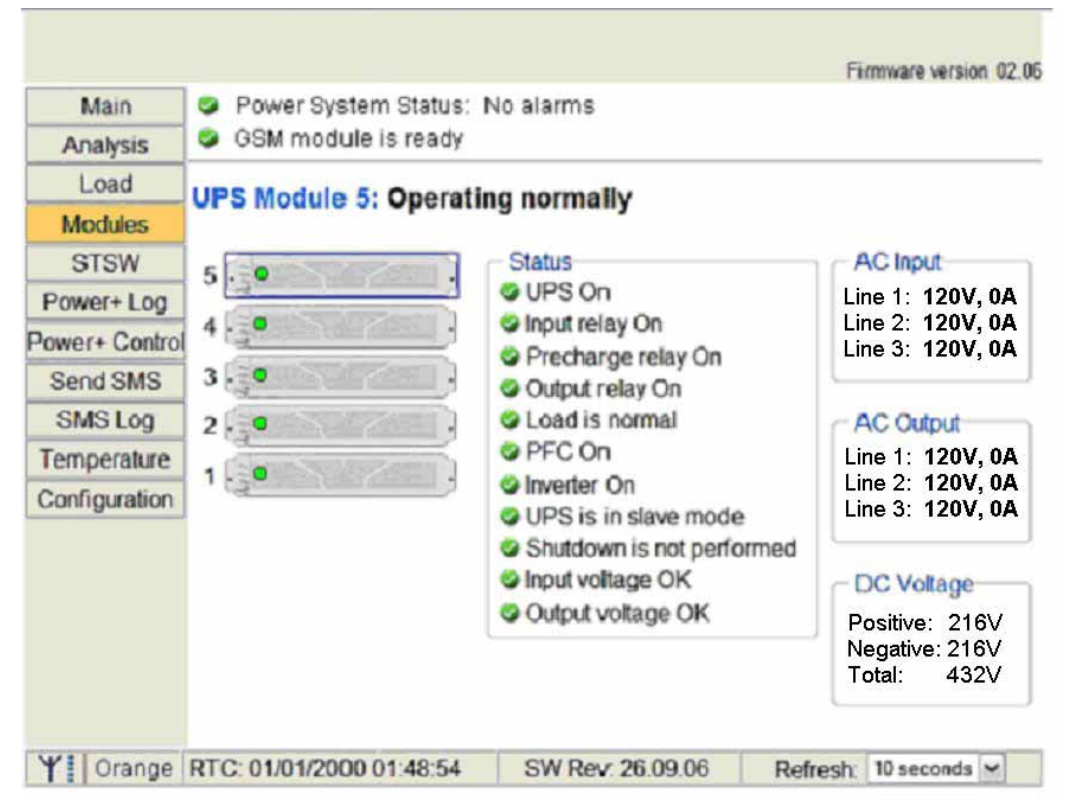

*Figure 108: Modules measurements and status display* 

# <span id="page-93-0"></span>**12.3.4 "STSW" (Static Switch) main menu option**

The "STSW" (Static Switch) option on the main menu displays the real-time voltage and frequency measurements for the inverter output voltage and the bypass voltage. This screen also displays a wealth of additional information about the status of the Static Switch, as can be seen in [Figure 109 below](#page-93-0).

| Main           | <b>O</b> Power System Status: No alarms                                                  |                                                                                                    |  |  |  |  |
|----------------|------------------------------------------------------------------------------------------|----------------------------------------------------------------------------------------------------|--|--|--|--|
| Analysis       | GSM module is ready                                                                      |                                                                                                    |  |  |  |  |
| Load           | <b>Static Switch: Operating normally</b>                                                 |                                                                                                    |  |  |  |  |
| <b>Modules</b> |                                                                                          |                                                                                                    |  |  |  |  |
| <b>STSW</b>    | <b>Status</b>                                                                            | Inverter                                                                                            |  |  |  |  |
| Power+ Log     | <b>Q</b> Load on inverter                                                                | Line 1<br>Voltage: 120V                                                                             |  |  |  |  |
| Power+ Control | Inverter is synchronized with bypass<br>load is connected                                | Voltage: 120V<br>Line 2<br>Voltage: 120V<br>Line 3                                                  |  |  |  |  |
| Send SMS       | <b>C</b> Load is normal                                                                  | Frequency: 60.22Hz                                                                                  |  |  |  |  |
| SMS Log        | <b>O</b> Inverter OK                                                                     |                                                                                                    |  |  |  |  |
| Temperature    | Inverter frequency is normal                                                             | <b>Bypass</b>                                                                                       |  |  |  |  |
| Configuration  | Bypass frequency is normal<br><b>C</b> Load transferring is possible<br><b>Bypass OK</b> | Line 1<br>Voltage: 120V<br>Voltage: 120V<br>Line 2<br>Voltage: 120V<br>Line 3<br>Frequency: 60.22Hz |  |  |  |  |

*Figure 109: Static Switch data and status display* 

# **12.3.5 "Power+ Log" main menu option**

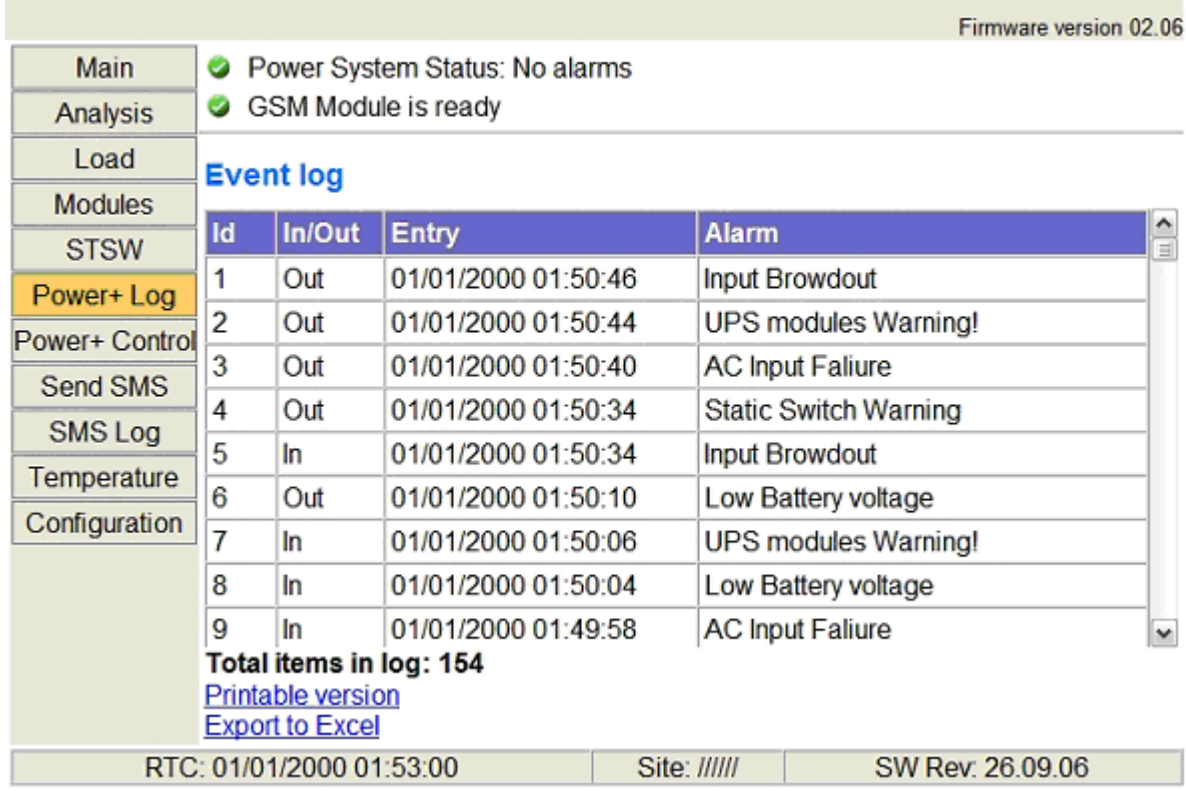

*Figure 110: Listing the log entries* 

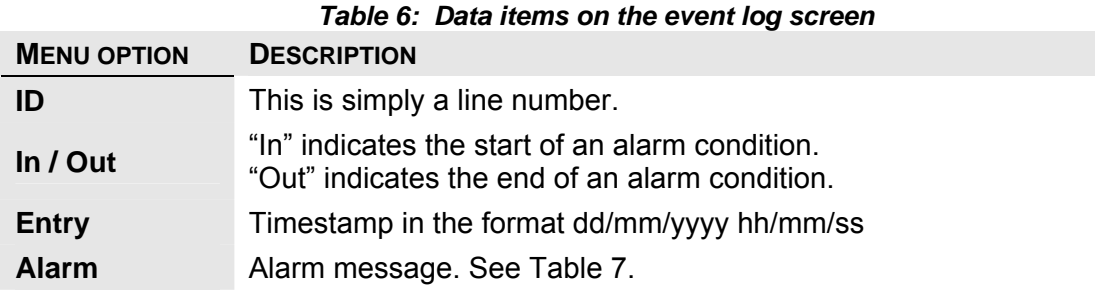

<span id="page-95-0"></span>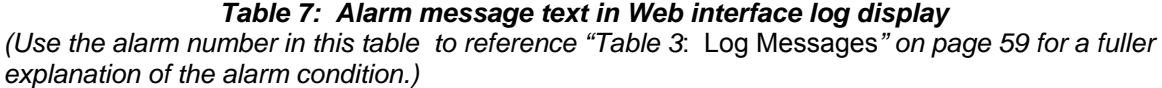

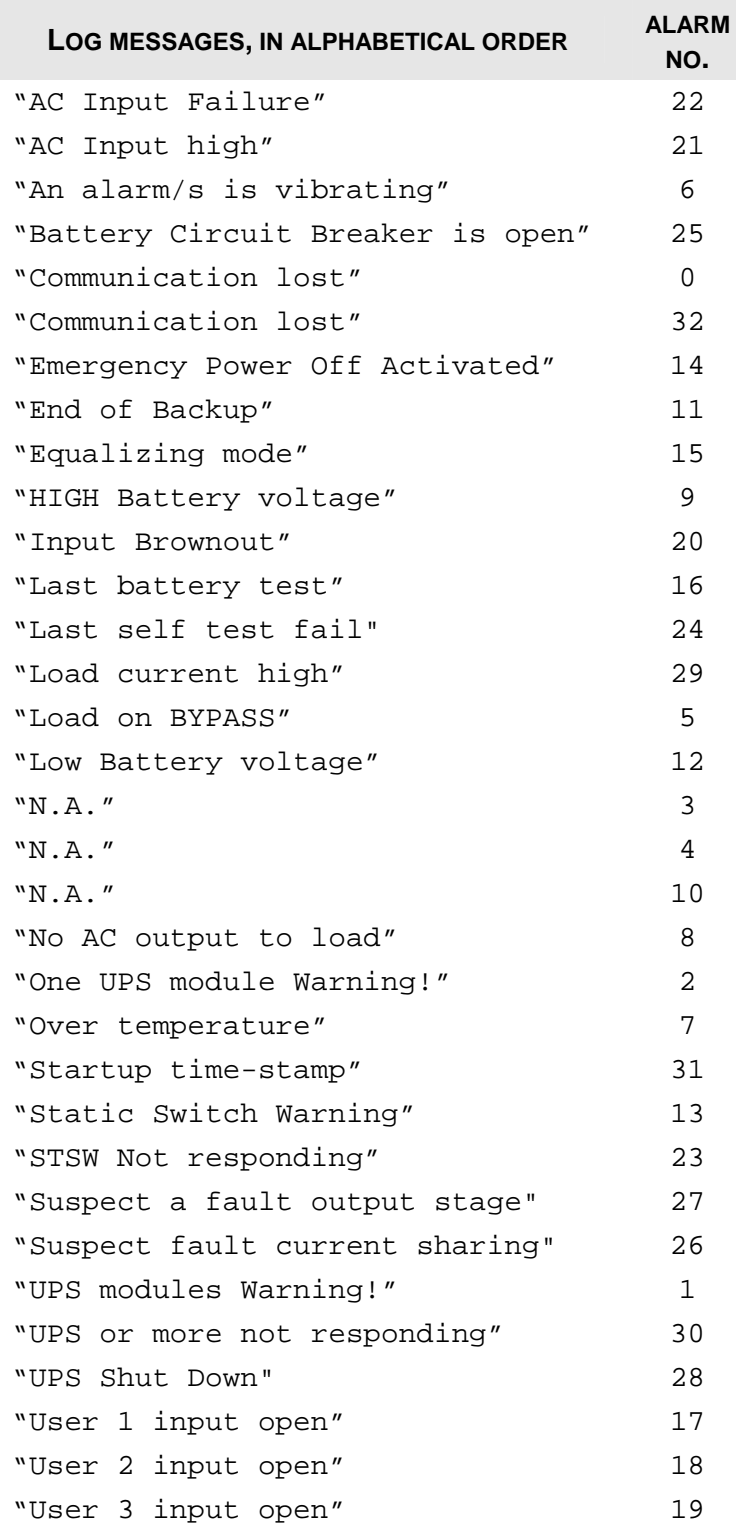

## <span id="page-96-0"></span>**12.3.6 "Power+ Control" main menu option**

The "Power+ Control" main menu option enables the user to initiate any of a number of UPS processes. The commands available are described in [Table 8 below](#page-96-0).

|                | Firmware version 02.06                                                                        |
|----------------|-----------------------------------------------------------------------------------------------|
| <b>Main</b>    | Power System Status: No alarms                                                                |
| Analysis       | GSM module is not detected or disabled<br>ω                                                   |
| Load           | <b>Power+ Control</b>                                                                         |
| <b>Modules</b> |                                                                                               |
| <b>STSW</b>    | Load on bypass                                                                                |
| Power+Log      | Load on inverter                                                                              |
| Power+ Control | Start battery test                                                                            |
| Send SMS       | Abort battery test                                                                            |
| <b>SMS Log</b> | <b>LED</b> test                                                                               |
|                | Shutdown                                                                                      |
| Temperature    | Startup                                                                                       |
| Configuration  | Restart                                                                                       |
|                | Simulate UPS output source on battery   Simulate UPS battery status is low                    |
|                | RTC: 01/01/2000 01:53:42<br>Site: //////<br>SW Rev: 26.09.06<br>10 seconds $\vee$<br>Refresh: |

*Figure 111: The "Control" main menu option screen* 

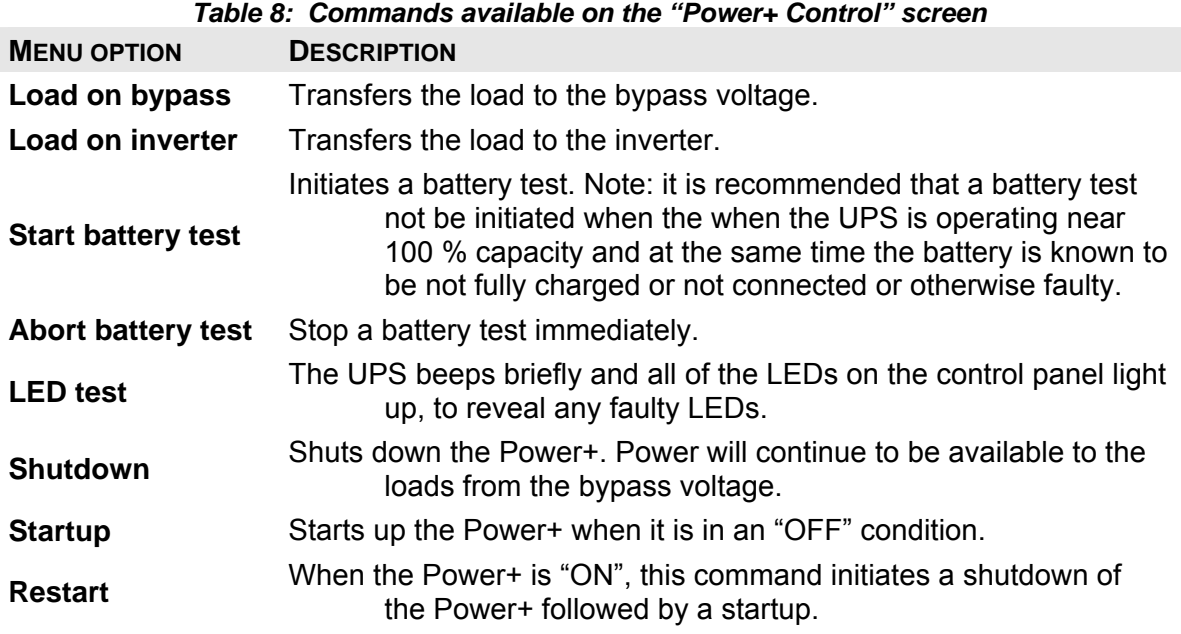

At the bottom of the "Power+ Control" screen are two links:

**Simulate UPS output source on battery:** clicking on this link simulates the conditions in effect during an ac power failure –a signal is sent via SNMP to any connected computers informing them of an ac power failure. (In actuality, the load continues to be supplied from the inverter). If the computers are configured for automatic shutdown on ac power failure, they begin their shutdown countdown. This option is useful for testing the autoshutdown configuration on a computer. The simulation can be ended by the user at will. If the countdown continues to completion, the designated shutdown targets (see section [12.3.10.4](#page-104-0) on page [95](#page-104-0)) **will be shut down!**

**Simulate UPS battery status is low:** clicking on this link simulates the conditions in effect after an extended ac power failure –a signal is sent via SNMP to any connected computers informing them of a "low battery condition" (actually non-existent). If the computers are configured for automatic shutdown on low battery, they begin their shutdown countdown. This option useful for testing the auto-shutdown configuration on a computer. The simulation can be ended by the user at will.

**Warning:** The low-battery countdown is configured in seconds, so computer shutdown will occur relatively quickly.

## **12.3.7 "Send SMS" main menu option**

On Power+ units equipped with the optional GSM cellular communications module, the "Send SMS" main menu option enables the user to send an SMS message to any cellular telephone.

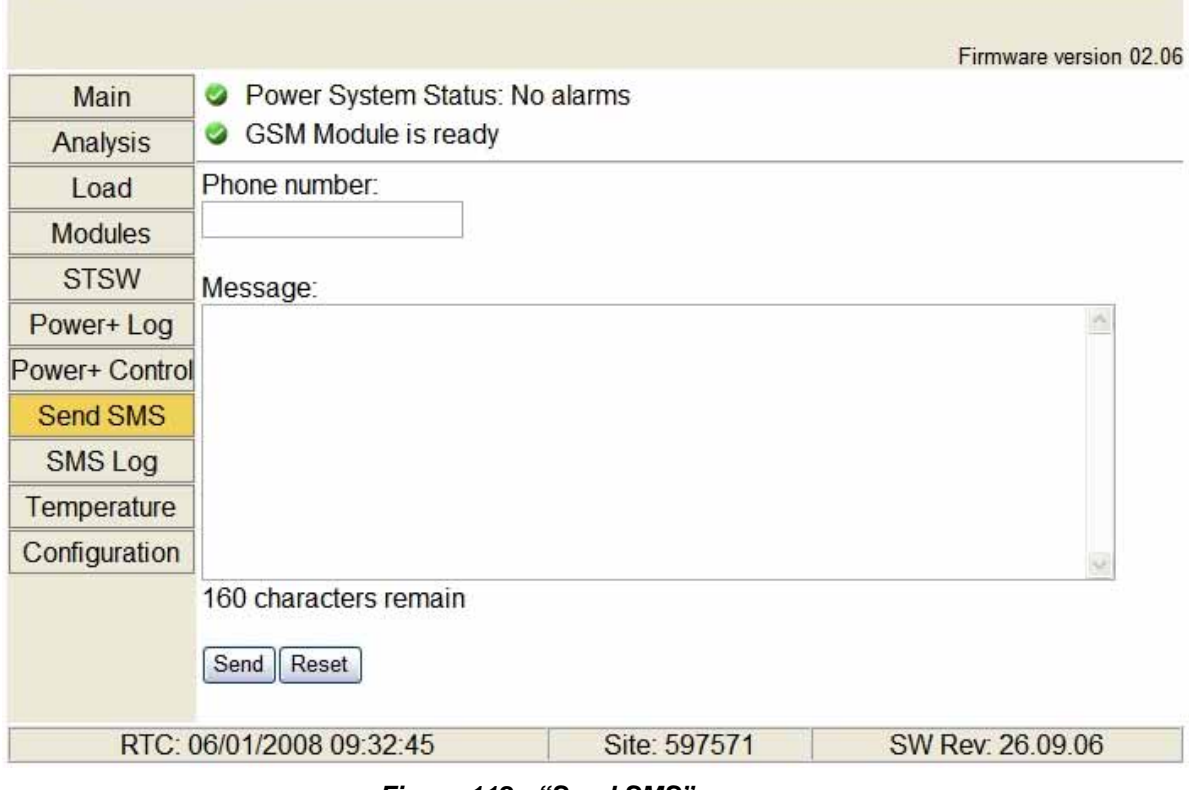

*Figure 112: "Send SMS" screen* 

## **12.3.8 "SMS Log" main menu option**

On Power+ units equipped with the optional GSM cellular communications module, the "SMS Log" main menu option enables the user to display latest 256 SMS

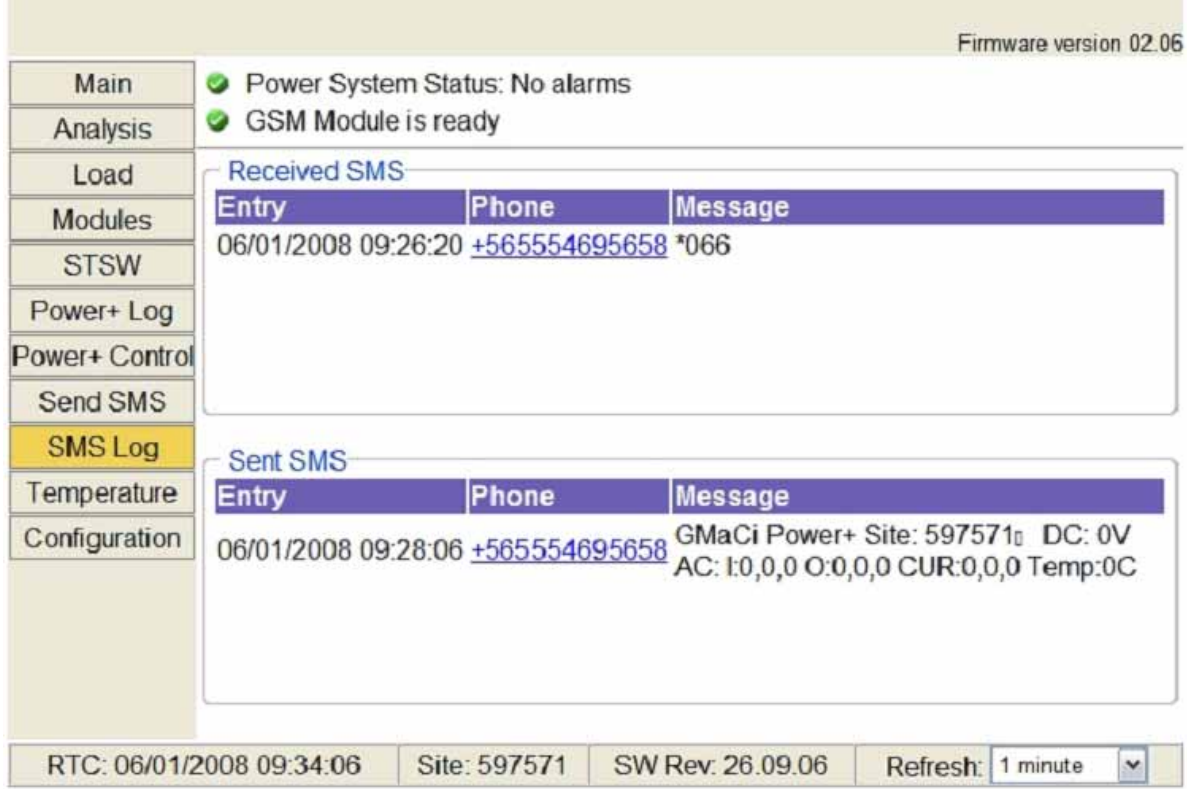

# **12.3.9 "Temperature" main menu option**

A temperature sensor can be attached to the rear panel of the Power+ controller. The temperature sensor itself can be placed wherever the user wants. Because of the importance of avoiding elevated battery temperature, many users place the sensor near the batteries. In addition, if the temperature sensor measures the battery temperature, the battery temperature compensation feature can be enabled.

When a temperature sensor is connected to the UPS, the "Temperature" main menu option provides a graphic, real-time display of the current sensor reading in degrees C.

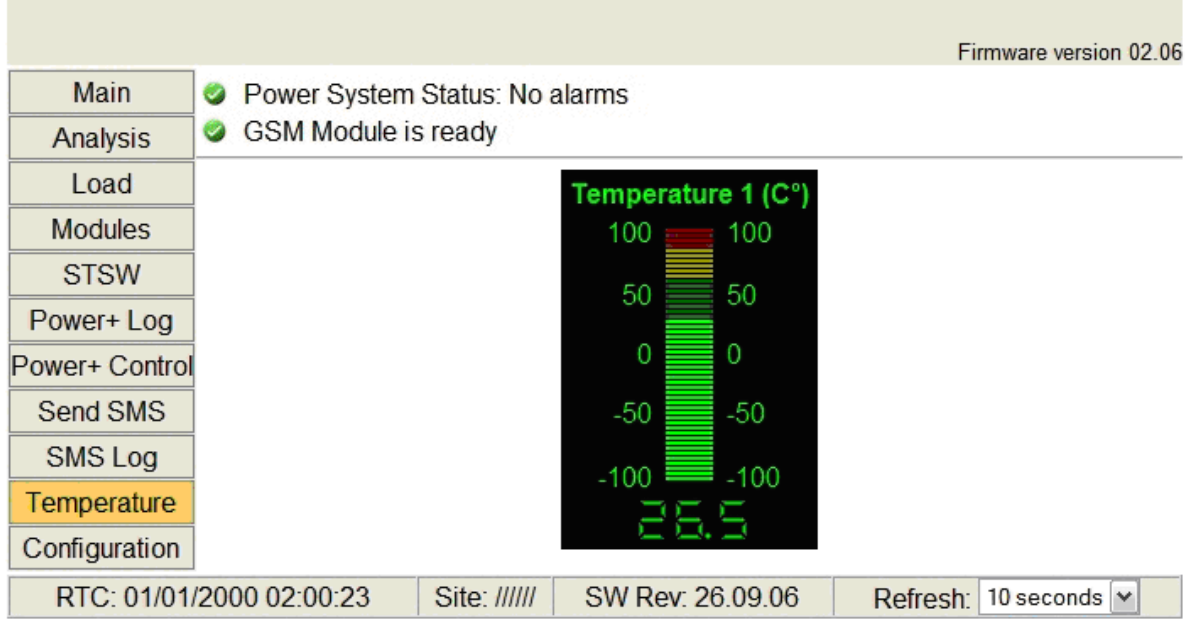

## **12.3.10 "Configuration" main menu option**

Choosing the "Configuration" option on the Web interface's main menu displays the Configuration (sub)menu is displayed. Though this menu various important UPS settings can be modified. The options in the Configuration menu are described below.

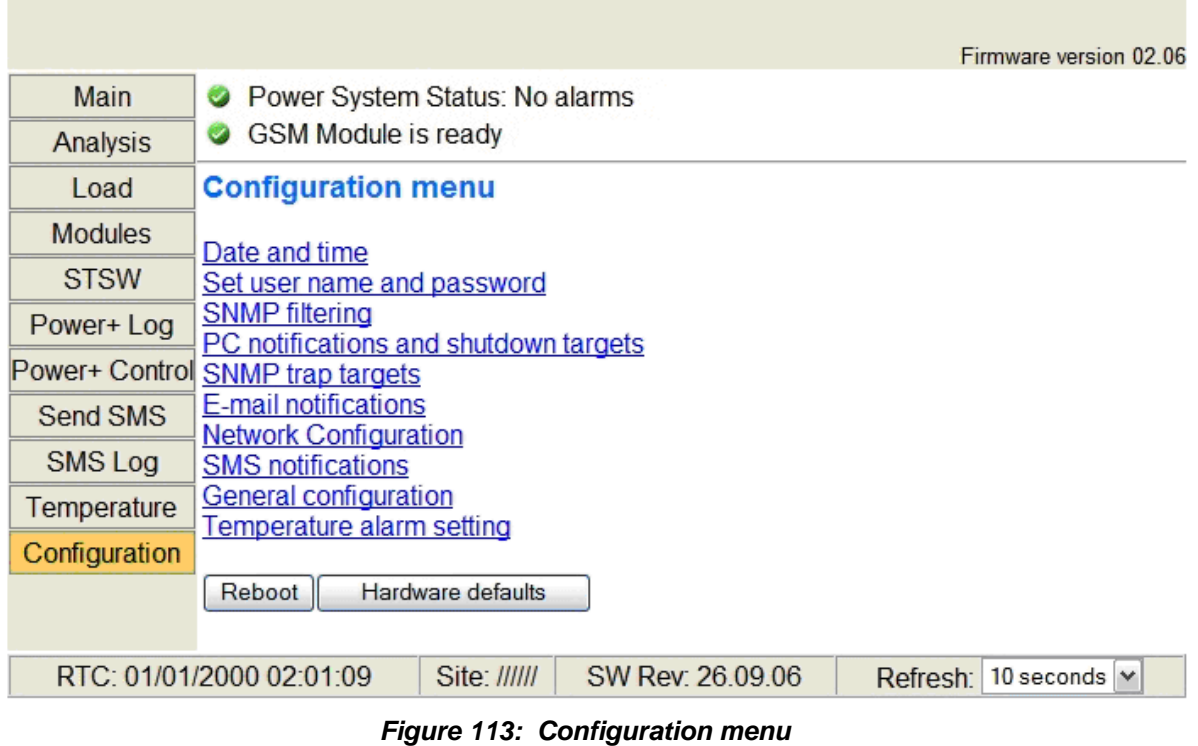

Selecting any of the options in the Configuration menu causes the Web interface to prompt for a user-ID and password. The factory default user-ID is *admin*, and the factory-default password is also *admin*. These default values for the user-ID and password can be changed, as is explained below in section 11.3.10.2 on page [93.](#page-102-0)

After entering the correct user-ID and password and pressing Enter, the requested screen is displayed.

The user-ID and password are only requested once per session, on the first entry into any of the Configuration menu options.

**Warning: When an IP address or addresses are specified for a given community, only the specified addresses have access to the community. All other users will be shut out from the defined community.** 

#### *12.3.10.1 "Date and time" – setting the calendar and clock*

The "Date and time" option on the Configuration submenu is used to set the date and time of the Power+ internal calendar and clock. The date and time settings are important, for they are used to timestamp entries in the Power+ log.

The date and time are kept current by the Power+, including when the system is in the "off" state.

Click the Back button to return to the Configuration menu.

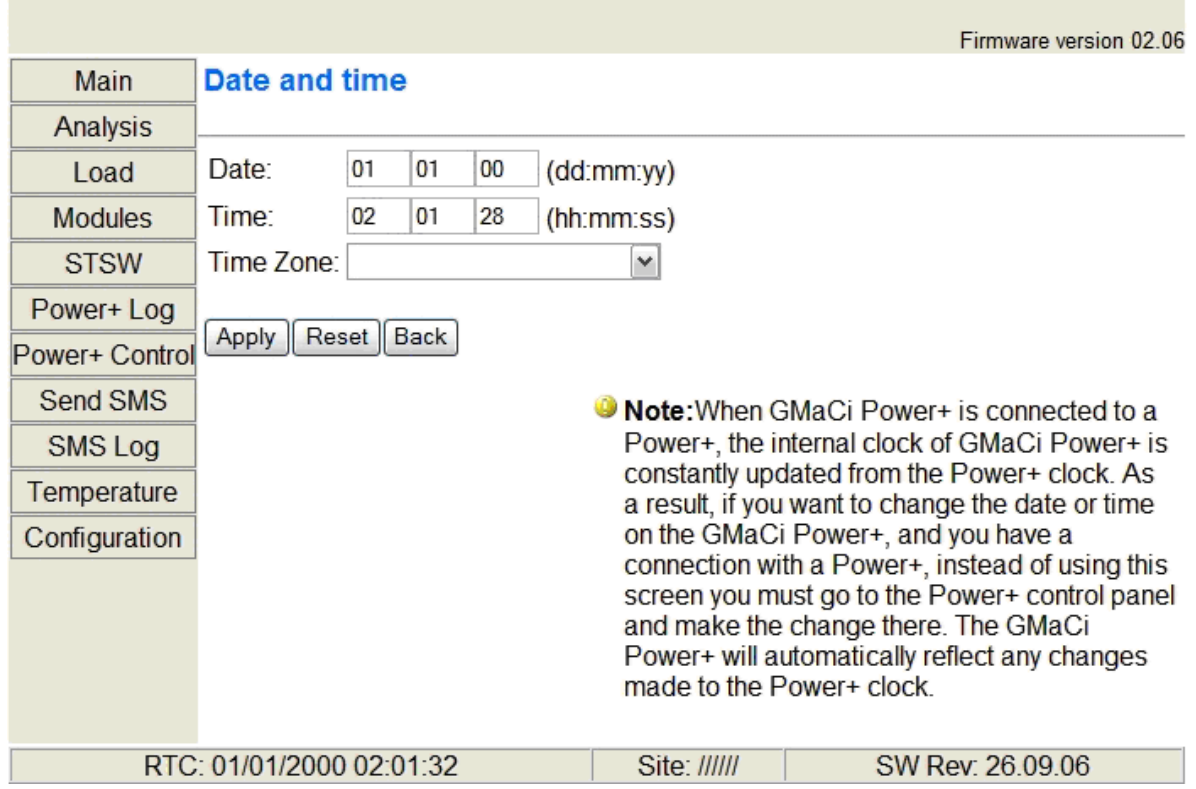

*Figure 114: Setting the Power+ internal date and time* 

#### <span id="page-102-0"></span>*12.3.10.2 Set user name and password*

The "Set user name and password" on the Configuration submenu enables you to change the user-ID and password used for entry into the options on the Web interface's Configuration submenu..

The factory default user-ID and password are *admin* and *admin*. The new user-ID and password must each have a minimum of four characters and up to a maximum of nine characters. If entered, the new user-ID and password are effective immediately.

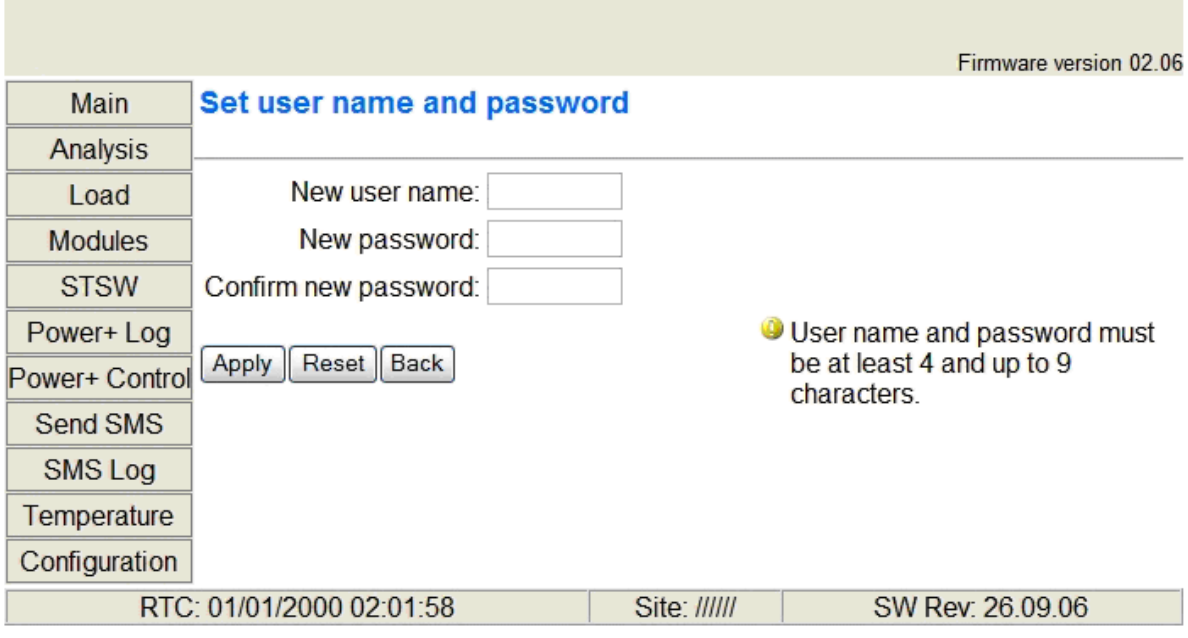

Click the Back button to return to the Configuration submenu.

*Figure 115: Changing username and password of the Web interface* 

#### *12.3.10.3 SNMP filtering*

The SNMP filtering screen is where you define the SNMP communities that will have access to the Power+, and whether that access will be "read only" (requests for data – a "Get") or "read-write" (includes the ability to modify G4 settings – a "Set").

You also have the capability of limiting the IP addresses from which the G4 will accept SNMP packets. If the IP address has 4 segments of zero, this means that all users in the community will have the designated access.

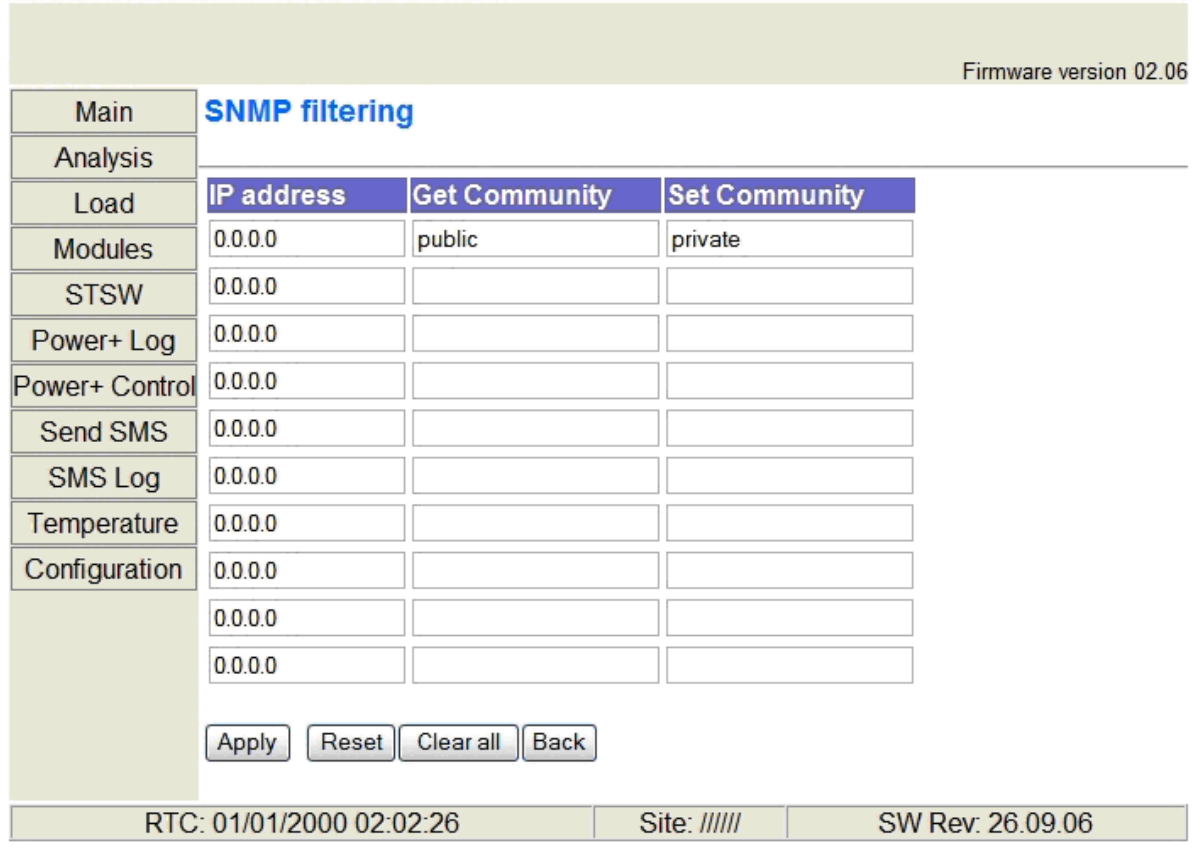

*Figure 116: Define SNMP permissions* 

#### <span id="page-104-0"></span>*12.3.10.4 PC notification and shutdown targets*

The "PC notification and shutdown targets" option of the Configuration menu is where you record the IP address of the computers which you want to have perform an orderly shutdown in the event of an ac mains power outage.

To use this option, the computer in question must have a Shutdown Agent installed on it. The Shutdown Agent is available as a self-installing "setup.exe" file intended to be run on the target computer. The install file can be downloaded from Gamatronic's website by clicking on the "Shutdown Agent" link in the bottom right of the "PC notifications and shutdown targets" screen.

Note: The built-in Web interface supports a maximum of 15 shutdown targets. Customers requiring a larger number of shutdown targets should inquire about the *PSM-AC for Power+* software product (see section [10](#page-84-0) on page [75](#page-84-0)).

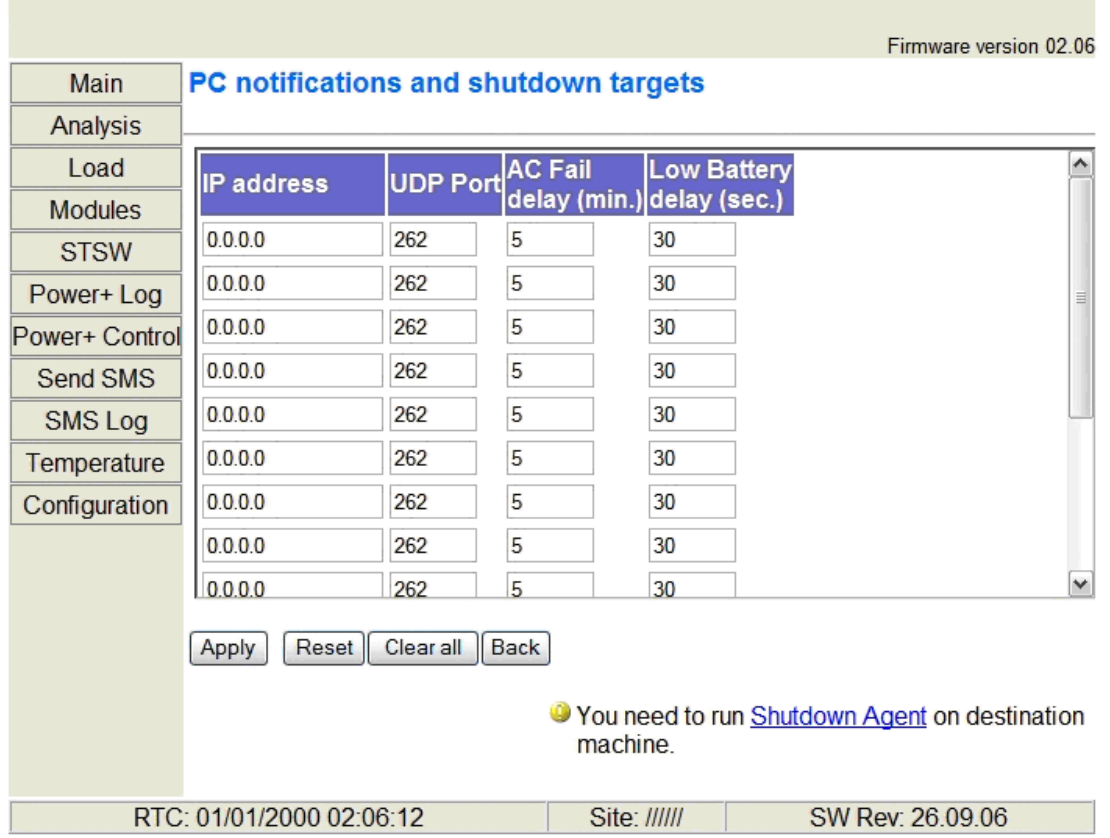

*Figure 117: Define computers for auto-shutdown* 

| <b>FIELD</b>                   | <b>DESCRIPTION</b>                                                                           |
|--------------------------------|----------------------------------------------------------------------------------------------|
| <b>IP</b> address              | IP address of the computer to be automatically shut down in the<br>event of a power failure. |
| <b>UDP</b> port                | Preferred UPD port, if any.                                                                  |
| Ac fail delay<br>(minutes)     | Delay in minutes between ac failure and initiation of the automatic<br>shutdown.             |
| Low battery delay<br>(seconds) | Delay in seconds between low-battery alarm and initiation of the<br>automatic shutdown.      |

#### *12.3.10.4.1 How auto-shutdown works:*

In the event of an ac power mains failure, the Power+ sends a notification to the IP addresses defined in the PC notification and shutdown screen. This generates a pop-up message on the computer screen advising of the ac fail condition, and starts a countdown. The countdown for each computer lasts for the number of minutes specified in the "Ac fail delay" field. If this countdown is exhausted before ac power returns, the Shutdown Agent saves and closes any open datasets on the computer and then shuts the computer down.

If during the countdown, the Power+ battery falls below a preset voltage (the low-battery voltage threshold, defined via the Power+ controller), the Power+ notifies the defined computers of the low-battery condition. This starts another countdown, that lasts for the number of seconds defined in the "Low battery delay" field and also cancels any other active shutdown countdown. When this latest countdown is exhausted, the Shutdown Agent saves and closes any open datasets on the computer and then shuts the computer down. This takes place even if the "Ac fail delay" countdown was not yet finished.

#### *12.3.10.5 SNMP trap targets*

An SNMP trap is a destination to which the G4 will send alarm notifications using the SNMP protocol. For each destination, an IP address and a port must be specified.

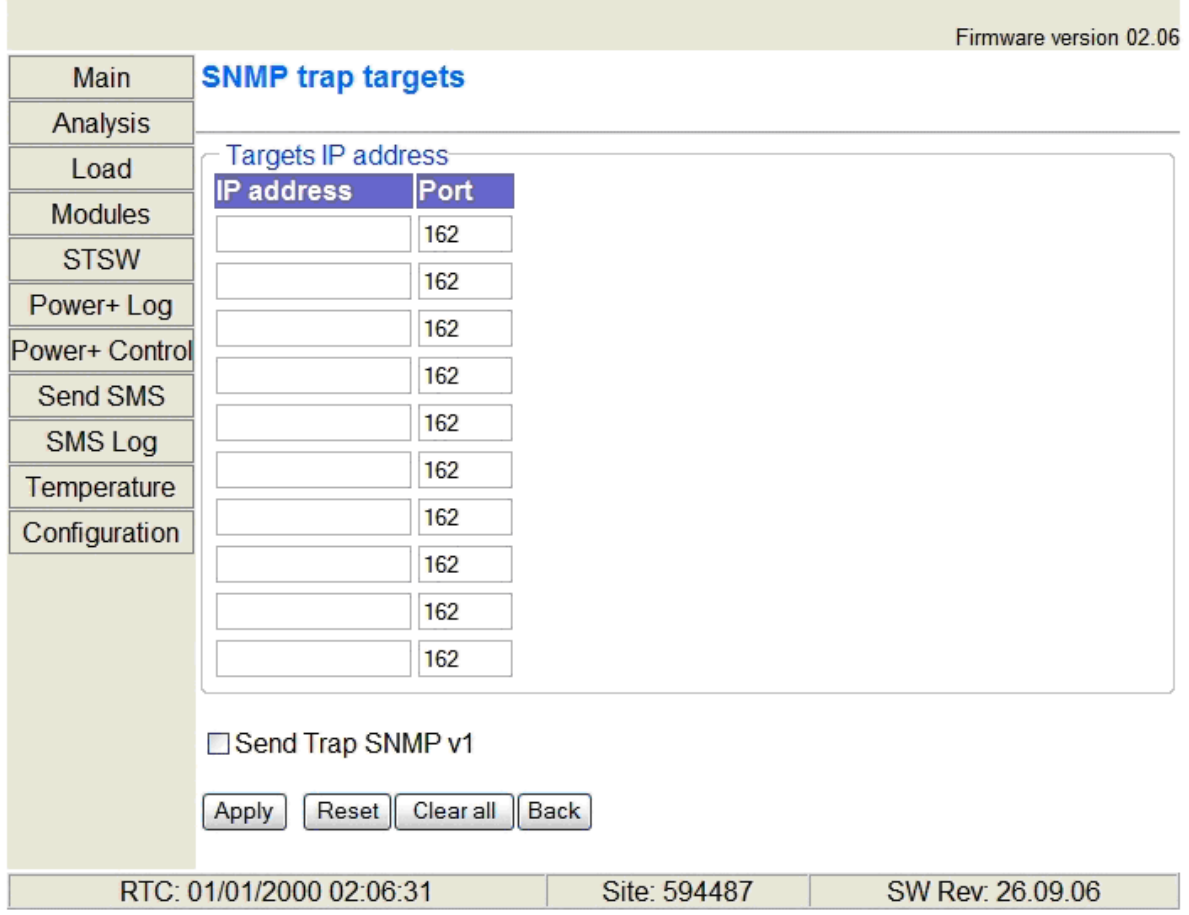

*Figure 118: Defining SNMP trap targets* 

#### *12.3.10.6 Defining email notification targets*

The Web interface enables you to have notifications of system alarm conditions sent by email. To use this feature, the outgoing email server must be defined in the "E-mail notifications screen", accessible from the Configuration menu..

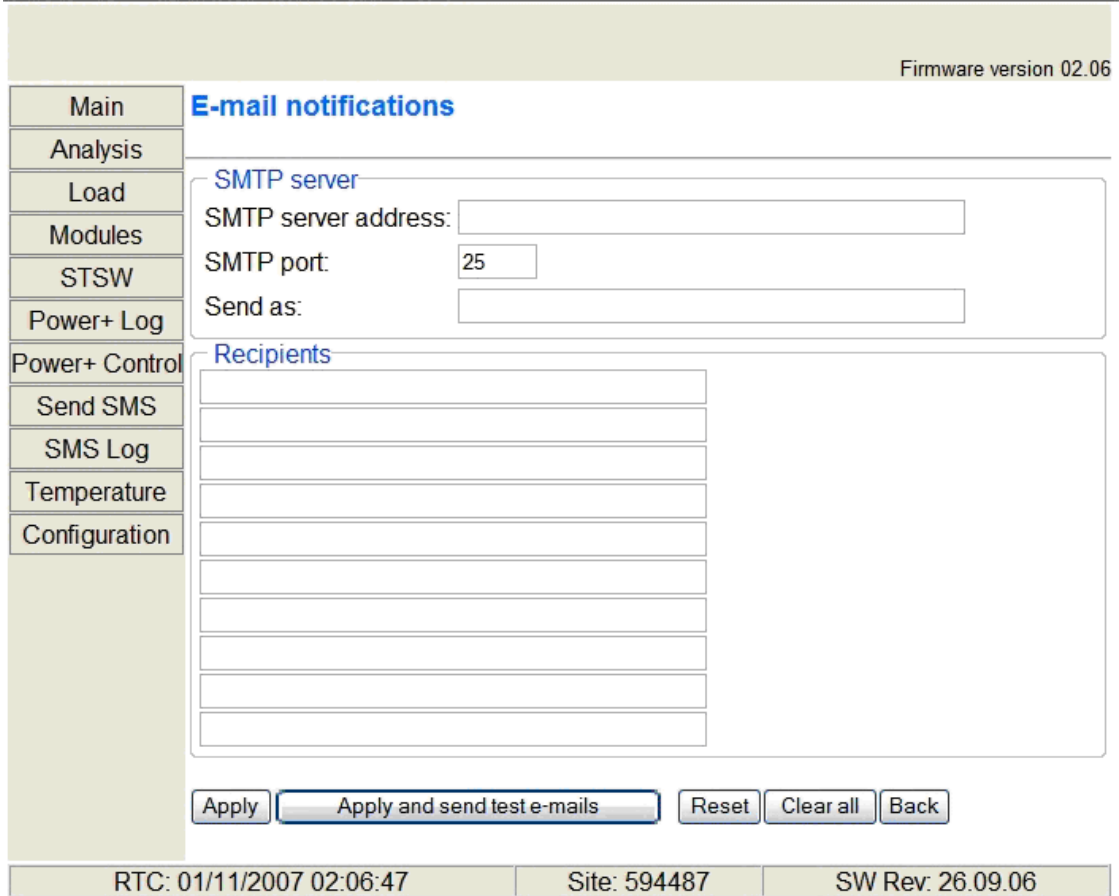

*Figure 119: Defining email notification targets* 

*Table 9: Fields in the email notifications screen* 

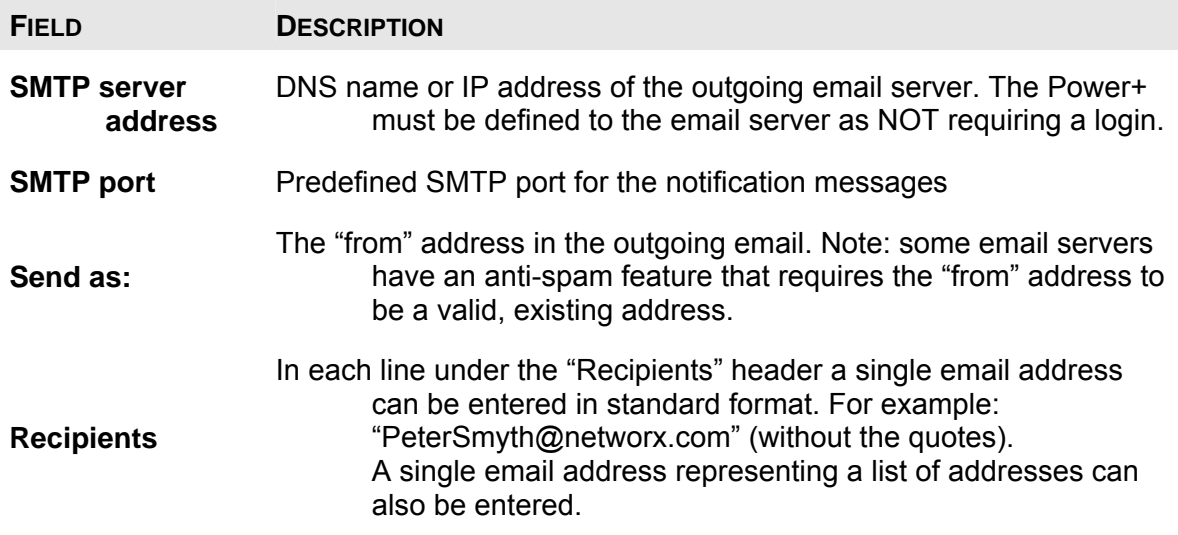
### *12.3.10.7 Network configuration*

The "Network configuration" option on the Configuration menu is equivalent to navigating to **Setup > Service > SC2012 > Network** on the Power+ physical control panel. Here you define the parameters needed to communicate with the Power+ over an intranet or over the Internet. Consult your local network administrator for the proper IP address, subnet mask, and Gateway address.

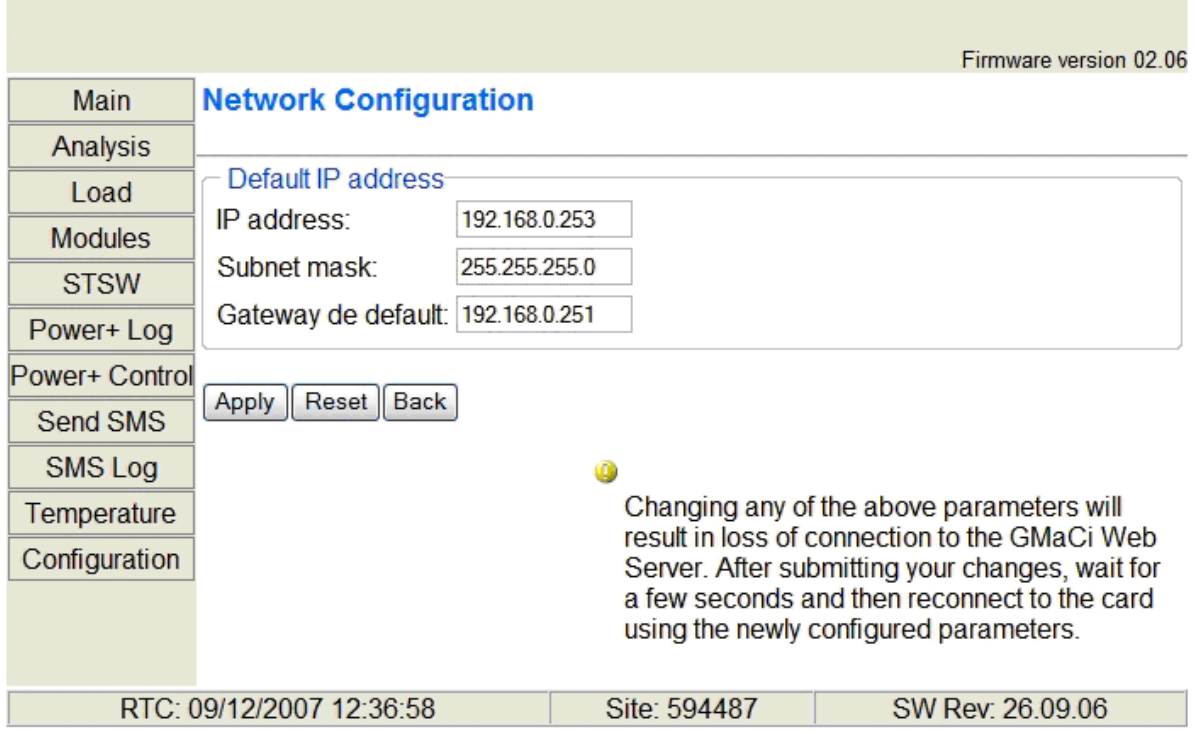

*Figure 120: Configuring network communication parameters* 

### *12.3.10.8 Defining SMS notification targets*

The "SMS notifications" option of the configuration menu enables you to define telephone numbers that are to receive notification via SMS in the event of specific alarm conditions on the Power+.

|                          | Firmware version 02.06                                |                  |            |                    |            |                  |  |        |                         |   |    |    |          |
|--------------------------|-------------------------------------------------------|------------------|------------|--------------------|------------|------------------|--|--------|-------------------------|---|----|----|----------|
| Main                     | <b>SMS notifications</b>                              |                  |            |                    |            |                  |  |        |                         |   |    |    |          |
| Analysis                 |                                                       |                  |            |                    |            |                  |  |        |                         |   |    |    |          |
| Load                     | Recipients phones<br><b>Dry inputs</b><br><b>Type</b> |                  |            |                    |            |                  |  |        |                         |   |    |    |          |
| <b>Modules</b>           | <b>Phone number</b>                                   |                  |            |                    | IT         | Dial-            |  |        |                         |   |    |    |          |
| <b>STSW</b>              |                                                       | <b>Power</b> Dry | outputs    | <b>Temperature</b> | controllup |                  |  | 2<br>3 | $\overline{\mathbf{A}}$ | 5 | l6 | 17 | <b>B</b> |
| Power+Log                |                                                       | п                | <b>COL</b> | ×                  | a l        |                  |  |        |                         |   |    |    |          |
| Power+ Control           |                                                       | П                | П          | П                  | П          |                  |  |        |                         |   |    |    |          |
| Send SMS                 |                                                       | П                | П          |                    | □          |                  |  |        |                         |   |    |    |          |
| SMS Log                  |                                                       | П                | П          | П                  | m          |                  |  |        |                         |   |    |    |          |
| Temperature              |                                                       | П                | m          | m                  | П          |                  |  |        |                         |   |    |    |          |
| Configuration            |                                                       | П                | П          | □                  | П          | r.               |  |        |                         |   |    |    |          |
|                          |                                                       | П                | П          |                    | □          |                  |  |        |                         |   |    |    |          |
|                          |                                                       | П                | П          | П                  | ⊓          |                  |  |        |                         |   |    |    |          |
|                          |                                                       | Г                | П          | П                  | П          |                  |  |        |                         |   |    |    |          |
|                          |                                                       | П                | П          | П                  | П          |                  |  |        |                         |   |    |    |          |
|                          | Reset   Back<br>Apply                                 |                  |            |                    |            |                  |  |        |                         |   |    |    |          |
| RTC: 09/12/2007 12:38:35 |                                                       | Site: 594487     |            |                    |            | SW Rev: 26.09.06 |  |        |                         |   |    |    |          |

*Figure 121: Defining SMS notification targets* 

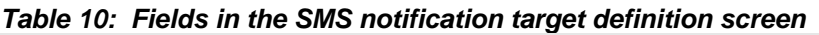

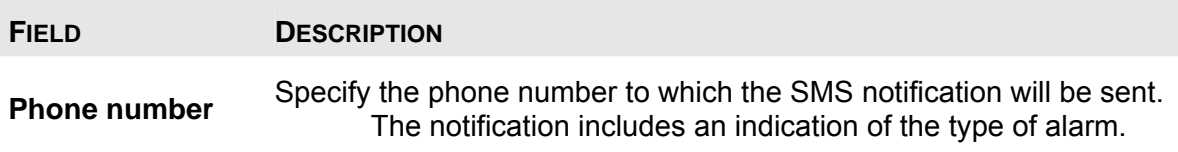

The remaining fields (the checkboxes) in the screen currently have no effect and are ignored by the system

#### <span id="page-110-0"></span>*12.3.10.9 Temperature alarm settings*

A single temperature sensor can be connected to the Power+. The "Temperature" option in the menu column enables you to set the normal temperature range, outside of which an alarm will be generated.

The temperature alarm setting screen is shown in [Figure 122 below](#page-110-0). Only the "Temperature Sensor 1" settings are read by the Power+; the data fields for sensors 2 – 5 are ignored. It is recommended to set the low and high temperature limits close to the Power+ recommended operating temperature range, as listed in the POWER<sup>+</sup> [Freestyle specifications](#page-111-0) on page [102.](#page-111-0)

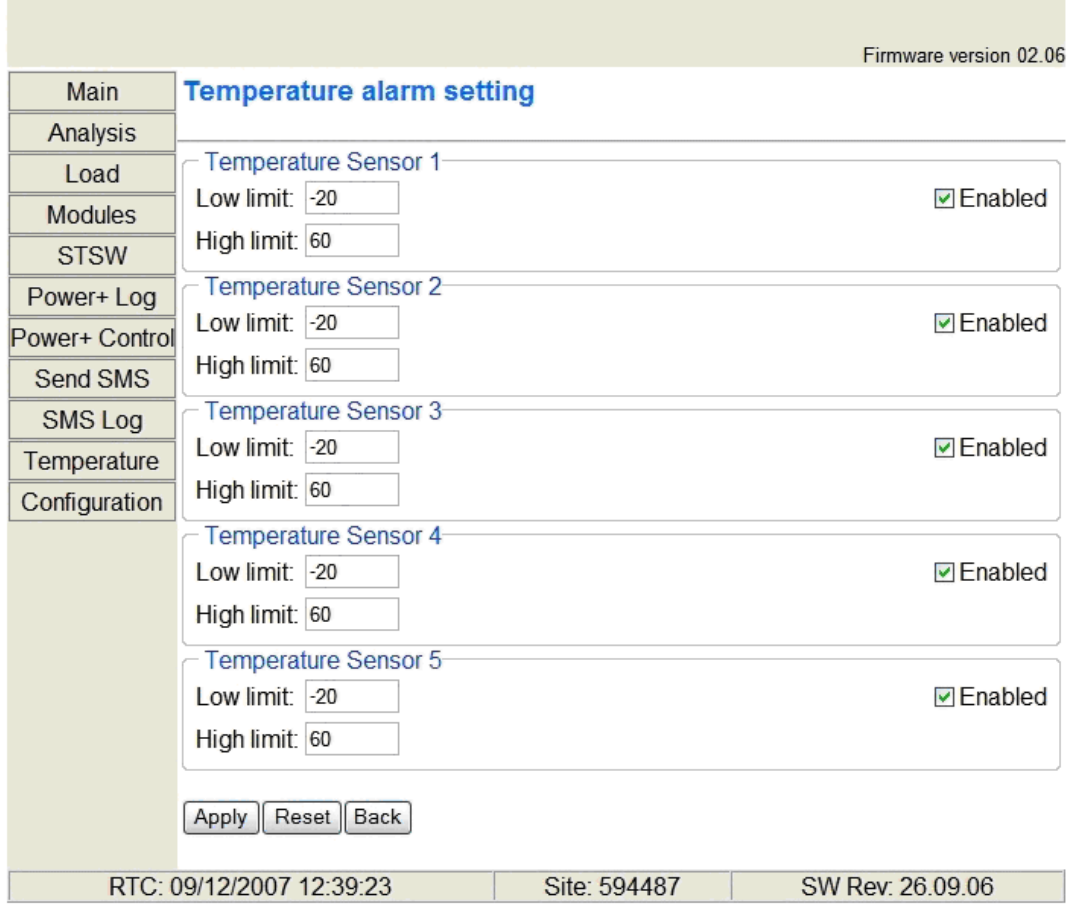

*Figure 122: Set temperature alarm threshold* 

# <span id="page-111-0"></span>*13. POWER+ FREESTYLE SPECIFICATIONS*

*Table 11: Specifications* 

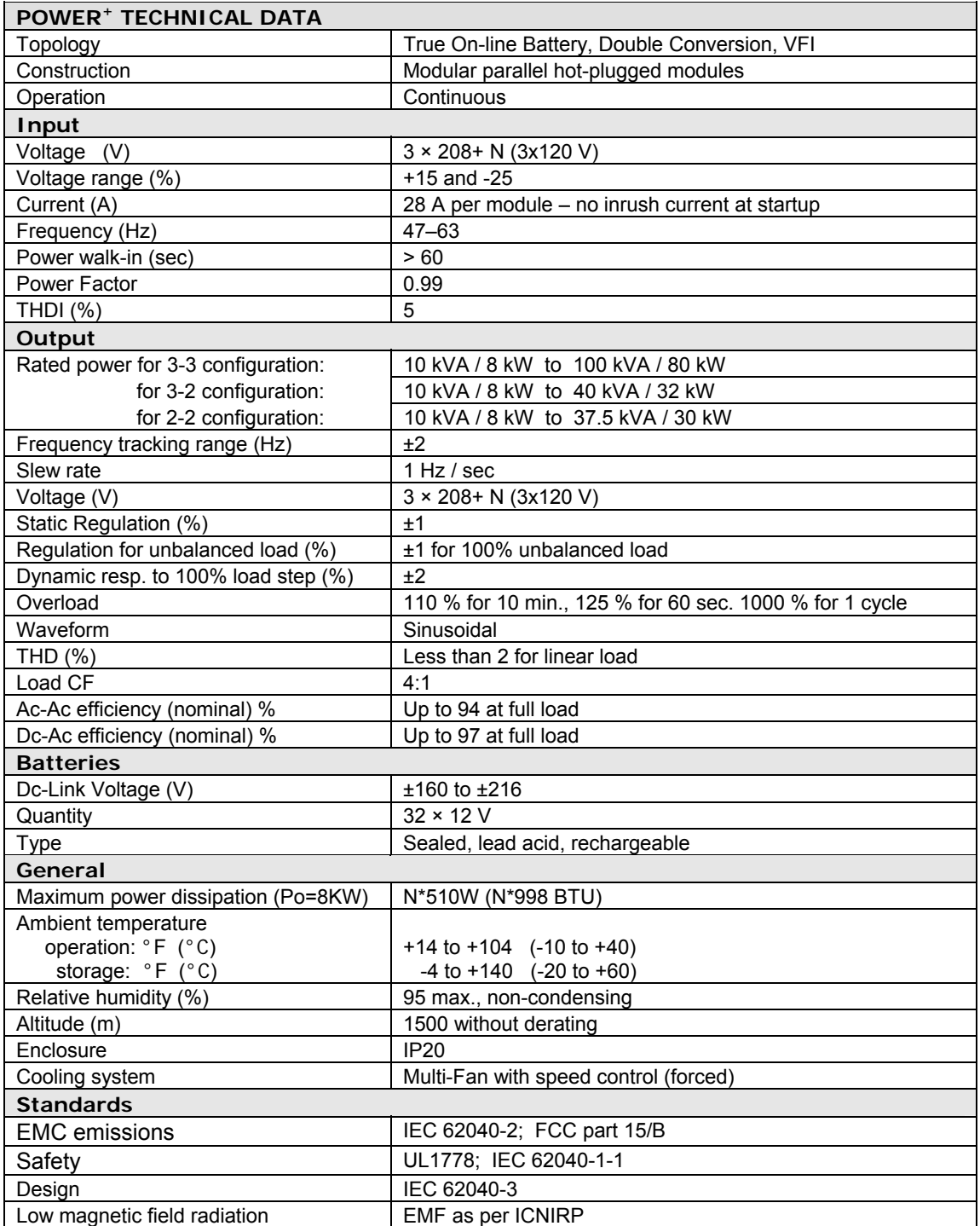

All specifications are subject to change without notice.

## **Gamatronic Electronic Industries Ltd.**

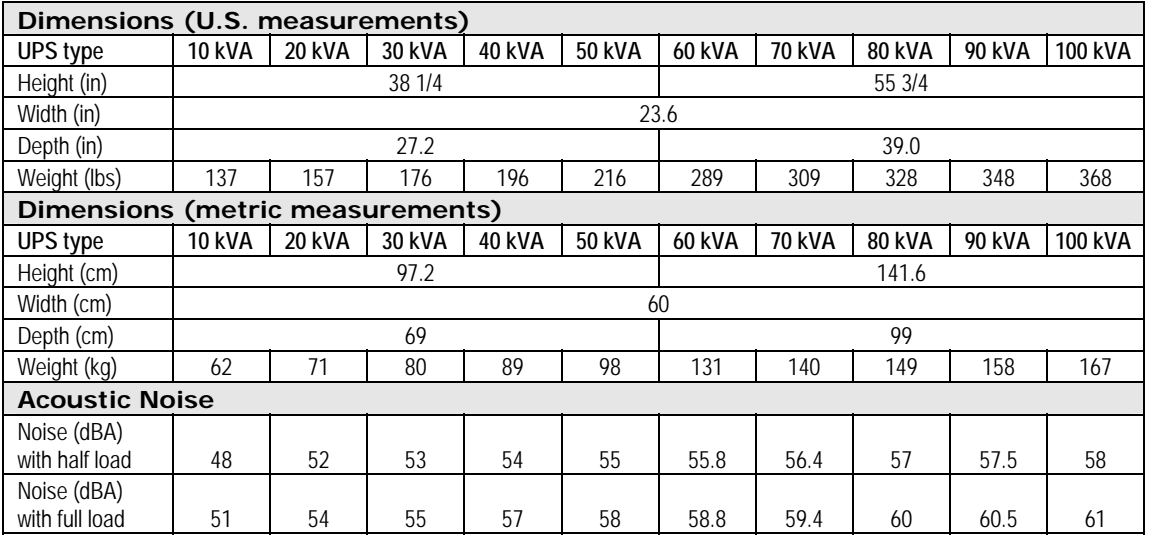

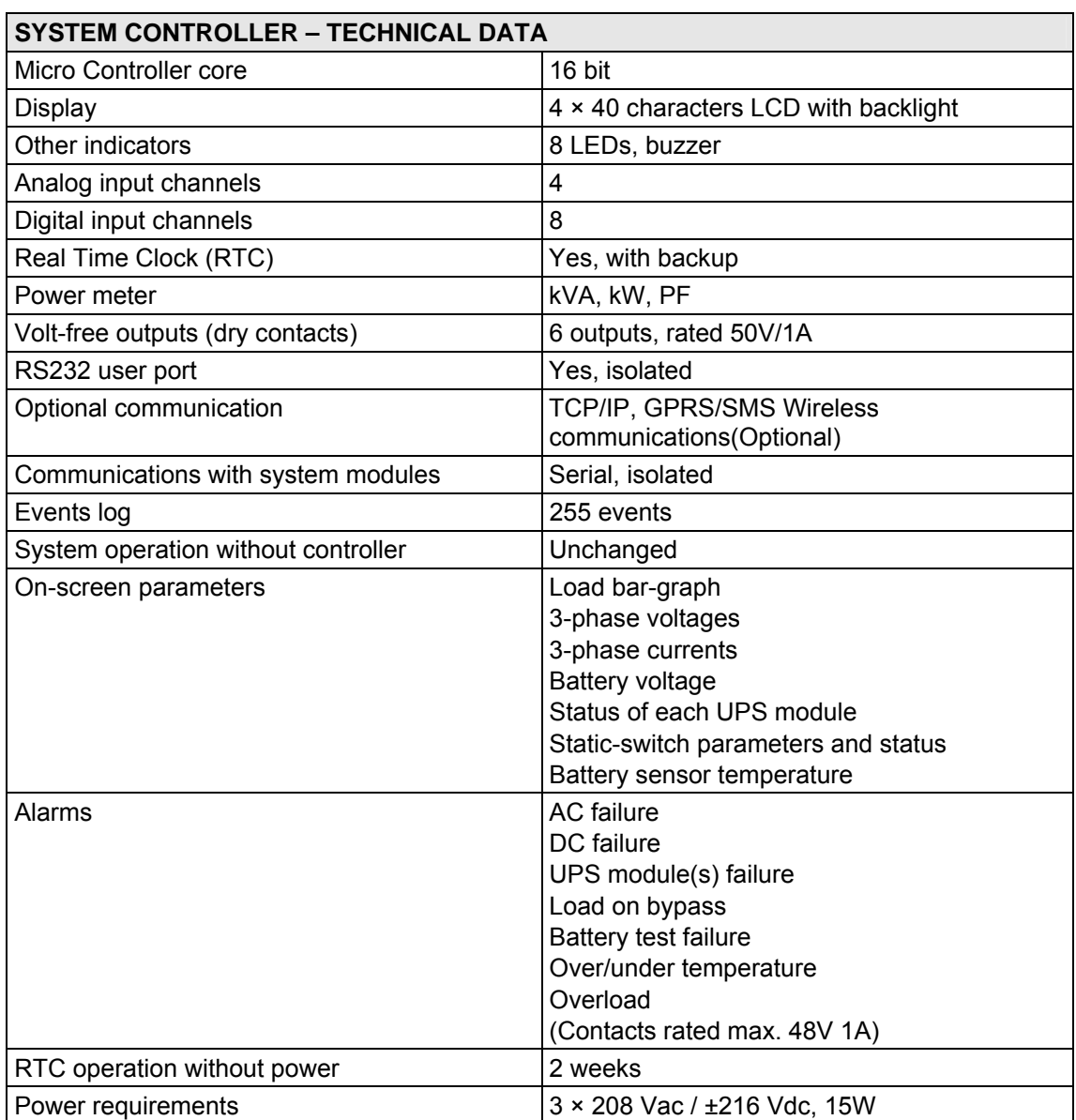

For a full company profile, please visit out website at [www.gamatronic.com](http://www.gamatronic.com/).

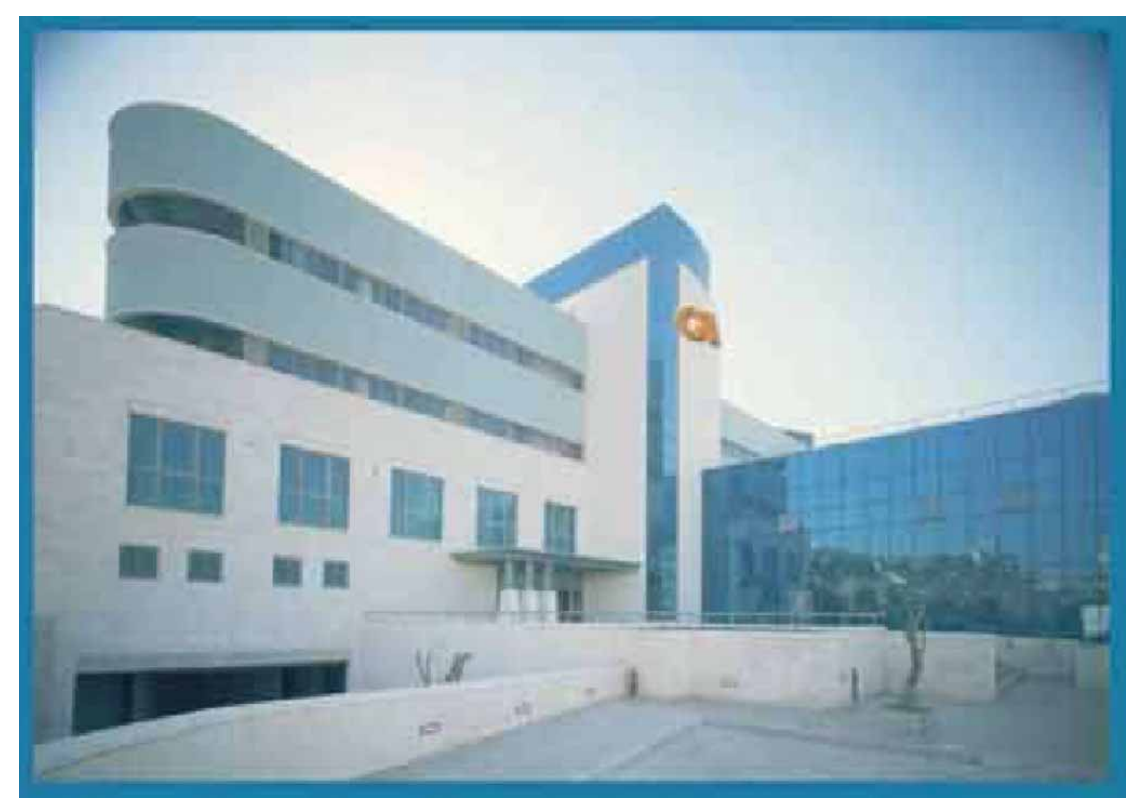

*Gamatronic Building, Jerusalem, Israel* 

## Gamatronic's product range:

- UPS Systems
- Power systems for Telecom
- DC-to-AC Inverters
- DC-to-DC Converters

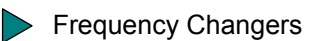

**Battery Chargers** 

**Power Management Solutions** 

**Headquarters and Factory** 14 Hartom Street, Har Hotzvim Industries Park, POB 45029, Jerusalem 91450, Israel Tel: +972-2-588-8222 Fax: +972-2-582-8875

**Tel-Aviv Sales Office** 34 Habarzel Street, Ramat Hachayal, Tel-Aviv 69710 Tel: +972-3-6499940 Fax +972-3-6449791

**Gamatronic Singapore Sales Office** email: singapore@gamatronic.co.il

**Gamatronic (UK) Ltd.** 15 Chester Road, Eaton Socon, St. Neots, Cambridgeshire PE19 8YT, United Kingdom Tel: +44 (0)1480.479.889 Fax: +44 (0)1480.407.865 email: [info@gamatronic.net](mailto:info@gamatronic.net)